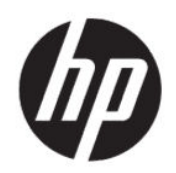

Gebruikershandleiding

#### SAMENVATTING

Deze handleiding biedt informatie over onderdelen, netwerkverbindingen, energiebeheer, beveiliging, back-ups maken en nog veel meer.

# Juridische informatie

© Copyright 2020 HP Development Company, L.P.

AMD is een handelsmerk van Advanced Micro Devices, Inc. Bluetooth is een handelsmerk van de desbetreffende eigenaar en wordt door HP Inc. onder licentie gebruikt. Windows is een gedeponeerd handelsmerk of een handelsmerk van Microsoft Corporation in de Verenigde Staten en/of andere landen. NVIDIA en het NVIDIA-logo zijn handelsmerken en/of gedeponeerde handelsmerken van NVIDIA Corporation in de Verenigde Staten en andere landen. USB Type-C® is een gedeponeerd handelsmerk van USB Implementers Forum. DisplayPort™ en het DisplayPort™-logo zijn handelsmerken in eigendom van Video Electronics Standards Association (VESA® ) in de Verenigde Staten en andere landen. Miracast® is een gedeponeerd handelsmerk van Wi-Fi Alliance.

De informatie in dit document kan zonder voorafgaande kennisgeving worden gewijzigd. De van toepassing zijnde garanties voor producten en diensten van HP zijn vastgelegd in de uitdrukkelijke garantiebepalingen die bij dergelijke producten en diensten worden meegeleverd. Niets in dit document mag als een aanvullende garantie worden opgevat. HP is niet aansprakelijk voor technische fouten, drukfouten of weglatingen in dit document.

Eerste editie: juli 2020

Artikelnummer van document: M11415-331

#### Kennisgeving over het product

In deze gebruikershandleiding worden de voorzieningen beschreven die op de meeste modellen beschikbaar zijn. Mogelijk zijn niet alle voorzieningen op uw computer beschikbaar.

Niet alle functies zijn beschikbaar in alle edities of versies van Windows. Systemen vereisen mogelijk bijgewerkte en/of afzonderlijk aangeschafte hardware, stuurprogramma's, software en/of een BIOS-update om volledig gebruik te kunnen maken van de functionaliteit van Windows. Windows 10 wordt automatisch bijgewerkt. Deze optie is altijd ingeschakeld. Mogelijk zijn er kosten van toepassing voor de internetprovider en na verloop van tijd kunnen extra vereisten van toepassing zijn voor updates. Zie [http://www.microsoft.com.](http://www.microsoft.com)

Voor toegang tot de meest recente gebruikershandleidingen gaat u naar [http://](http://www.hp.com/support) [www.hp.com/support](http://www.hp.com/support) en volgt u de instructies om uw product te zoeken. Selecteer vervolgens Handleidingen.

#### Softwarevoorwaarden

Door het installeren, kopiëren, downloaden of anderszins gebruiken van een softwareproduct dat vooraf op deze computer is geïnstalleerd, bevestigt u dat u gehouden bent aan de voorwaarden van de HP EULA (End User License Agreement). Indien u niet akkoord gaat met deze licentievoorwaarden, kunt u uitsluitend aanspraak maken op de mogelijkheid het gehele, ongebruikte product (hardware en software) binnen 14 dagen te retourneren voor een volledige restitutie op basis van het restitutiebeleid van de desbetreffende verkoper.

Neem contact op met de verkoper voor meer informatie of om te vragen om een volledige restitutie van de prijs van de computer.

# Kennisgeving aangaande de veiligheid

Houd u aan de volgende richtlijnen om de kans op brandwonden of oververhitting van de computer te verminderen.

WAARSCHUWING! U kunt het risico op brandwonden of oververhitting van de computer beperken door de computer niet op uw schoot te nemen en de ventilatieopeningen van de computer niet te blokkeren. Gebruik de computer alleen op een stevige, vlakke ondergrond. Zorg dat de luchtcirculatie niet wordt geblokkeerd door een voorwerp van hard materiaal (zoals een optionele printer naast de computer) of een voorwerp van zacht materiaal (zoals een kussen, een kleed of kleding). Zorg er ook voor dat de netvoedingsadapter tijdens het gebruik niet in contact kan komen met de huid of een voorwerp van zacht materiaal (zoals een kussen, een kleed of kleding). De mobiele computer en netvoedingsadapter voldoen aan de temperatuurlimieten voor oppervlakken die voor de gebruiker toegankelijk zijn, zoals gedefinieerd door toepasselijke veiligheidsnormen.

# Configuratie-instelling van de processor (alleen bepaalde producten)

Belangrijke informatie over processorconfiguraties.

BELANGRIJK: Bepaalde computerproducten zijn geconfigureerd met een Intel® Pentium® N35xx/N37xxprocessor of een Celeron® N28xx/N29xx/N30xx/N31xx-processor en een Windows®-besturingssysteem. Wijzig op deze modellen de configuratie-instelling van de processor in msconfig.exe niet van 4 of 2 processors naar 1 processor. Als u dat wel doet, start uw computer niet opnieuw op. U moet de fabrieksinstellingen herstellen om de oorspronkelijke instellingen te herstellen.

# Inhoudsopgave

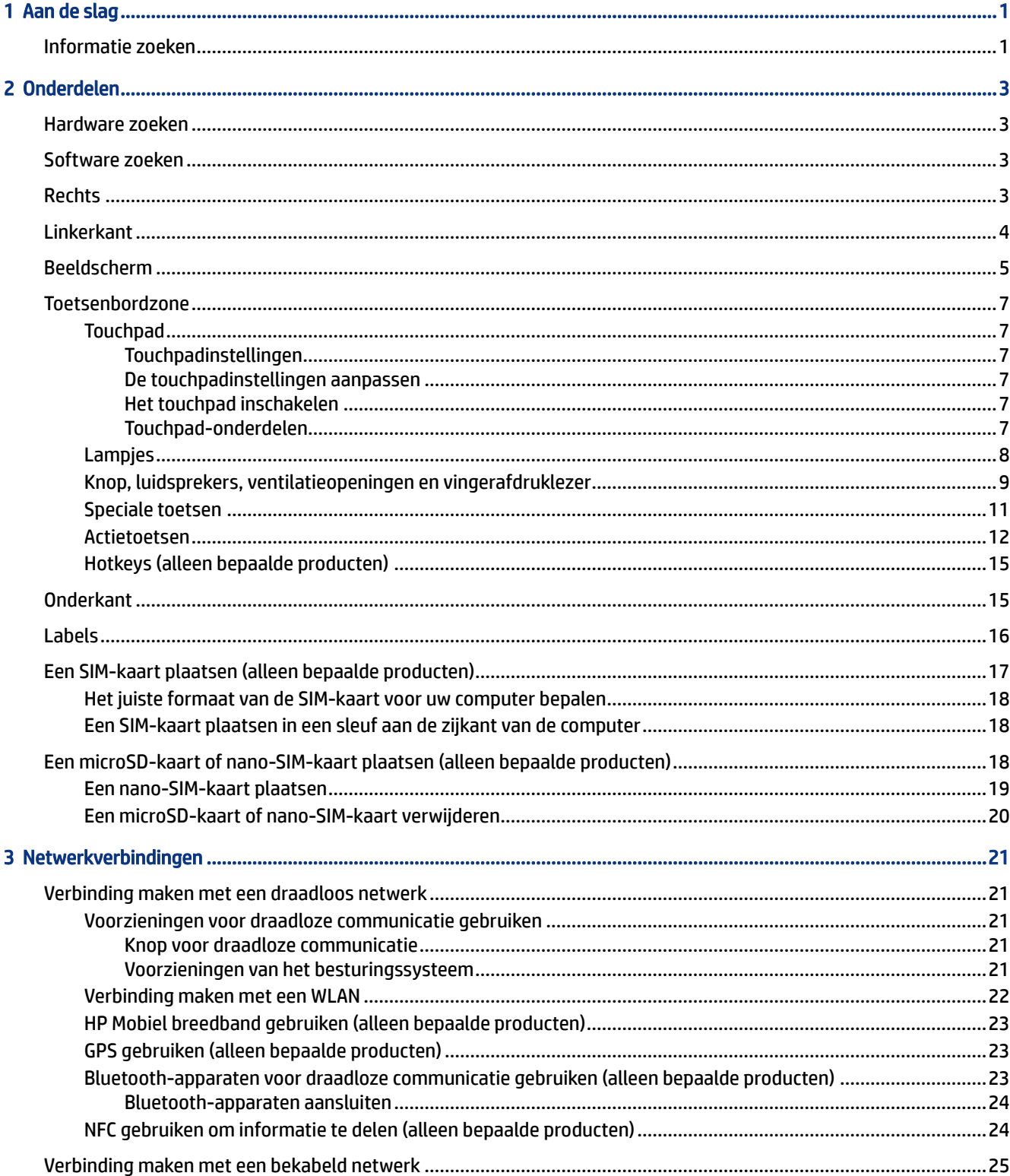

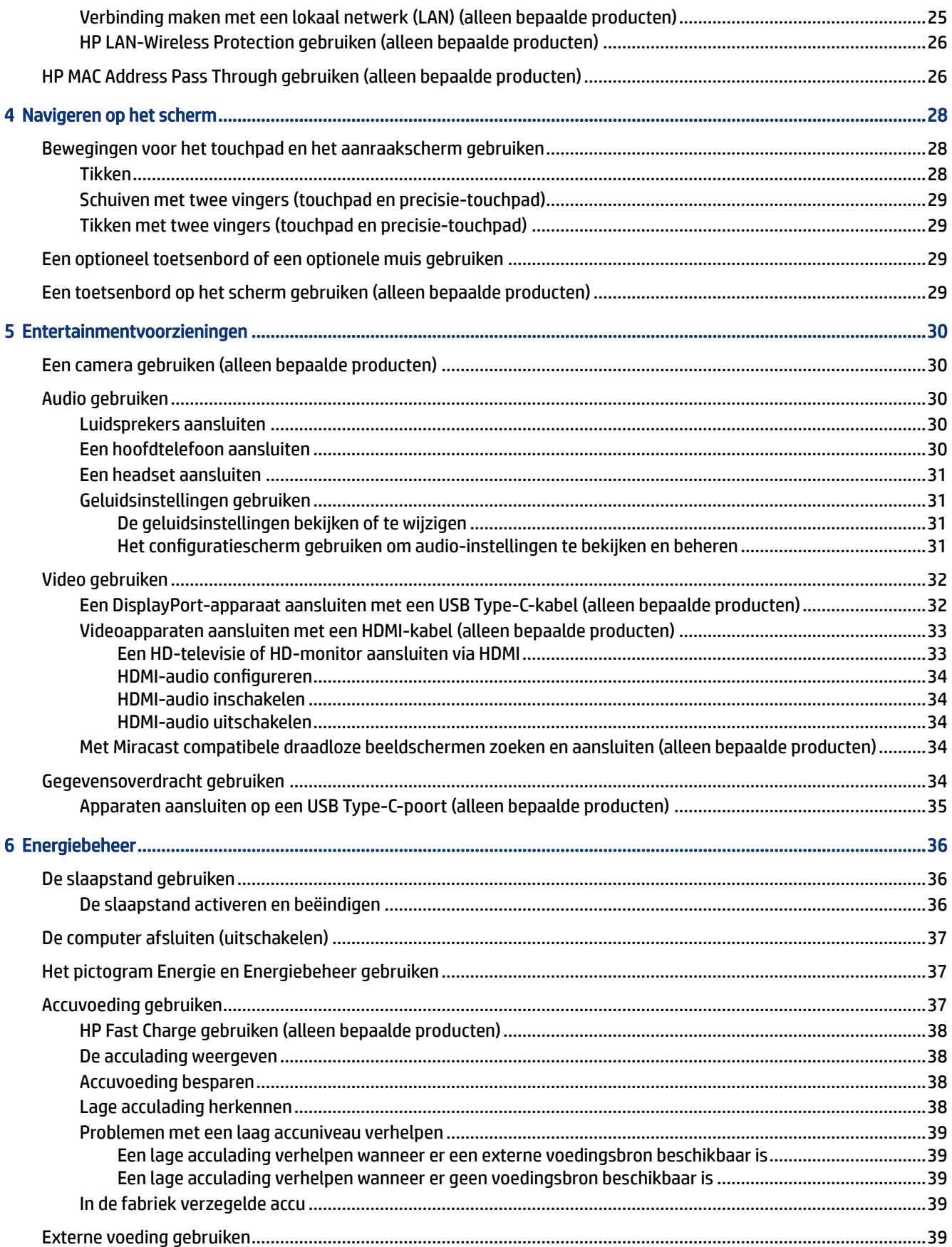

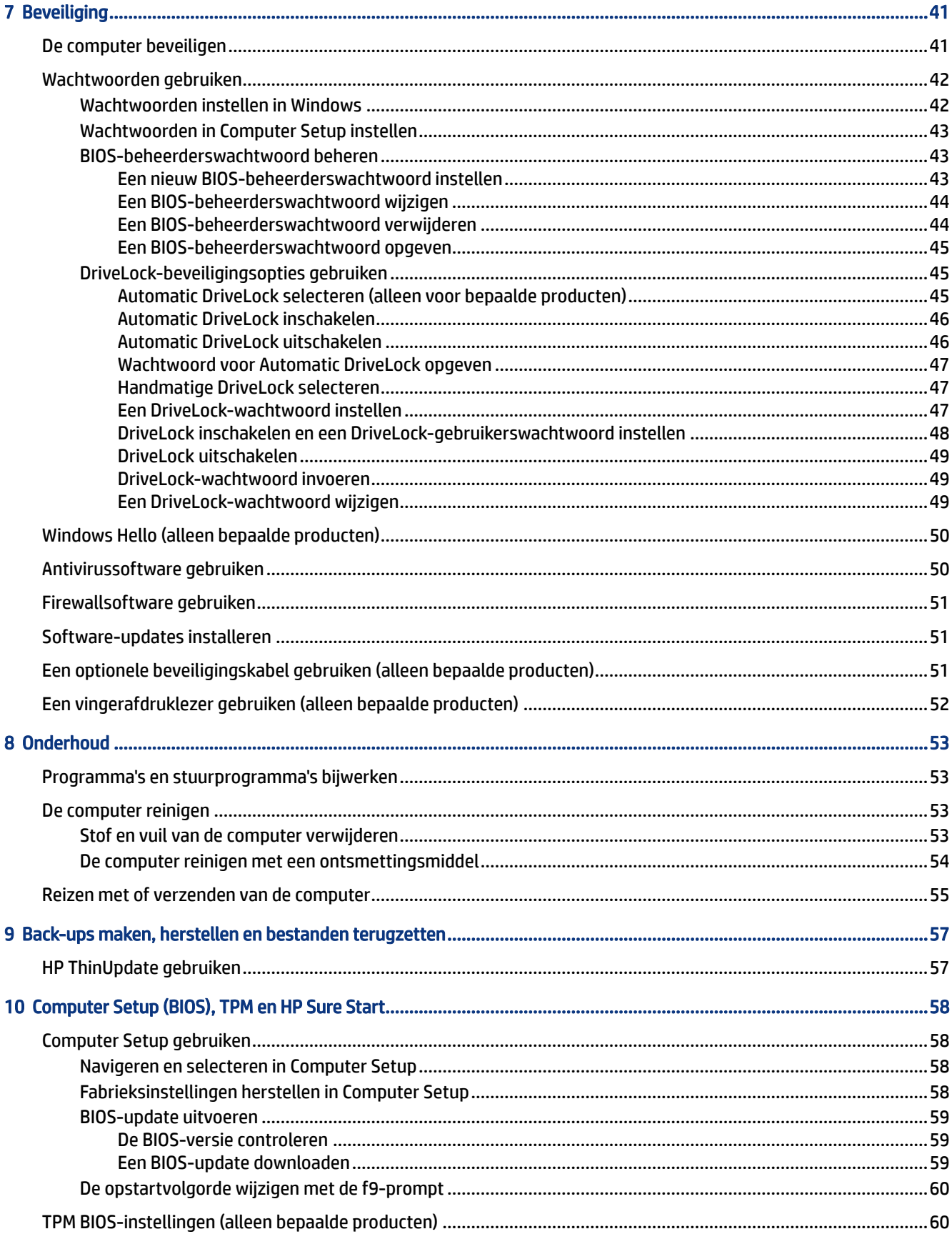

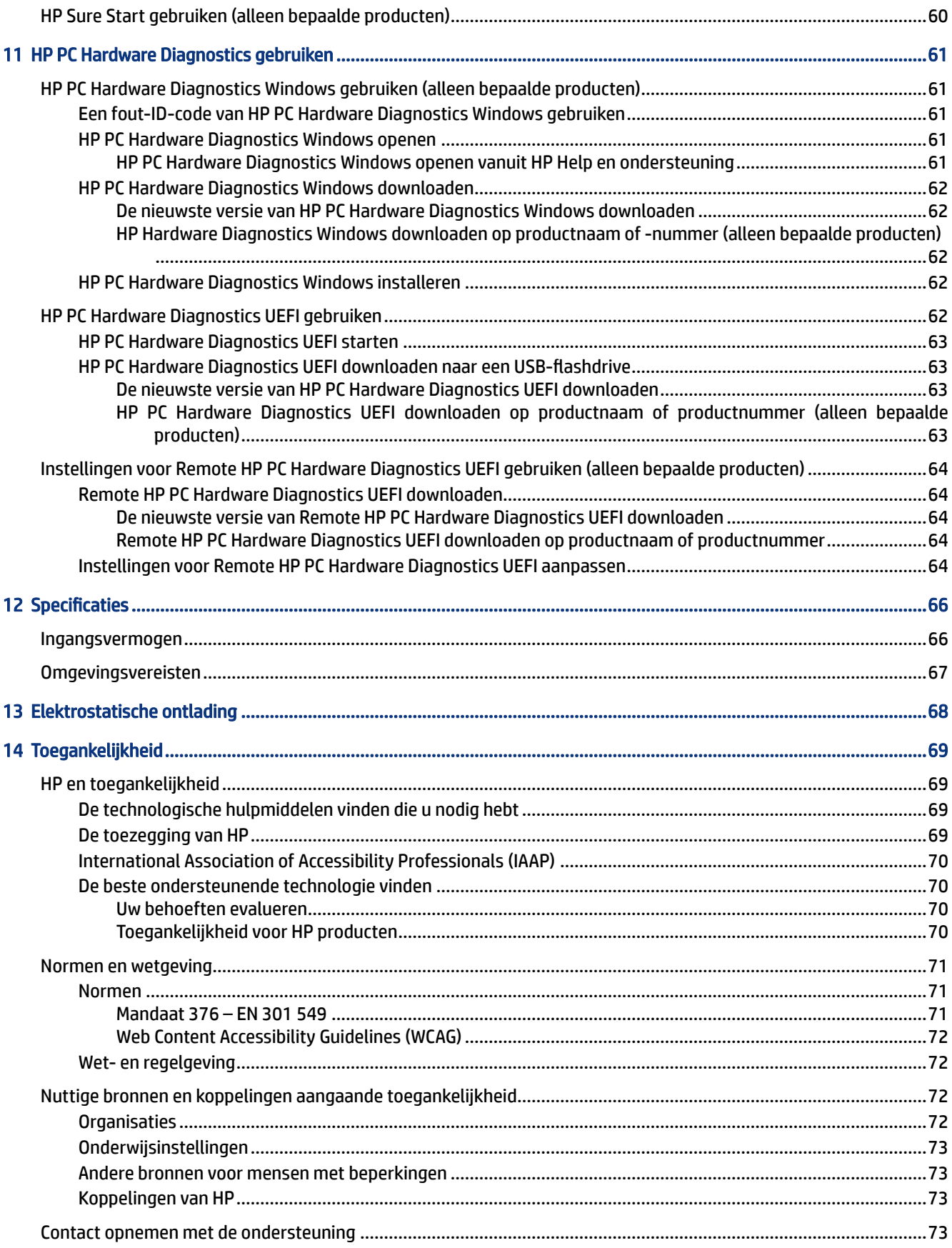

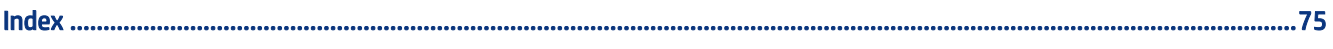

# <span id="page-10-0"></span>1 Aan de slag

Deze computer is een krachtig hulpmiddel waarmee u uw werkprestaties en entertainmentervaring kunt verbeteren. Lees dit hoofdstuk voor meer informatie over aanbevolen procedures nadat u de computer hebt geconfigureerd en voor informatie over waar u aanvullende HP informatie kunt vinden.

Nadat u de computer hebt geconfigureerd en geregistreerd, wordt u aangeraden de volgende stappen uit te voeren om optimaal gebruik te maken van uw slimme investering:

- Verbinding maken met internet: configureer uw bekabelde of draadloze netwerk zodat u verbinding kunt maken met internet. Raadpleeg [Netwerkverbindingen](#page-30-0) op pagina 21 voor meer informatie.
- Uw antivirussoftware bijwerken: bescherm uw computer tegen schade door virussen. De software is vooraf geïnstalleerd op de computer. Zie [Antivirussoftware gebruiken](#page-59-0) op pagina 50 voor meer informatie.
- Raak vertrouwd met uw computer: maak kennis met de functies van uw computer. Zie [Onderdelen](#page-12-0) op [pagina 3](#page-12-0) en [Navigeren op het scherm](#page-37-0) op pagina 28 voor aanvullende informatie.
- Geïnstalleerde software zoeken: open een lijst met de vooraf op de computer geïnstalleerde software:

Klik op de knop Start.

 $-$  of  $-$ 

Klik met de rechtermuisknop op de knop Start en selecteer vervolgens Apps en onderdelen.

Een back-up van uw vaste schijf maken: maak herstelschijven of een herstel-USB-flashstation om een back-up van uw vaste schijf te maken. Zie [Back-ups maken, herstellen en bestanden terugzetten](#page-66-0) op [pagina 57.](#page-66-0)

## Informatie zoeken

Gebruik de volgende tabel voor informatiebronnen met productinformatie, instructies en meer.

Tabel 1-1 Aanvullende informatie

| Informatiebronnen                                                                                           | <b>Inhoud</b> |                                                                                                    |
|----------------------------------------------------------------------------------------------------|---------------|----------------------------------------------------------------------------------------------------|
| Installatie-instructies                                                                                     |               | Overzicht van computerinstallatie en -functies                                                                                |
| HP ondersteuning                                                                                            |               | Online chatten met een technicus van HP                                                                                       |
| Ga voor HP ondersteuning naar http://www.hp.com/<br>support en volg de instructies om uw product te zoeken. |               | Telefoonnummers voor ondersteuning                                                                                            |
|                                                                                                    |               | Video van vervangende onderdelen (alleen voor bepaalde<br>producten)                                                          |
|                                                                                                    |               | Onderhouds- en servicehandleidingen                                                                                           |
|                                                                                                    |               | Locaties HP Servicecentrum                                                                                                    |
| <b>HP ThinPro</b>                                                                                           |               | Zoek naar het thin client-model en selecteer daarna het gedeelte<br>Handleidingen van de ondersteuningspagina voor dat model. |
| Handleiding voor veiligheid en comfort                                                                      |               | Juiste inrichting van de werkplek                                                                                             |

#### Tabel 1-1 Aanvullende informatie (vervolg)

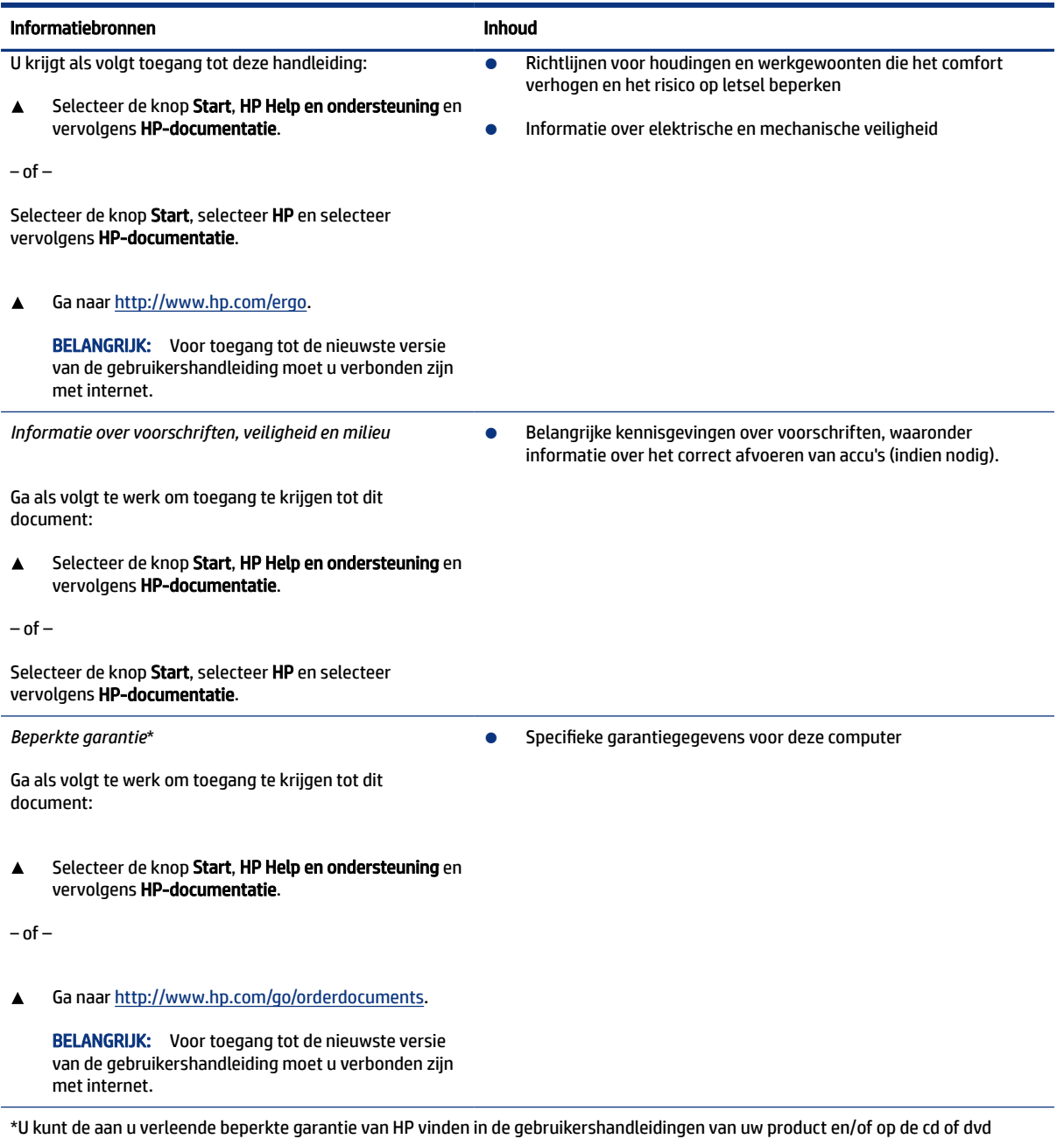

die werd meegeleverd in de doos. In sommige landen of regio's wordt door HP een gedrukte versie van de garantie meegeleverd in de doos. In landen/gebieden waar de garantie niet in gedrukte vorm wordt geleverd, kunt u een gedrukte versie aanvragen via [http://](http://www.hp.com/go/orderdocuments) [www.hp.com/go/orderdocuments.](http://www.hp.com/go/orderdocuments) Voor producten gekocht in Azië en het Pacifische gebied kunt u HP aanschrijven op het volgende adres: POD, PO Box 161, Kitchener Road Post Office, Singapore 912006. Vermeld de productnaam en uw naam, telefoonnummer en postadres.

# <span id="page-12-0"></span>2 Onderdelen

Uw computer is voorzien van kwalitatief zeer hoogstaande onderdelen. Dit hoofdstuk biedt informatie over de onderdelen, waar ze zich bevinden en hoe ze werken.

# Hardware zoeken

Gebruik deze instructies om te weten welke hardware op uw computer is geïnstalleerd.

▲ Typ apparaatbeheer in het zoekvak van de taakbalk en selecteer de app Apparaatbeheer.

U ziet een lijst met alle apparaten die op uw computer zijn geïnstalleerd.

Voor informatie over de hardwareonderdelen en het versienummer van het systeem-BIOS, selecteert u de knop Start, de map HP en vervolgens HP Systeeminformatie.

## Software zoeken

Gebruik deze instructies om te zien welke software op uw computer is geïnstalleerd:

▲ Klik met de rechtermuisknop op de knop Start en selecteer vervolgens Apps en onderdelen.

### Rechts

Gebruik de afbeelding en tabel om de onderdelen aan de rechterkant van de computer te herkennen.

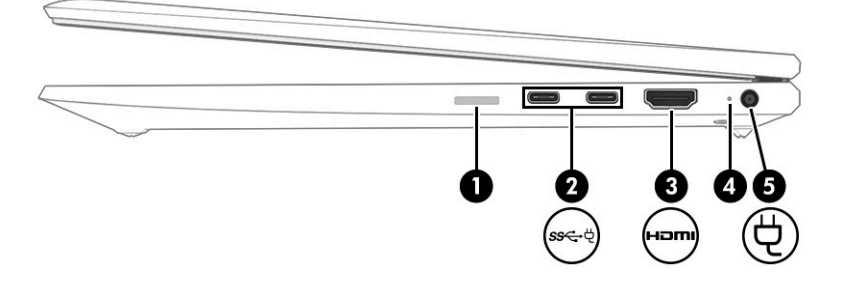

#### Tabel 2-1 Onderdelen aan de rechterkant en de bijbehorende beschrijvingen

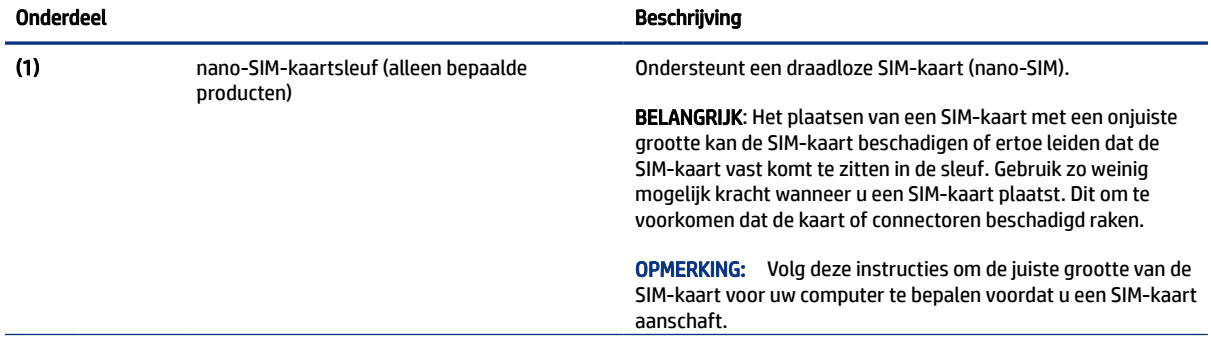

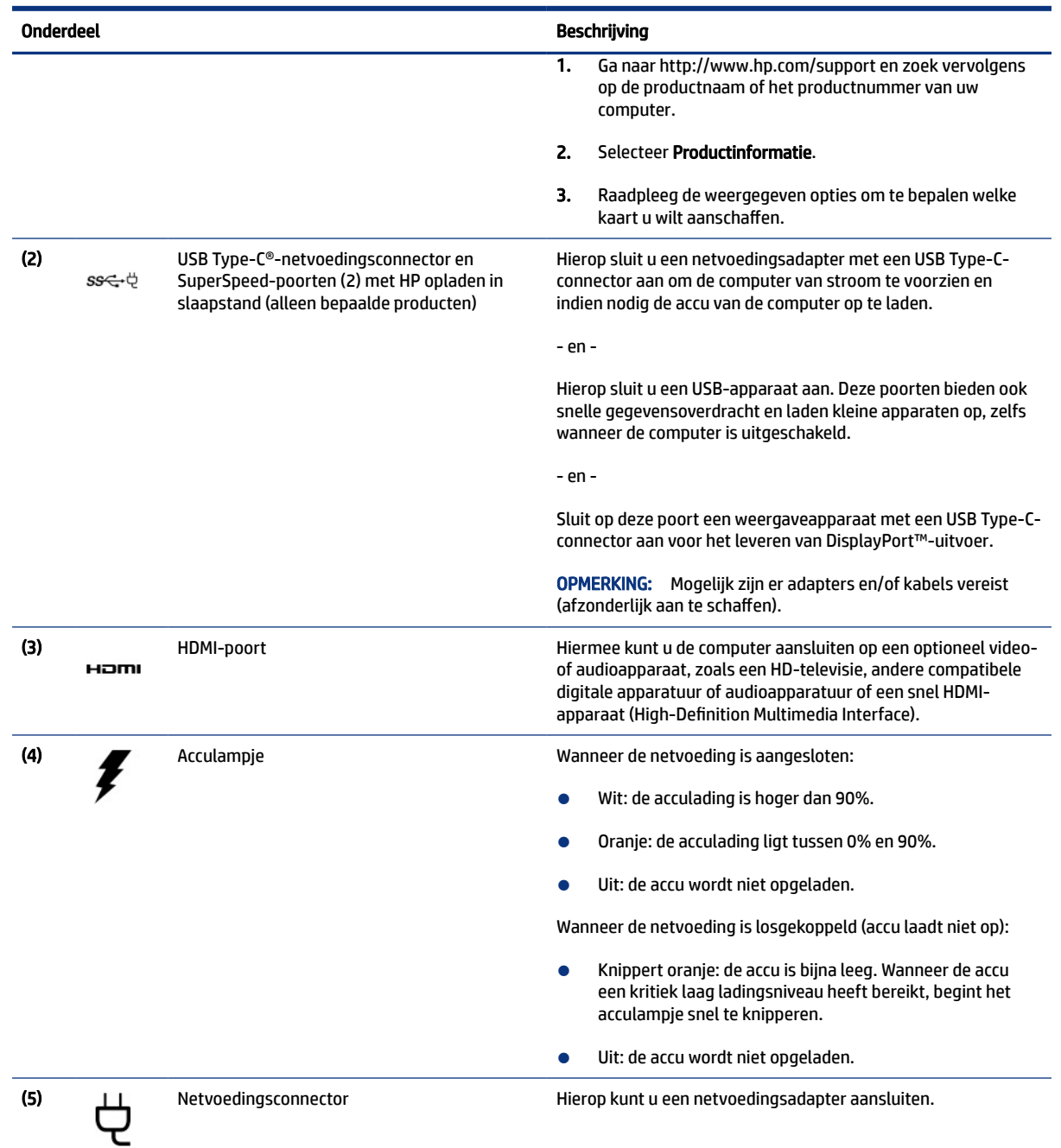

#### <span id="page-13-0"></span>Tabel 2-1 Onderdelen aan de rechterkant en de bijbehorende beschrijvingen (vervolg)

# Linkerkant

Gebruik de afbeelding en tabel om de onderdelen aan de linkerkant van de computer te herkennen.

<span id="page-14-0"></span>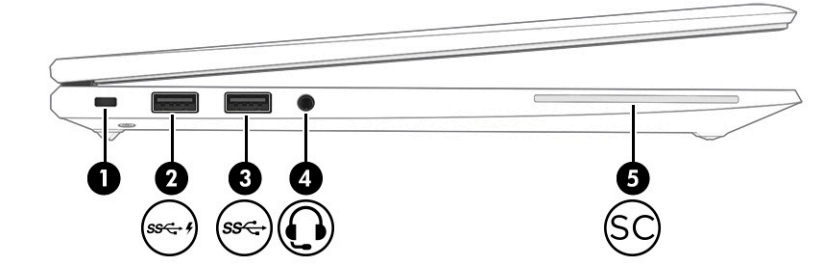

#### Tabel 2-2 Onderdelen aan de linkerkant en de bijbehorende beschrijvingen

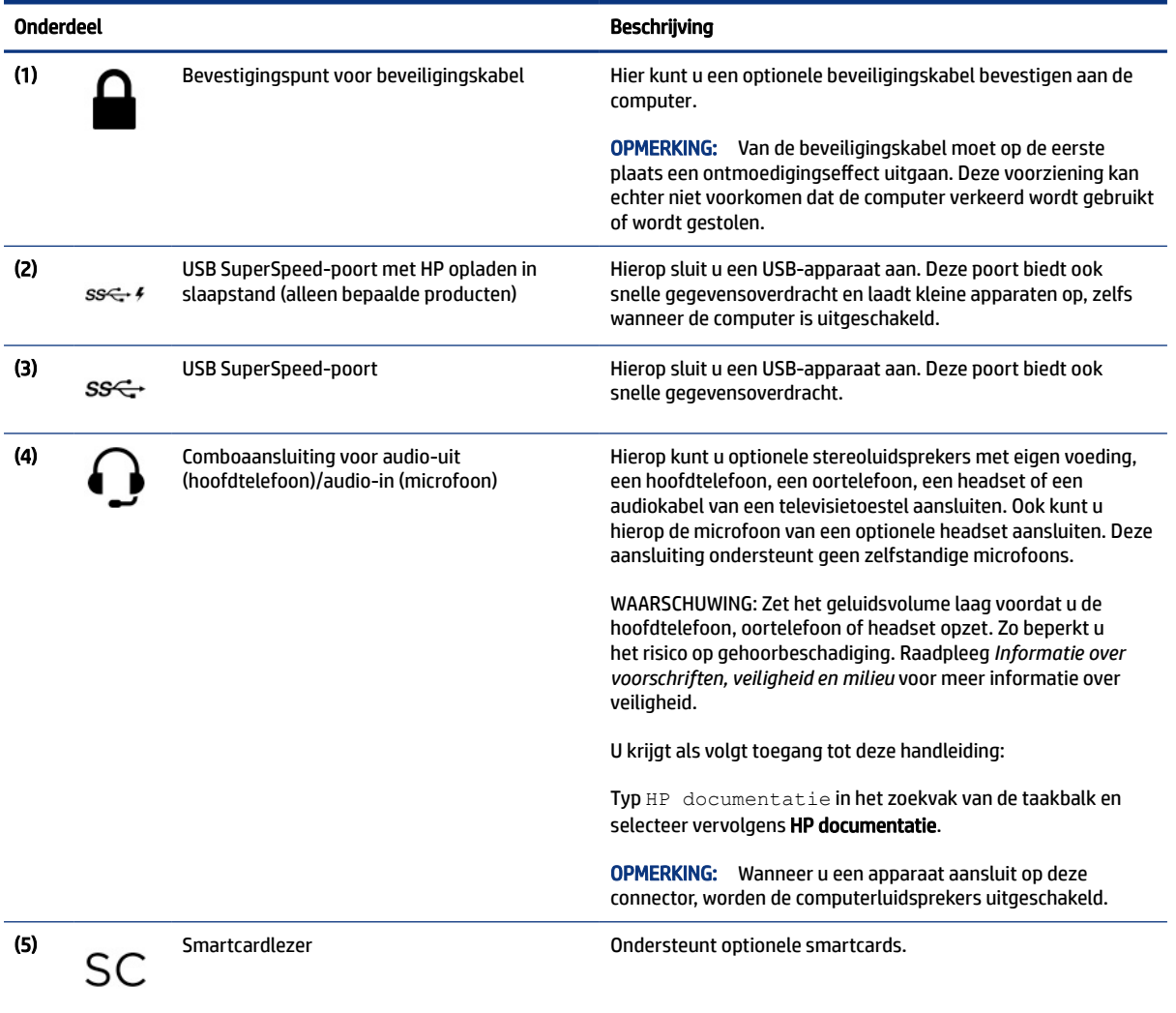

# Beeldscherm

Gebruik de afbeelding en tabel voor het identificeren van de onderdelen van het beeldscherm.

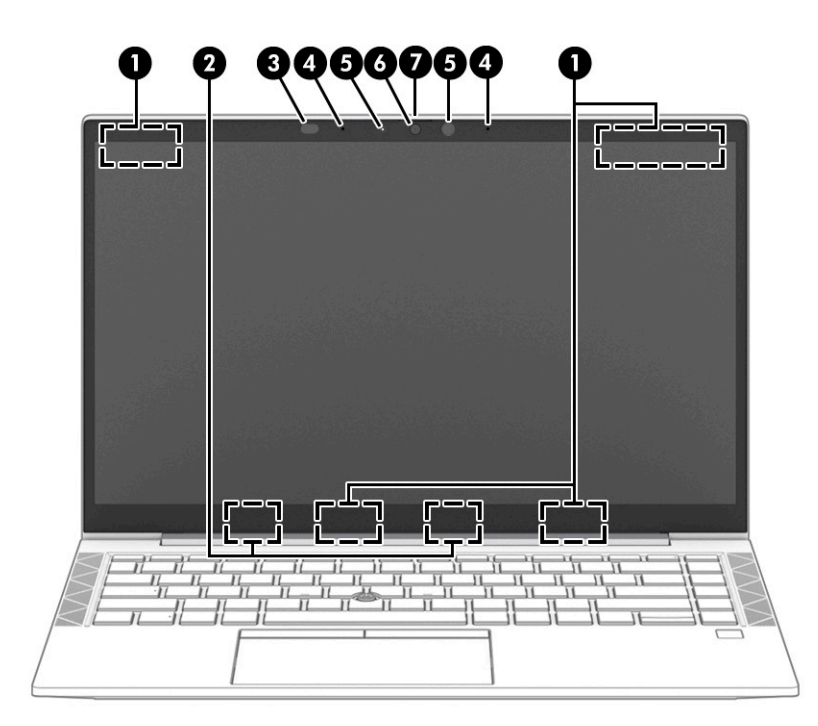

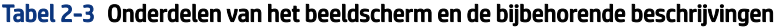

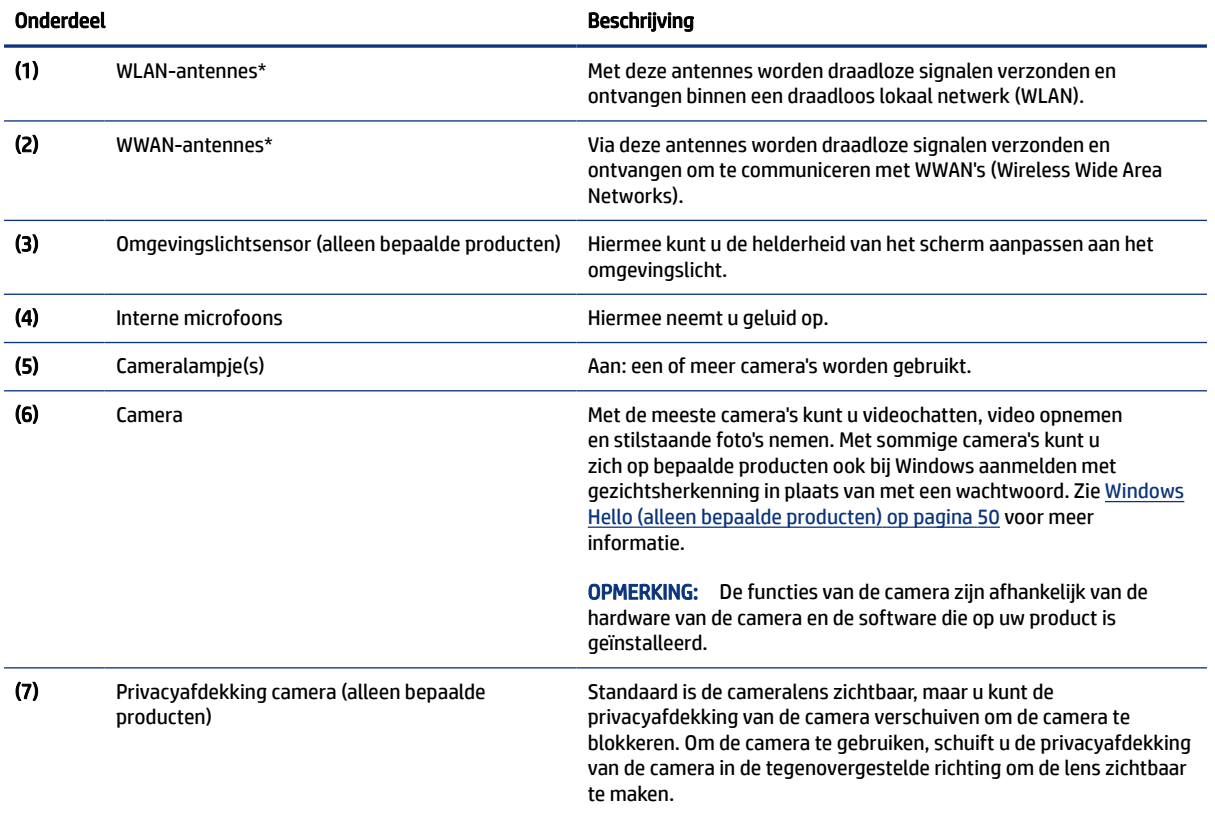

\*De antennes zijn niet zichtbaar aan de buitenkant van de computer. Voor een optimale signaaloverdracht moet u de directe omgeving van de antennes vrijhouden.

Voor informatie over de voorschriften voor draadloze communicatie raadpleegt u het gedeelte over uw land of regio in *Informatie over voorschriften, veiligheid en milieu*.

#### <span id="page-16-0"></span>Tabel 2-3 Onderdelen van het beeldscherm en de bijbehorende beschrijvingen (vervolg)

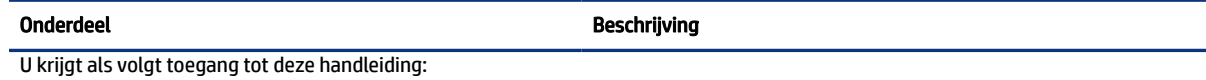

Typ HP documentatie in het zoekvak van de taakbalk en selecteer vervolgens HP documentatie.

# Toetsenbordzone

Het toetsenbord kan per taal verschillen.

### **Touchpad**

De instellingen en onderdelen van het touchpad worden hier beschreven.

#### Touchpadinstellingen

Hier leest u hoe u de instellingen en onderdelen van het touchpad kunt aanpassen.

#### De touchpadinstellingen aanpassen

Ga als volgt te werk om de touchpadinstellingen en touchpadbewegingen aan te passen.

- 1. Typ touchpad-instellingen in het zoekvak van de taakbalk en druk vervolgens op enter.
- 2. Kies een instelling.

#### Het touchpad inschakelen

Ga als volgt te werk om het touchpad in te schakelen.

- 1. Typ touchpad-instellingen in het zoekvak van de taakbalk en druk vervolgens op enter.
- 2. Als u een externe muis gebruikt, klikt u op de knop Touchpad.

Als u geen externe muis gebruikt, drukt u herhaaldelijk op de Tab-toets tot de aanwijzer op de touchpadknop staat. Druk vervolgens op de spatiebalk om de knop te selecteren.

#### Touchpad-onderdelen

Gebruik de afbeelding en tabel om de onderdelen van het touchpad te herkennen.

<span id="page-17-0"></span>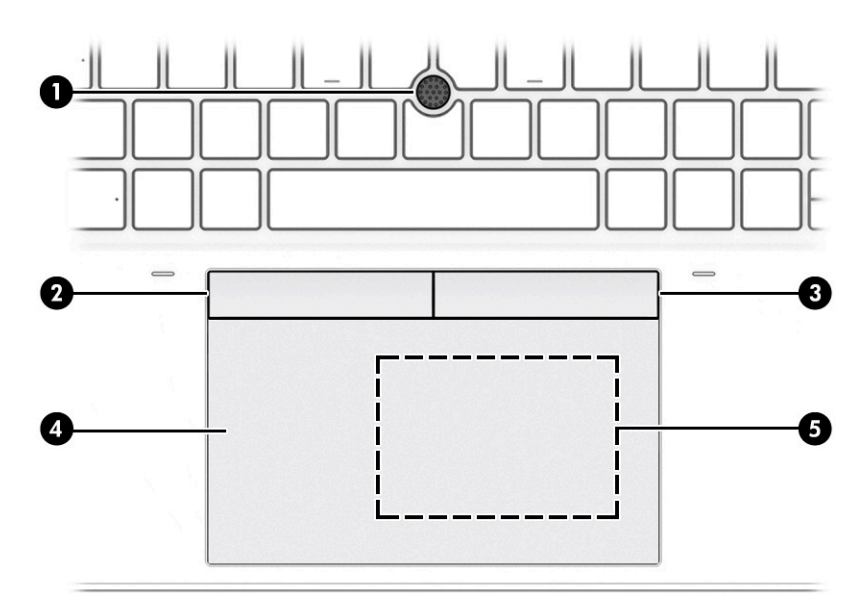

#### Tabel 2-4 Onderdelen van het touchpad en de bijbehorende beschrijvingen

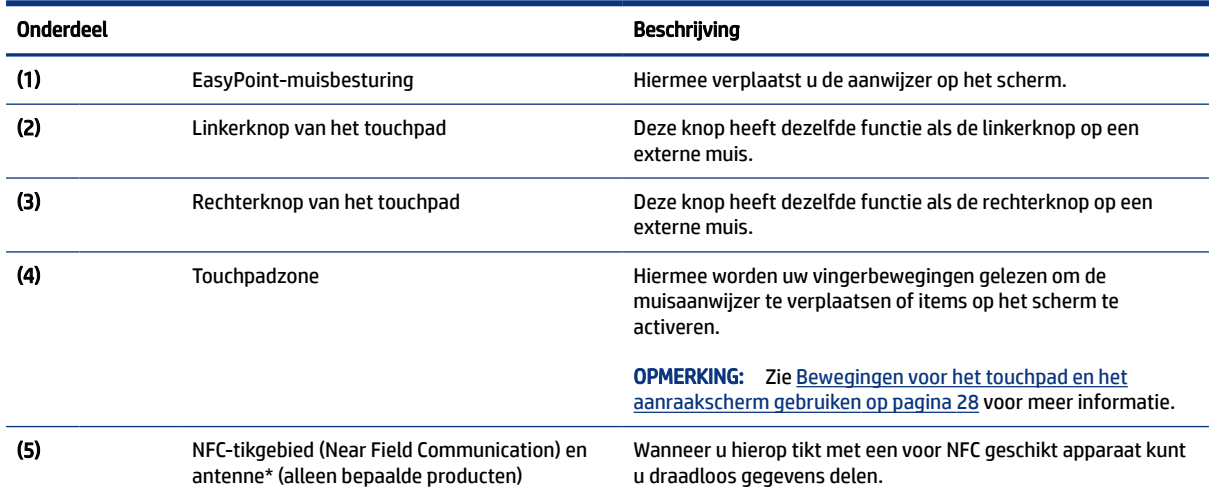

### Lampjes

Gebruik de afbeelding en tabel om de lampjes op de computer te herkennen.

<span id="page-18-0"></span>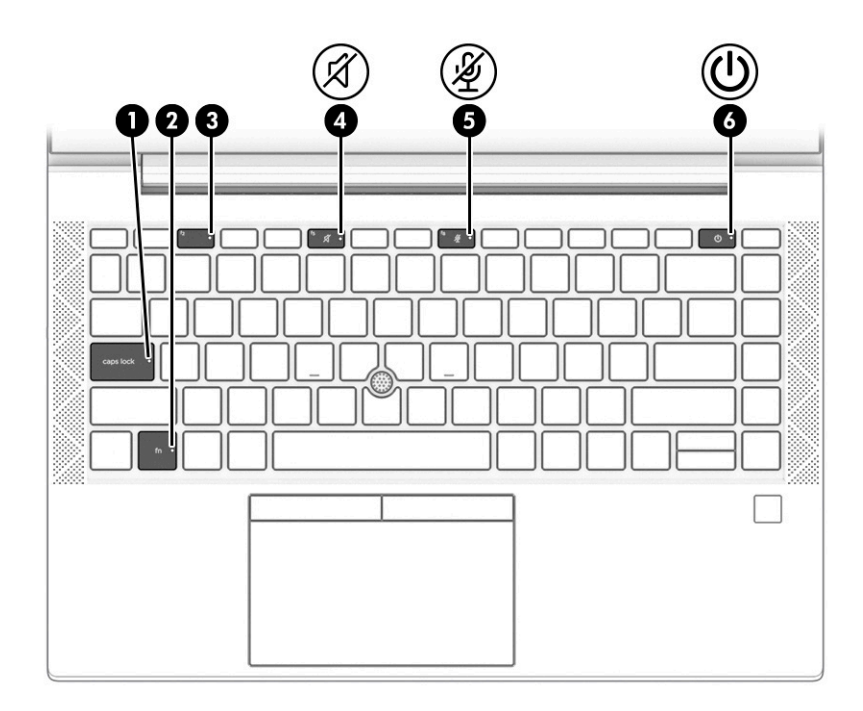

#### Tabel 2-5 Lampjes en de bijbehorende beschrijvingen

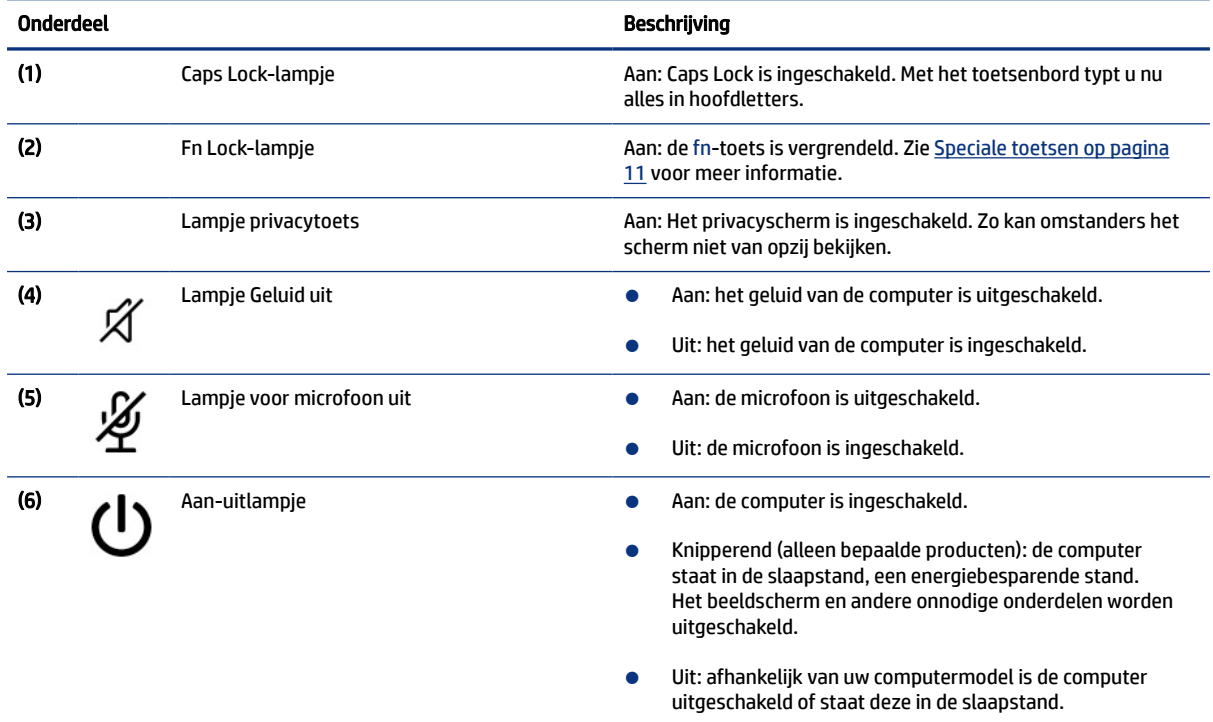

### Knop, luidsprekers, ventilatieopeningen en vingerafdruklezer

Vingerafdruklezers kunnen zich op het touchpad bevinden, op een zijpaneel van de computer of op de afdekking onder het toetsenbord.

**BELANGRIJK:** Om te controleren of uw computer aanmelding via een vingerafdruklezer ondersteunt, typt u Aanmeldingsopties in het zoekvak van de taakbalk en volgt u de instructies op het scherm. Als Vingerafdruklezer niet wordt weergegeven als optie, bevat uw notebookcomputer geen vingerafdruklezer.

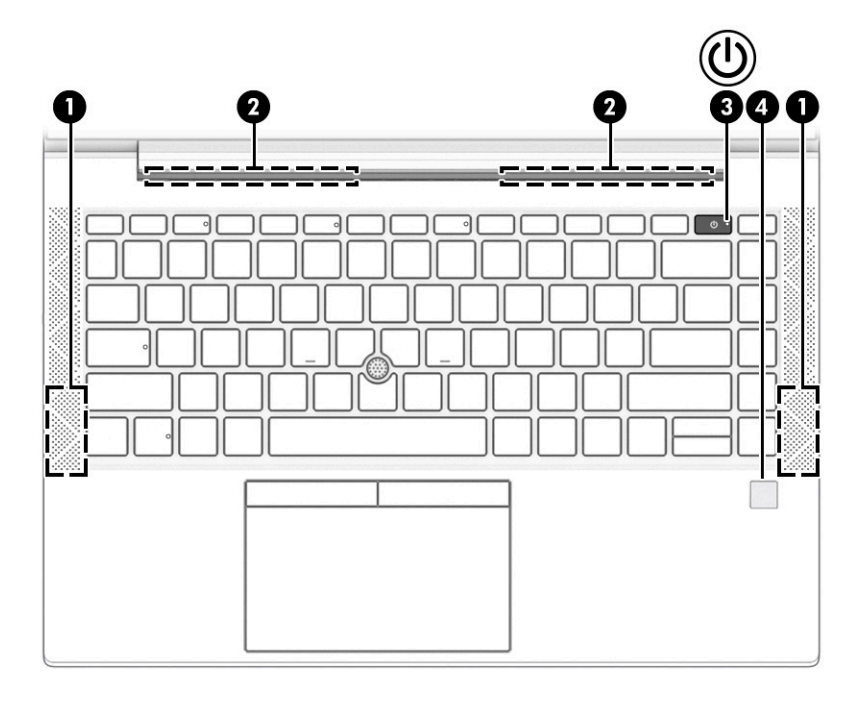

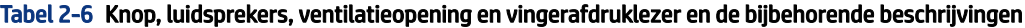

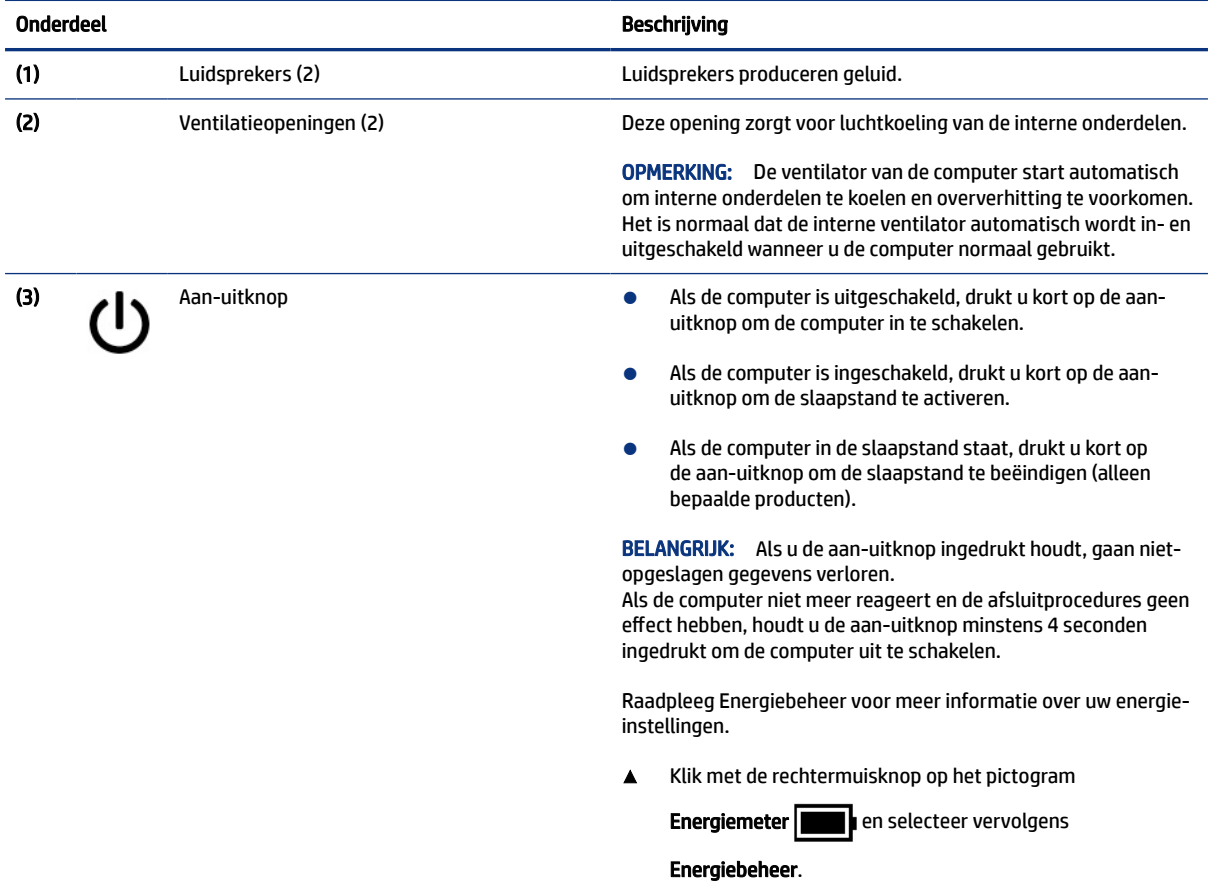

<span id="page-20-0"></span>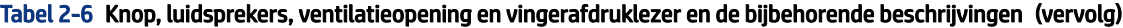

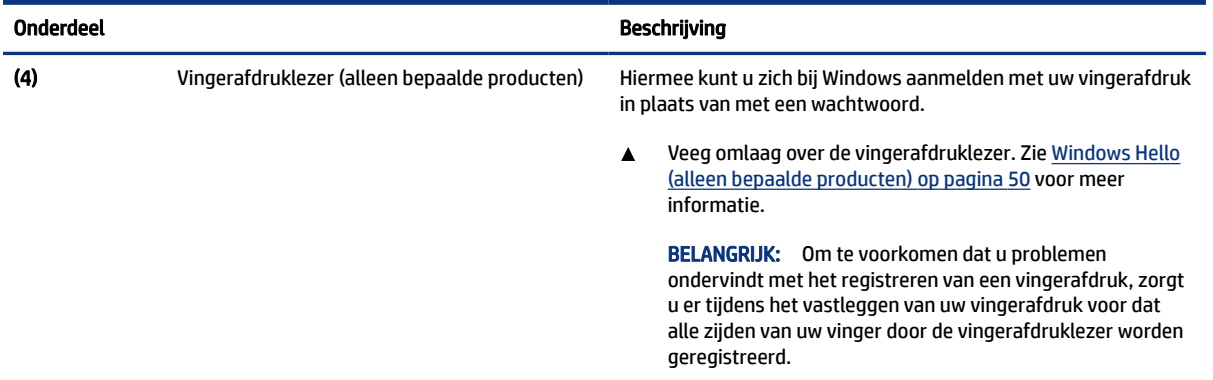

## Speciale toetsen

Gebruik de afbeelding en tabel om de speciale toetsen te herkennen.

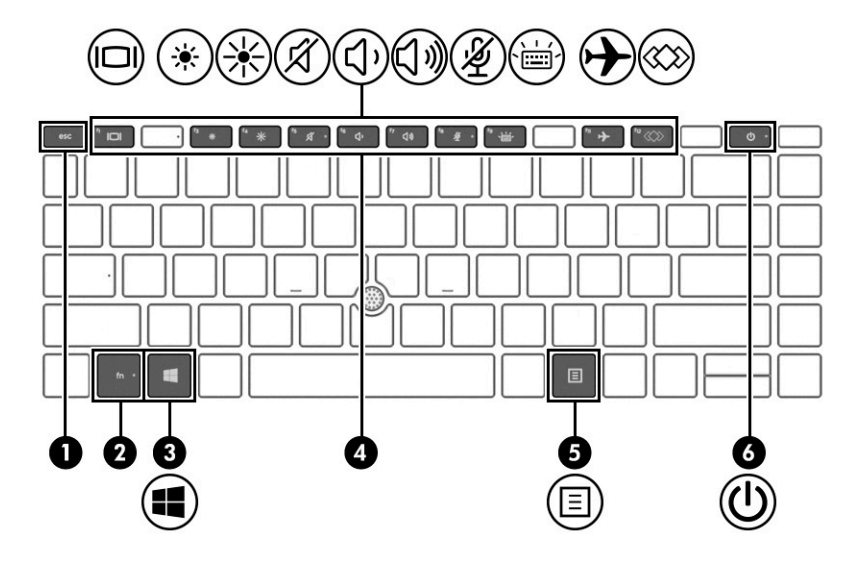

Tabel 2-7 Speciale toetsen en de bijbehorende beschrijvingen

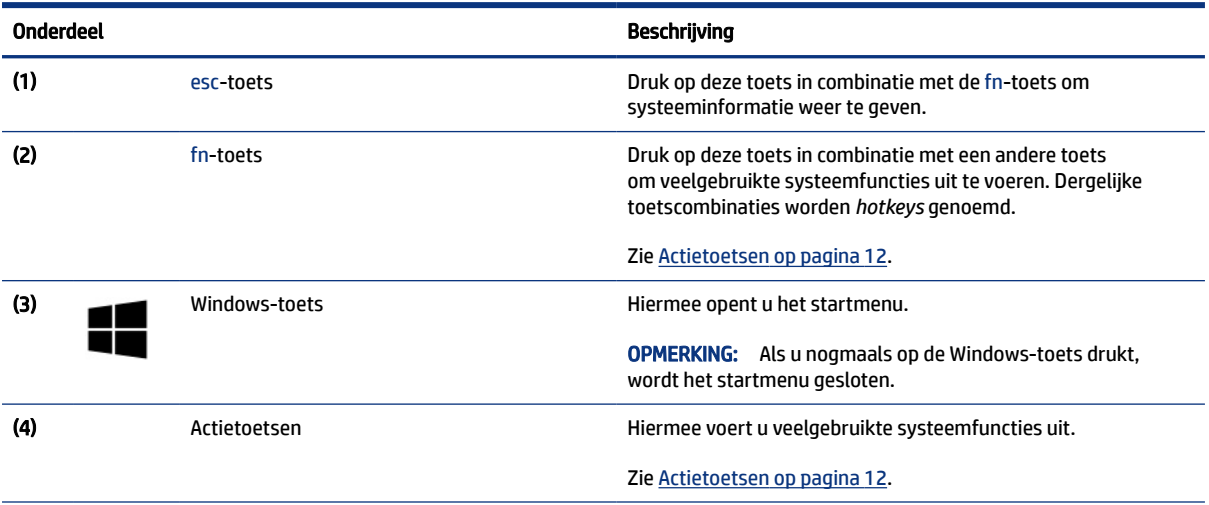

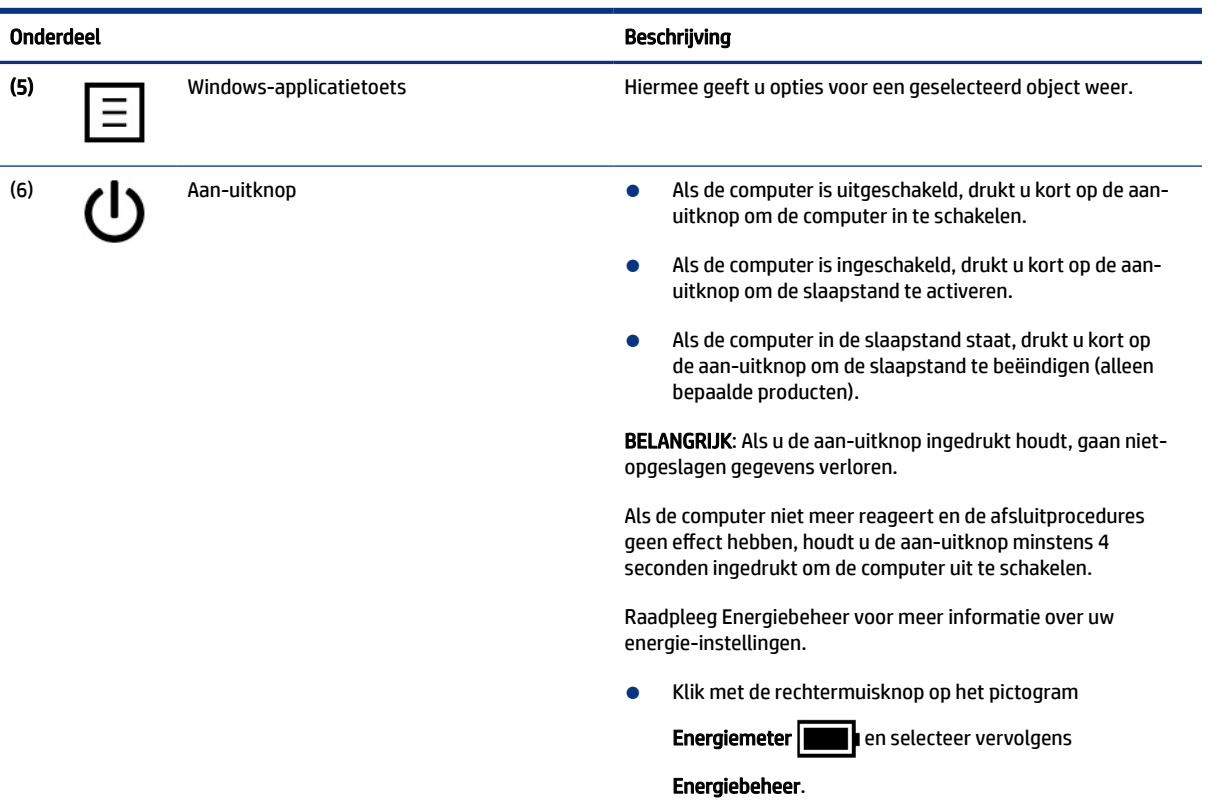

#### <span id="page-21-0"></span>Tabel 2-7 Speciale toetsen en de bijbehorende beschrijvingen (vervolg)

### Actietoetsen

Actietoetsen voeren specifieke functies uit en verschillen per computer. Om te bepalen welke toetsen uw computer bevat, bekijkt u de pictogrammen op het toetsenbord en zoekt u de bijbehorende beschrijvingen in deze tabel.

▲ Om een actietoets te gebruiken, houdt u de toets ingedrukt.

**THE OPMERKING:** Op sommige producten moet u de fn-toets indrukken in combinatie met de gewenste actietoets.

| <u>1992 - Activitie California de Dilbenoi en de Descrimiento de la p</u> |                                                                                                    |  |
|---------------------------------------------------------------------------|----------------------------------------------------------------------------------------------------|--|
| Pictogram                                                                 | Beschrijving                                                                                                    |  |
| ▨                                                                         | Hiermee kunt u voorkomen dat er van opzij wordt meegekeken. Indien nodig verlaagt of verhoogt u de<br>helderheid in een goed verlichte of donkere omgeving. Druk opnieuw op de toets om het privacyscherm uit te<br>schakelen. |  |
|                                                                           | Om snel de hoogste privacyinstelling in te schakelen, drukt u op fn+p.<br><b>OPMERKING:</b>                                                                                                    |  |
|                                                                           |                                                                                                    |  |

Tabel 2-8 Actietoetsen en de bijbehorende beschrijvingen

| Pictogram        | Beschrijving                                                                                                    |
|------------------|----------------------------------------------------------------------------------------------------|
|                  |                                                                                                    |
|                  | Zolang u deze toets ingedrukt houdt, wordt de helderheid van het scherm steeds verder verlaagd.                                                                                                    |
|                  | Zolang u deze toets ingedrukt houdt, wordt de helderheid van het scherm steeds verder verhoogd.                                                                                                    |
|                  | Hiermee wordt de achtergrondverlichting van het toetsenbord in- of uitgeschakeld. Op bepaalde producten<br>kunt u de helderheid van de achtergrondverlichting van het toetsenbord aanpassen. Druk herhaaldelijk op<br>de toets om de helderheid aan te passen van hoog (wanneer u de computer voor het eerst opstart) naar<br>laag naar uit. Nadat u de instellingen voor de achtergrondverlichting van het toetsenbord hebt aangepast,<br>wordt, elke keer dat u de computer inschakelt, de achtergrondverlichting teruggezet naar de vorige instelling.<br>De achtergrondverlichting van het toetsenbord wordt na 30 seconden van inactiviteit uitgeschakeld. Druk op<br>een willekeurige toets of tik op het touchpad om de achtergrondverlichting van het toetsenbord weer in te<br>schakelen (alleen bepaalde producten). Als u accustroom wilt besparen, schakelt u deze voorziening uit. |
| Ю                | Hiermee speelt u het vorige nummer van een audio-cd of het vorige gedeelte van een dvd of blu-rayschijf af.                                                                                                    |
| ▶∥               | Hiermee kunt u een audio-cd of een dvd of blu-rayschijf afspelen of het afspelen onderbreken of hervatten.                                                                                                    |
|                  | Hiermee speelt u het volgende nummer van een audio-cd of het volgende gedeelte van een dvd of blu-<br>rayschijf af.                                                                                                    |
|                  | Hiermee stopt u het afspelen van audio of video op een cd, dvd of blu-rayschijf.                                                                                                    |
|                  | Als u deze toets ingedrukt houdt, wordt het geluidsvolume steeds verder verlaagd.                                                                                                    |
| dゕ               | Als u deze toets ingedrukt houdt, wordt het geluidsvolume steeds verder verhoogd.                                                                                                    |
| 逐                | Hiermee dempt u het geluid van de microfoon.                                                                                                    |
| $\boldsymbol{c}$ | Hiermee opent u de webpagina 'Hulp krijgen in Windows 10'.                                                                                                    |

Tabel 2-8 Actietoetsen en de bijbehorende beschrijvingen (vervolg)

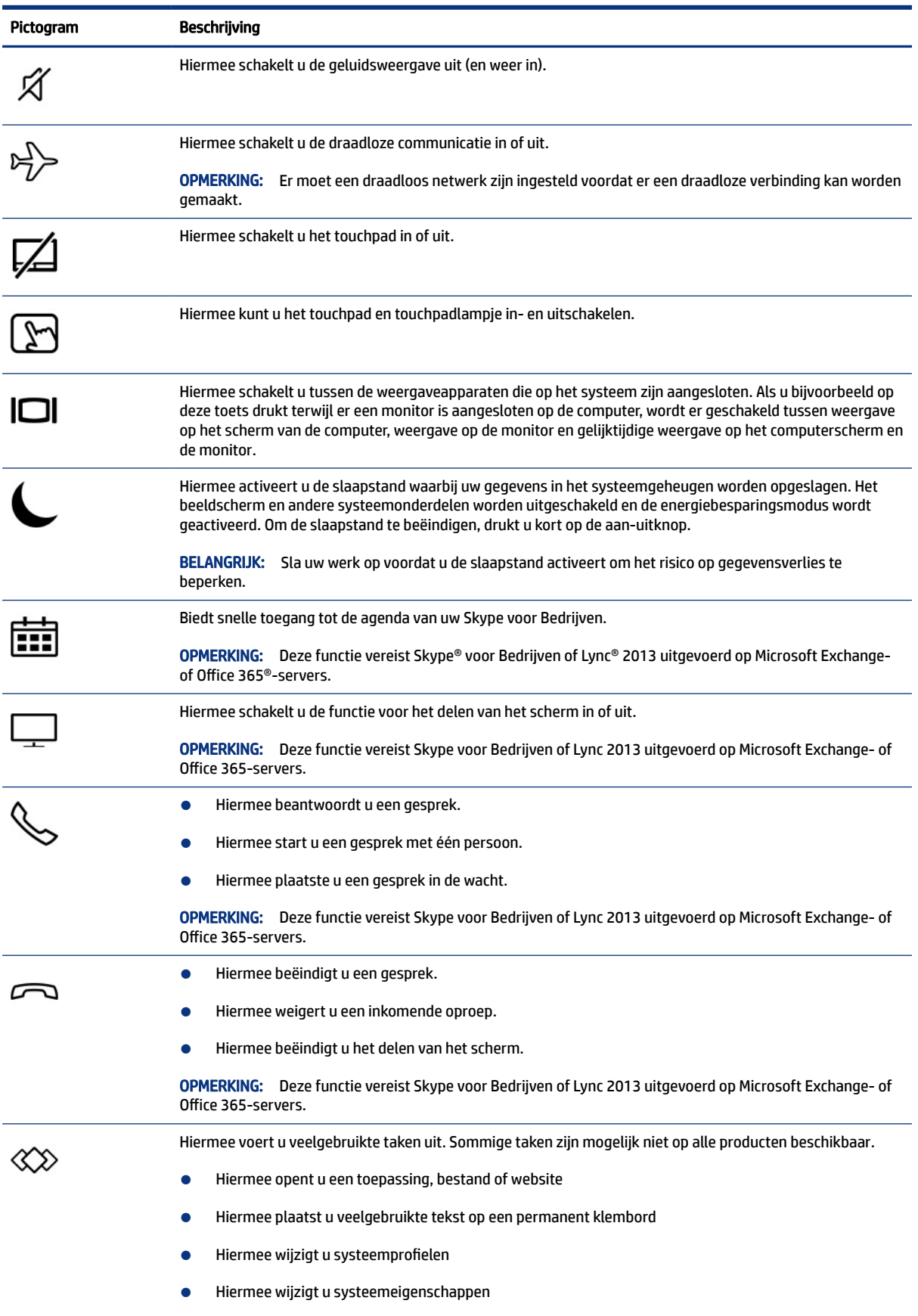

#### Tabel 2-8 Actietoetsen en de bijbehorende beschrijvingen (vervolg)

<span id="page-24-0"></span>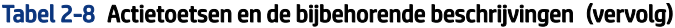

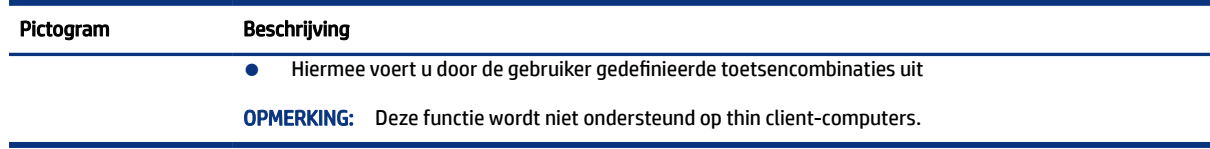

**<sup>2</sup> OPMERKING:** De actietoetsfunctie is standaard ingeschakeld. U kunt deze voorziening uitschakelen door de fn-toets en de linkse shift-toets ingedrukt te houden. Het fn lock-lampje gaat branden. Nadat u de actietoetsfunctie hebt uitgeschakeld, kunt u de functies nog wel uitvoeren door op de fn-toets te drukken in combinatie met de bijbehorende actietoets.

### Hotkeys (alleen bepaalde producten)

Een hotkey is een combinatie van de fn-toets en een andere toets. Gebruik de tabel om de hotkeys vast te herkennen.

U gebruikt een hotkey als volgt:

▲ Druk op de fn-toets en druk vervolgens op een van de toetsen die in de onderstaande tabel worden vermeld.

#### Tabel 2-9 Hotkeys en de bijbehorende beschrijvingen

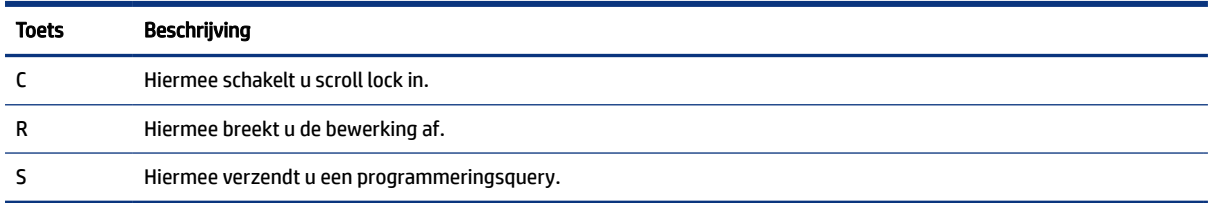

## Onderkant

Gebruik de afbeelding en tabel om het onderdeel aan de onderkant te herkennen.

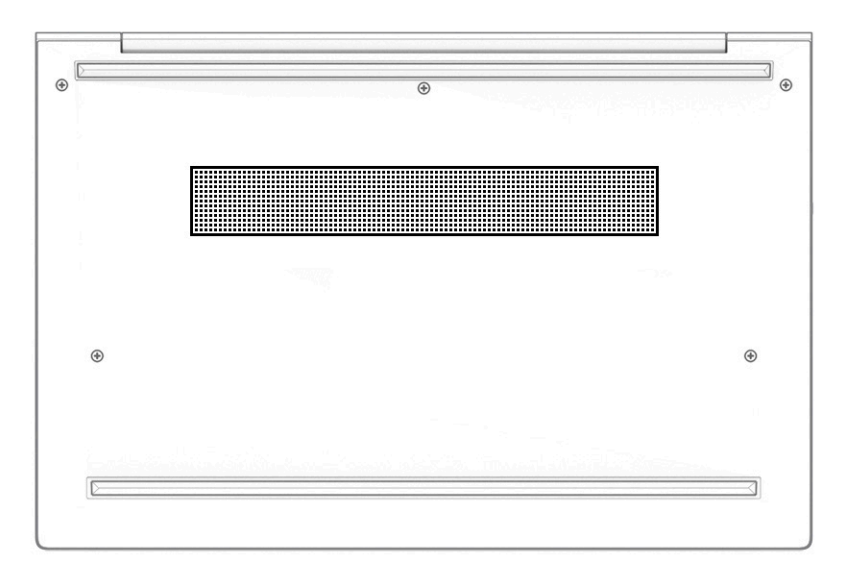

<span id="page-25-0"></span>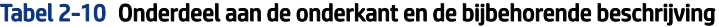

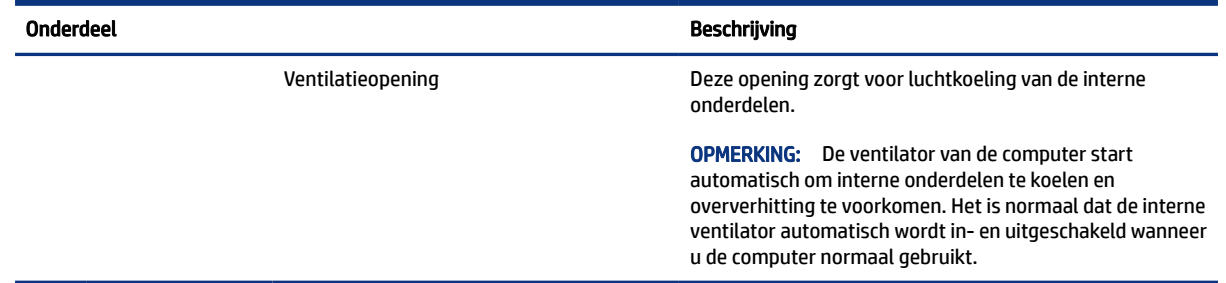

## Labels

De labels die zijn aangebracht op de computer, bieden informatie die u nodig kunt hebben wanneer u problemen met het systeem probeert op te lossen of wanneer u de computer in het buitenland gebruikt. Labels kunnen van papier zijn of gedrukt zijn op het product.

BELANGRIJK: Controleer de volgende locaties voor de labels die in dit gedeelte worden beschreven: de onderkant van de computer, in de accuruimte, onder de onderhoudsklep, op de achterkant van het scherm of op de onderkant van de standaard van een tablet.

● Servicelabel: dit label bevat belangrijke informatie voor het identificeren van uw computer. Wanneer u contact opneemt met de ondersteuning, moet u mogelijk het serie-, product- en modelnummer opgeven. Zoek deze informatie op voordat u contact opneemt met de ondersteuning.

Het servicelabel lijkt op een van deze voorbeelden. Raadpleeg de afbeelding die het meest overeenkomt met het servicelabel van uw computer.

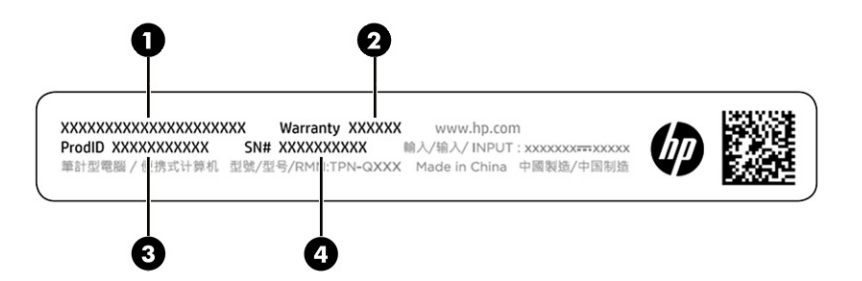

Tabel 2-11 Onderdelen van het servicelabel

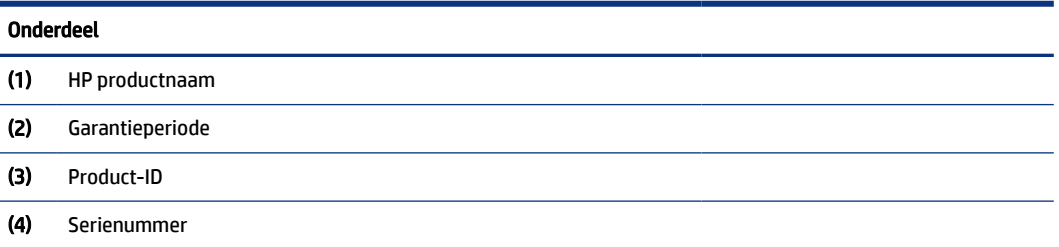

<span id="page-26-0"></span>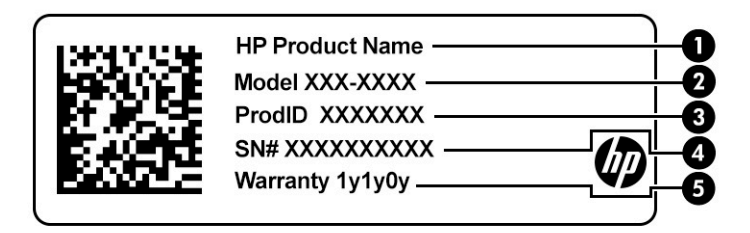

#### Tabel 2-12 Onderdelen van het servicelabel

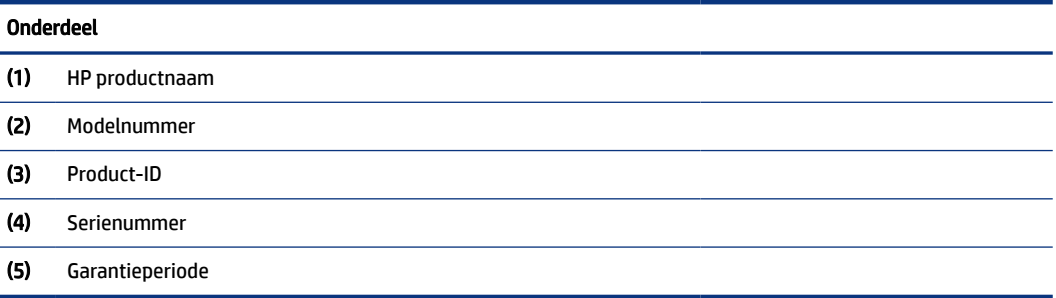

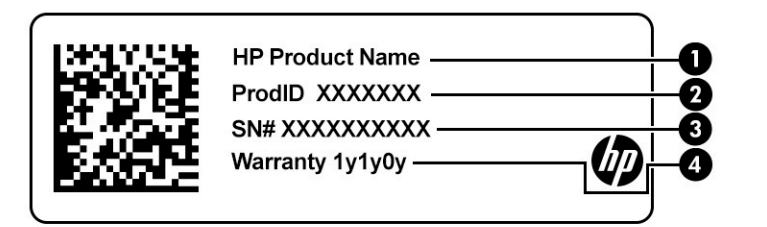

#### Tabel 2-13 Onderdelen van het servicelabel

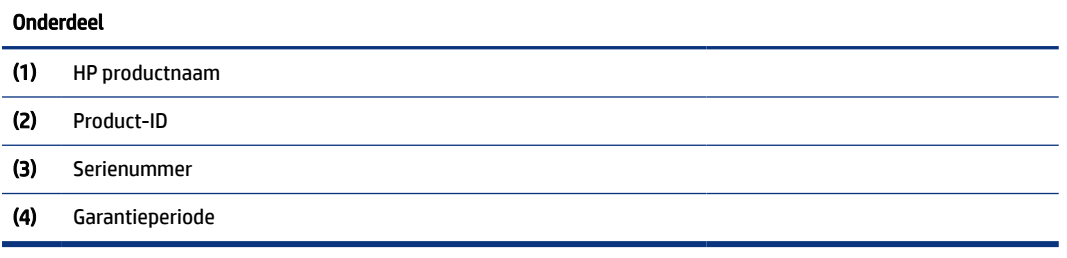

- Label(s) met kennisgevingen: deze labels bevatten kennisgevingen betreffende het gebruik van de computer.
- Label(s) met certificering voor draadloze communicatie: deze labels bevatten informatie over optionele apparaten voor draadloze communicatie en de keurmerken voor de landen of regio's waarin deze apparaten zijn goedgekeurd voor gebruik.

# Een SIM-kaart plaatsen (alleen bepaalde producten)

Gebruik deze instructies om een SIM-kaart te plaatsen.

<span id="page-27-0"></span>**ELANGRIJK:** U kunt de SIM-kaart beschadigen als u een kaart met een onjuiste grootte plaatst of de SIMkaartlade in de verkeerde richting plaatst. De kaart kan ook vast komen te zitten in de sleuf. Gebruik geen SIM-kaartadapters. Gebruik zo weinig mogelijk kracht als u een SIM-kaart plaatst of verwijdert om schade aan de SIM-kaart of de connectoren te voorkomen.

### Het juiste formaat van de SIM-kaart voor uw computer bepalen

Volg deze instructies om het juiste formaat van de SIM-kaart voor uw computer te bepalen voordat u een SIM-kaart aanschaft:

- 1. Ga naar<http://www.hp.com/support>en zoek vervolgens op de productnaam of het productnummer van uw computer.
- 2. Selecteer Productinformatie.
- 3. Raadpleeg de weergegeven opties om te bepalen welke kaart u wilt aanschaffen.

### Een SIM-kaart plaatsen in een sleuf aan de zijkant van de computer

Ga als volgt te werk om een SIM-kaart te plaatsen.

- 1. Schakel de computer uit met behulp van de opdracht Afsluiten.
- 2. Plaats de simkaart in de SIM-kaartsleuf en druk de kaart aan totdat deze stevig vastzit.
- $\mathbb{P}$  OPMERKING: De SIM-kaart in uw computer kan er iets anders uitzien dan op de afbeelding in deze sectie.
- OPMERKING: Bekijk de afbeelding op de SIM-kaartsleuf om te bepalen hoe de SIM-kaart in de computer moet worden geplaatst.

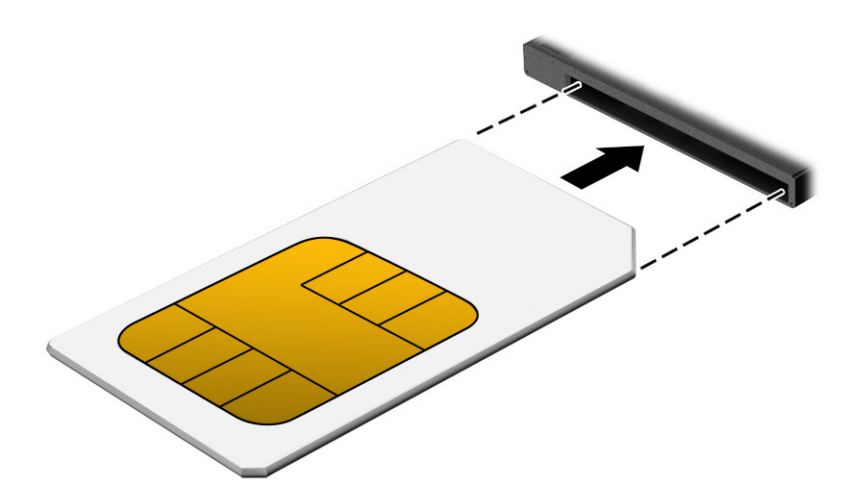

Als u een SIM-kaart wilt verwijderen, drukt u de kaart iets naar binnen en verwijdert u deze vervolgens uit de sleuf.

# Een microSD-kaart of nano-SIM-kaart plaatsen (alleen bepaalde producten)

Bij bepaalde producten kunt u een microSD-kaart of nano-SIM-kaart plaatsen.

### <span id="page-28-0"></span>Een nano-SIM-kaart plaatsen

Gebruik deze instructies om een nano-SIM-kaart te plaatsen.

- $\ddot{a}$  BELANGRIJK: Het plaatsen van een SIM-kaart met een onjuiste grootte kan de SIM-kaart beschadigen of ertoe leiden dat de SIM-kaart vast komt te zitten in de sleuf. Het gebruik van nano-SIM-kaartadapters wordt afgeraden. Gebruik zo weinig mogelijk kracht als u een nano-SIM-kaart plaatst. Dit om te voorkomen dat de kaart of connectoren beschadigd raken.
- **THE OPMERKING:** Volg deze instructies om de juiste grootte van de nano-SIM-kaart voor uw computer vast te stellen voordat u een nano-SIM-kaart aanschaft:
	- 1. Ga naar <http://www.hp.com/support>en zoek vervolgens op de productnaam of het productnummer van uw computer.
	- 2. Selecteer Productinformatie.
	- 3. Raadpleeg de weergegeven opties om te bepalen welke kaart u wilt aanschaffen.

Ga als volgt te werk om een nano-SIM-kaart te plaatsen:

- 1. Plaats de computer met het scherm omhoog op een vlakke ondergrond.
- 2. Steek een kleine, rechtgetrokken paperclip in de opening van de kaartlade.
- 3. Duw voorzichtig op de paperclip tot de kaartlade wordt uitgeworpen (1).
- 4. Verwijder de lade (2) uit de computer en plaats de kaart (3).
- 5. Plaats de lade terug in de computer. Duw de lade voorzichtig naar binnen (4) totdat deze goed vastzit.

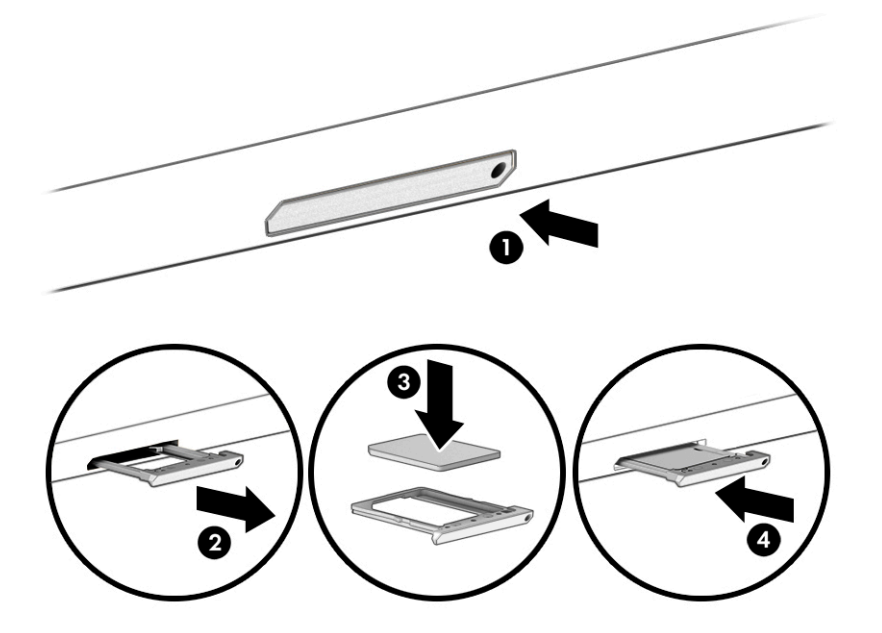

### <span id="page-29-0"></span>Een microSD-kaart of nano-SIM-kaart verwijderen

Ga als volgt te werk om een microSD-kaart of een nano-SIM-kaart te verwijderen.

- 1. Haal de kaartlade eruit zoals hierboven wordt beschreven en verwijder vervolgens de kaart.
- 2. Plaats de lade terug in de computer. Duw de lade voorzichtig naar binnen totdat deze goed vastzit.

# <span id="page-30-0"></span>3 Netwerkverbindingen

U kunt de computer overal mee naar toe nemen. Maar ook thuis kunt u met de computer en een bekabelde of draadloze netwerkverbinding de wereld verkennen en u toegang verschaffen tot miljoenen websites. In dit hoofdstuk vindt u informatie over hoe u met die wereld in contact komt.

# Verbinding maken met een draadloos netwerk

Uw computer bevat mogelijk een of meer apparaten voor draadloze communicatie.

**EX OPMERKING:** Mobiele thin client-computers die draaien op de besturingssystemen HP ThinPro of HP Smart Zero ondersteunen geen HP modules voor mobiel breedband of Bluetooth-apparaten.

- WLAN-apparaat: hiermee kunt u de computer verbinden met draadloze lokale netwerken (ook wel WiFinetwerk, draadloos LAN of WLAN genoemd) in bedrijfsruimten, bij u thuis en in openbare ruimten, zoals luchthavens, restaurants, cafés, hotels en universiteiten. In een draadloos netwerk communiceert de computer met een draadloze router of een draadloos toegangspunt.
- HP module voor mobiel breedband (alleen bepaalde producten): een WWAN-apparaat (Wireless Wide-Area Network) waarmee u over een veel groter gebied een draadloze verbinding kunt maken. Aanbieders van mobiele netwerkdiensten zetten basisstations op (vergelijkbaar met zendmasten voor mobiele telefonie) die dekking bieden in hele regio's, provincies of zelfs landen.
- Bluetooth®-apparaat: hiermee kunt u een persoonlijk netwerk (Personal Area Network, PAN) opzetten om verbinding te maken met andere voor Bluetooth geschikte apparaten zoals computers, telefoons, printers, headsets, luidsprekers en camera's. In een PAN communiceert elk apparaat rechtstreeks met andere apparaten en moeten de apparaten zich relatief dicht bij elkaar bevinden, normaal gesproken binnen een straal van ongeveer 10 meter (33 voet) van elkaar.

### Voorzieningen voor draadloze communicatie gebruiken

Met een of meer van deze functies kunt u de apparaten voor draadloze communicatie in uw computer regelen.

- Knop voor draadloze communicatie (ook wel de *toets voor de vliegtuigmodus* of de *toets voor draadloze communicatie* genoemd)
- Voorzieningen van het besturingssysteem

#### Knop voor draadloze communicatie

De computer heeft mogelijk een knop voor draadloze communicatie, een of meer apparaten voor draadloze communicatie en een of twee lampjes voor draadloze communicatie. Alle apparaten voor draadloze communicatie op de computer worden in de fabriek ingeschakeld.

Het lampje voor draadloze communicatie geeft niet de status van afzonderlijke apparaten voor draadloze communicatie aan, maar de status van deze apparaten als groep.

#### Voorzieningen van het besturingssysteem

Met het Netwerkcentrum kunt u een verbinding of netwerk tot stand brengen, verbinding maken met een netwerk en netwerkproblemen diagnosticeren en verhelpen.

<span id="page-31-0"></span>U gebruikt de voorzieningen van het besturingssysteem als volgt:

Typ configuratiescherm in het zoekvak van de taakbalk, selecteer Configuratiescherm en selecteer vervolgens Netwerkcentrum.

 $-$  of  $-$ 

Selecteer op de taakbalk het netwerkstatuspictogram en selecteer vervolgens Netwerk- en internetinstellingen.

### Verbinding maken met een WLAN

Voordat u via deze procedure verbinding kunt maken met een WLAN, moet u eerst een internetverbinding configureren.

OPMERKING: Als u een internetverbinding wilt configureren bij u thuis, moet u een account aanvragen bij een internetprovider (ISP). Neem contact op met een lokale internetprovider om een internetservice en een modem aan te schaffen. De internetprovider helpt u bij het instellen van het modem, het installeren van een netwerkkabel om uw draadloze router aan te sluiten op het modem en het testen van de internetservice.

- 1. Controleer of het WLAN-apparaat is ingeschakeld.
- 2. Selecteer het netwerkstatuspictogram op de taakbalk en maak verbinding met een van de beschikbare netwerken.

Als het draadloze netwerk een beveiligd WLAN is, wordt u gevraagd een netwerkbeveiligingscode in te voeren. Voer de code in en selecteer Volgende om de verbinding tot stand te brengen.

- OPMERKING: Als er geen WLAN's worden weergegeven, bevindt u zich mogelijk buiten het bereik van een draadloze router of toegangspunt.
- **THE OPMERKING:** Ga als volgt te werk als het WLAN waarmee u verbinding wilt maken, niet wordt weergegeven:
	- 1. Klik met de rechtermuisknop op het netwerkstatuspictogram op de taakbalk en selecteer Netwerken internetinstellingen openen.

 $-$  of  $-$ 

Selecteer op de taakbalk het netwerkstatuspictogram en selecteer vervolgens Netwerk- en internetinstellingen.

- 2. Selecteer Netwerkcentrum onder het gedeelte Netwerkinstellingen wijzigen.
- 3. Selecteer Een nieuwe verbinding of een nieuw netwerk instellen.

Er wordt een lijst met opties weergegeven om handmatig te zoeken naar een netwerk en hier verbinding mee te maken, of om een nieuwe netwerkverbinding tot stand te brengen.

3. Volg de instructies op het scherm om de verbinding te voltooien.

Nadat u verbinding hebt gemaakt, selecteert u het pictogram voor de netwerkstatus helemaal rechts op de taakbalk om de naam en status van de verbinding te controleren.

**EV OPMERKING:** Het effectieve bereik (de reikwijdte van de draadloze signalen) varieert al naargelang de WLAN-implementatie, het merk router en interferentie van andere elektronische apparatuur of vaste obstakels zoals wanden en vloeren.

### <span id="page-32-0"></span>HP Mobiel breedband gebruiken (alleen bepaalde producten)

Uw computer met HP Mobiel breedband heeft geïntegreerde ondersteuning voor mobielbreedbandservices. In combinatie met een mobiel netwerk biedt uw nieuwe computer u volledige vrijheid: u kunt verbinding maken met internet en e-mail en u kunt uw bedrijfsnetwerk bereiken zonder dat u daarvoor een Wi-Fi-hotspot nodig hebt.

**EX OPMERKING:** Mobiele thin client-computers die draaien op de besturingssystemen HP ThinPro of HP Smart Zero ondersteunen geen HP modules voor mobiel breedband.

Mogelijk hebt u het IMEI- en/of MEID-nummer van de HP module voor mobiel breedband nodig om deze dienst te activeren. Het nummer staat mogelijk op een label aan de onderkant van de computer, in de accuruimte, onder de onderhoudsklep of op de achterkant van het beeldscherm.

 $-$  of  $-$ 

- 1. Selecteer het pictogram voor de netwerkstatus op de taakbalk.
- 2. Selecteer Netwerk- en internetinstellingen.
- 3. Selecteer in het gedeelte Netwerk en internet de optie Mobiel en selecteer vervolgens Geavanceerde opties.

Sommige aanbieders van mobiele netwerkdiensten vereisen het gebruik van een SIM-kaart. Een SIM-kaart bevat basisgegevens over u, zoals een persoonlijk identificatienummer (PIN), en over het netwerk. Sommige tablets hebben een vooraf geïnstalleerde SIM-kaart. Als de SIM-kaart niet vooraf is geïnstalleerd, wordt deze mogelijk meegeleverd bij de informatie over HP mobiel breedband die bij uw computer is verstrekt. De aanbieder van de mobiele netwerkdiensten kan ook los van de computer een afzonderlijke SIM-kaart verstrekken.

Informatie over HP Mobiel breedband en over de manier waarop u de diensten van een aanbieder van mobiele netwerkdiensten activeert, vindt u in het pakket met informatie over HP Mobiel breedband dat bij de computer is geleverd.

### GPS gebruiken (alleen bepaalde producten)

De computer kan zijn voorzien van een GPS-apparaat (Global Positioning System). GPS-satellieten geven locatie-, snelheids- en richtinggegevens door aan systemen die met GPS zijn uitgerust. Zorg dat locatie in de Windows-privacyinstelling is ingeschakeld als u GPS wilt inschakelen.

- 1. Typ locatie in het zoekvak van de taakbalk en selecteer vervolgens Privacyinstellingen voor locatie.
- 2. Volg de instructies op het scherm voor het gebruik van de locatie-instellingen.

### Bluetooth-apparaten voor draadloze communicatie gebruiken (alleen bepaalde producten)

Een Bluetooth-apparaat biedt draadloze communicatie binnen een klein bereik, ter vervanging van fysieke kabelverbindingen waarmee elektronische apparaten vroeger werden aangesloten.

**EX OPMERKING:** Mobiele thin client-computers die draaien op de besturingssystemen HP ThinPro of HP Smart Zero ondersteunen geen Bluetooth-apparaten.

Een Bluetooth-apparaat biedt draadloze communicatie binnen een klein bereik, ter vervanging van fysieke kabelverbindingen waarmee elektronische apparaten vroeger werden aangesloten, zoals:

Computers (desktopcomputer, notebookcomputer)

- <span id="page-33-0"></span>Telefoons (mobiele telefoon, draadloze telefoon, smartphone)
- Weergaveapparaten (printer, camera)
- Audioapparaten (headset, luidsprekers)
- **Muis**
- Extern toetsenbord

#### Bluetooth-apparaten aansluiten

Voordat u een Bluetooth-apparaat kunt gebruiken, moet u een Bluetooth-verbinding tot stand brengen.

- 1. Typ bluetooth in het zoekvak van de taakbalk en selecteer vervolgens Bluetooth-instellingen en instellingen van overige apparaten.
- 2. Schakel Bluetooth in als dit niet al is ingeschakeld.
- 3. Selecteer Bluetooth- of ander apparaat toevoegen en selecteer Bluetooth in het dialoogvenster Een apparaat toevoegen.
- 4. Selecteer uw apparaat in de lijst en volg de aanwijzingen op het scherm.
- $\mathbb{P}$  OPMERKING: Als het apparaat verificatie vereist, wordt er een koppelingscode weergegeven. Volg op het apparaat dat u toevoegt de instructies op het scherm om te controleren of de code op uw apparaat overeenkomt met de koppelingscode. Raadpleeg voor meer informatie de documentatie die bij het apparaat is meegeleverd.
- OPMERKING: Controleer of Bluetooth voor uw apparaat is ingeschakeld als het niet in de lijst wordt weergegeven. Sommige apparaten hebben mogelijk aanvullende vereisten. Raadpleeg de documentatie die bij het apparaat is meegeleverd.

### NFC gebruiken om informatie te delen (alleen bepaalde producten)

Uw computer ondersteunt NFC (Near Field Communication) waarmee u draadloos informatie tussen twee apparaten met ingeschakelde NFC-functie kunt delen. Er wordt informatie overgebracht vanuit het tikgebied (antenne) van het ene naar het andere apparaat. Met NFC-technologie en NFC-ondersteunde apps kunt u websites delen, contactgegevens overzetten, betalingen overboeken en afdrukken op NFC-ondersteunde printers.

- $\mathbb{B}$  OPMERKING: Raadpleeg Onderdelen [op pagina 3](#page-12-0) om te zien waar het tikgebied zich op uw computer bevindt.
	- 1. Controleer of de NFC-functie is ingeschakeld.
		- Typ draadloos in het zoekvak van de taakbalk en selecteer vervolgens Draadloze apparaten in- of uitschakelen.
		- Controleer of de selectie voor NFC Ingeschakeld is.
	- 2. Tik op het NFC-tikgebied met een NFC-ondersteund apparaat. U hoort mogelijk een geluidssignaal wanneer er verbinding is gemaakt met het apparaat.
	- **THE OPMERKING:** Om de locatie van de antenne op het andere NFC-apparaat te vinden, raadpleegt u de instructies van het apparaat.
	- 3. Volg de instructies op het scherm om door te gaan.

# <span id="page-34-0"></span>Verbinding maken met een bekabeld netwerk

Bepaalde producten kunnen bekabelde verbindingen toestaan: verbindingen met een lokaal netwerk (LAN) en modems. Een LAN-verbinding maakt gebruik van een netwerkkabel en is veel sneller dan een modem, dat gebruikmaakt van een telefoonkabel. Beide kabels zijn afzonderlijk verkrijgbaar.

WAARSCHUWING! Verklein het risico van elektrische schokken, brand of beschadiging van de apparatuur en steek geen modemkabel of telefoonkabel in de RJ-45-netwerkconnector.

### Verbinding maken met een lokaal netwerk (LAN) (alleen bepaalde producten)

Gebruik een LAN-verbinding als u de computer direct wilt aansluiten op een router in uw woning (in plaats van draadloos werken) of als u verbinding wilt maken met een bestaand netwerk op uw kantoor.

Ga als volgt te werk om de netwerkkabel aan te sluiten:

OPMERKING: De functie HP LAN-Wireless Protection is mogelijk ingeschakeld op uw computer. Hiermee wordt uw draadloze verbinding (Wi-Fi) of WWAN-verbinding afgesloten wanneer u rechtstreeks met een LAN verbonden bent. Raadpleeg [HP LAN-Wireless Protection gebruiken \(alleen bepaalde producten\)](#page-35-0) op pagina [26](#page-35-0) voor meer informatie over HP LAN-Wireless Protection.

Als de computer geen RJ-45-poort heeft, hebt u een netwerkkabel nodig en een netwerkconnector, een Type-C USB-naar-RJ-45-adapter of een optioneel dockingstation of uitbreidingsproduct om verbinding te maken met een LAN.

- 1. Sluit de netwerkkabel aan op de netwerkconnector (1) van de computer of een optioneel dockingapparaat of dockingproduct.
- 2. Sluit het andere uiteinde van de netwerkkabel aan op een netwerkaansluiting in de wand (2) of op een router.
- <sup>2</sup> OPMERKING: Als de netwerkkabel een ruisonderdrukkingscircuit (3) bevat (dat voorkomt dat de ontvangst van tv- en radiosignalen wordt gestoord), sluit u de kabel op de computer aan met het uiteinde waar zich het ruisonderdrukkingscircuit bevindt.

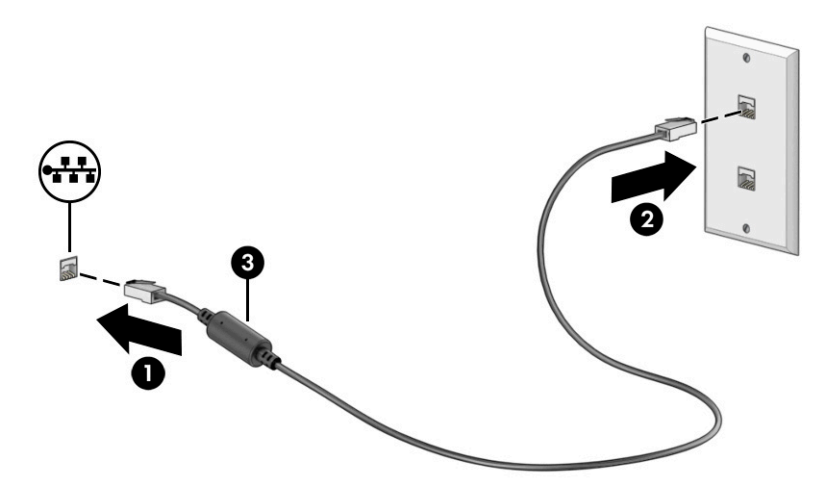

### <span id="page-35-0"></span>HP LAN-Wireless Protection gebruiken (alleen bepaalde producten)

In een LAN-omgeving kunt u HP LAN-Wireless Protection instellen om uw LAN-netwerk te beschermen tegen niet-gemachtigde toegang. Als HP LAN-WLAN Protection is ingeschakeld, wordt de WLAN- (Wi-Fi) of WWAN-verbinding uitgeschakeld wanneer de computer rechtstreeks verbonden is met een LAN.

Ga als volgt te werk om HP LAN-Wireless Protection in te schakelen en aan te passen:

- 1. Start Computer Setup (BIOS).
	- Computers of tablets met een toetsenbord:
		- ▲ Schakel de computer in of start de computer opnieuw op en druk voordat het HP logo wordt weergegeven op f10 om Computer Setup te openen.
	- Tablets zonder toetsenbord:
		- ▲ Schakel de tablet in of start deze opnieuw op, druk snel op de knop Geluid zachter en houd deze knop ingedrukt totdat het opstartmenu wordt weergegeven. Tik op f10 om Computer Setup te openen.
- 2. Selecteer Advanced (Geavanceerd) en vervolgens Built-in Device Options (Ingebouwde apparaatopties).
- 3. Schakel het selectievakje LAN/WLAN Auto Switching (Automatisch schakelen tussen LAN/WLAN) en/of LAN/WWAN Auto Switching (Automatisch schakelen tussen LAN/WWAN) in om geen WLAN/WWANverbindingen toe te staan bij verbinding met een LAN-netwerk.
- 4. Om uw wijzigingen op te slaan en Computer Setup af te sluiten, selecteert u achtereenvolgens Main (Hoofdmenu), Save Changes and Exit (Wijzigingen opslaan en afsluiten) en Yes (Ja).

**EX** OPMERKING: Als u pijltoetsen gebruikt om uw keuze te markeren, moet u op enter drukken.

De voorkeursinstellingen zijn van kracht zodra de computer opnieuw is opgestart.

# HP MAC Address Pass Through gebruiken (alleen bepaalde producten)

MAC Address Pass Through biedt een aanpasbare manier om uw computer en de bijbehorende communicatie op netwerken te herkennen. Dit MAC-systeemadres biedt een unieke identificatie, zelfs wanneer uw computer is aangesloten via een netwerkadapter. Dit adres is standaard ingeschakeld.

Ga als volgt te werk om MAC Address Pass Through aan te passen:

- 1. Start Computer Setup (BIOS).
	- Computers of tablets met een toetsenbord:
		- ▲ Schakel de computer in of start de computer opnieuw op en druk als het HP logo wordt weergegeven op f10 om Computer Setup te openen.
	- Tablets zonder toetsenbord:
		- ▲ Schakel de tablet in of start deze opnieuw op, druk snel op de knop Geluid zachter en houd deze knop ingedrukt totdat het opstartmenu wordt weergegeven. Tik op f10 om Computer Setup te openen.
- 2. Selecteer Advanced (Geavanceerd) en vervolgens MAC Address Pass Through.
- 3. Selecteer in het vak rechts van Host Based MAC Address (Hostgebaseerd MAC-adres) de optie System Address (Systeemadres) om MAC Address Pass Through in te schakelen of selecteer Custom Address (Aangepast adres) om het adres aan te passen.
- 4. Als u Custom (Aangepast) hebt geselecteerd, selecteert u MAC ADDRESS (MAC-ADRES), voert u uw aangepaste MAC-systeemadres in en drukt u vervolgens op enter om het adres op te slaan.
- 5. Als de computer een geïntegreerde LAN heeft en u het geïntegreerde MAC-adres als MAC-systeemadres wilt gebruiken, selecteert u Reuse Embedded LAN Address (Geïntegreerd LAN-adres hergebruiken).

 $-$  of  $-$ 

Selecteer Main (Hoofdmenu), Save Changes and Exit (Wijzigingen opslaan en afsluiten) en daarna Yes (Ja).

**EX** OPMERKING: Als u pijltoetsen gebruikt om uw keuze te markeren, moet u op enter drukken.

De voorkeursinstellingen zijn van kracht zodra de computer opnieuw is opgestart.

# 4 Navigeren op het scherm

Afhankelijk van uw computermodel kunt u een of meerdere methoden gebruiken om op het computerscherm navigeren.

- Aanraakbewegingen rechtstreeks op het computerscherm gebruiken.
- Aanraakbewegingen op het touchpad gebruiken.
- Een optionele muis of een optioneel toetsenbord gebruiken (afzonderlijk aan te schaffen).
- Een schermtoetsenbord gebruiken.
- EasyPoint-muisbesturing gebruiken.

# Bewegingen voor het touchpad en het aanraakscherm gebruiken

Met het touchpad kunt u met behulp van eenvoudige vingerbewegingen op het computerscherm navigeren en de aanwijzer besturen. Ook kunt u ook de linker- en rechterknoppen van het touchpad gebruiken zoals u de desbetreffende knoppen van een externe muis zou gebruiken.

Om op een aanraakscherm te navigeren (alleen bepaalde producten), raakt u het scherm aan met behulp van de bewegingen die in dit hoofdstuk worden beschreven. Als u bewegingen wilt aanpassen en video's wilt zien over hun werking, typt u configuratiescherm in het zoekvak van de taakbalk, selecteert u Configuratiescherm en vervolgens selecteert u Hardware en geluiden. Klik onder Apparaten en printers op Muis.

Sommige producten bevatten een precisie-touchpad dat verbeterde functionaliteit voor bewegingen biedt. Als u wilt weten of uw computer een precisie-touchpad heeft en als u aanvullende informatie wilt lezen, selecteert u Start, Instellingen, Apparaten en vervolgens Touchpad.

OPMERKING: Tenzij anders vermeld, kunnen bewegingen worden gebruikt op zowel een touchpad als een aanraakscherm.

### **Tikken**

Wijs een item op het scherm aan en tik met uw vinger op de touchpadzone of het aanraakscherm om het item te selecteren. Dubbeltik op een item om het te openen.

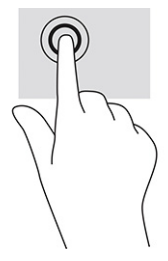

### Schuiven met twee vingers (touchpad en precisie-touchpad)

Plaats twee vingers iets uit elkaar op de touchpadzone en sleep ze omhoog, omlaag, naar links of naar rechts om omhoog, omlaag of opzij te gaan op een pagina of in een afbeelding.

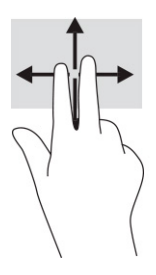

### Tikken met twee vingers (touchpad en precisie-touchpad)

Tik met twee vingers op de touchpadzone om het optiemenu voor het geselecteerde object te openen.

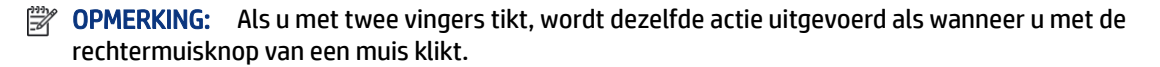

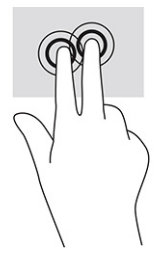

# Een optioneel toetsenbord of een optionele muis gebruiken

Met een optioneel toetsenbord of een optionele muis kunt u typen, items selecteren, schuiven en dezelfde functies uitvoeren als bij het gebruik van aanraakbewegingen. Met de actietoetsen en hotkeys op het toetsenbord kunt u specifieke functies uitvoeren.

# Een toetsenbord op het scherm gebruiken (alleen bepaalde producten)

Deze instructies helpen u het toetsenbord op het scherm te leren gebruiken.

- 1. Om een toetsenbord op het scherm weer te geven, tikt u op het toetsenbordpictogram in het systeemvak aan de rechterkant van de taakbalk.
- 2. Begin te typen.
- **EX** OPMERKING: Boven aan het toetsenbord op het scherm kunnen suggesties voor woorden verschijnen. Tik op een woord om het te selecteren.
- **EX OPMERKING:** Actietoetsen en hotkeys worden niet weergegeven of werken niet op het toetsenbord op het scherm.

# 5 Entertainmentvoorzieningen

Gebruik uw HP computer voor zaken of plezier. U kunt bijvoorbeeld met anderen praten via de camera, audio en video mixen of externe apparaten, zoals een projector, monitor, tv of luidsprekers, aansluiten.

Zie hoofdstuk 2 [Onderdelen](#page-12-0) op pagina 3 om de audio-, video- en cameravoorzieningen op uw computer te vinden.

# Een camera gebruiken (alleen bepaalde producten)

Uw computer kan een of meerdere camera's hebben waarmee u verbinding kunt maken met andere personen om te spelen of te werken. Camera's kunnen naar voren of naar achteren gericht zijn.

Met de meeste camera's kunt u videochatten, video opnemen en stilstaande foto's nemen. Andere bieden ook HD (high-definition)-mogelijkheden, games of gezichtsherkenningssoftware, zoals Windows Hello. Zie Beveiliging [op pagina 41](#page-50-0) voor meer informatie over het gebruik van Windows Hello.

Op bepaalde producten kunt u de privacy van uw computer verbeteren door de lens te bedekken met de privacyafdekking van de camera. Standaard is de cameralens zichtbaar, maar u kunt de privacyafdekking van de camera verschuiven om de camera te blokkeren. Om de camera te gebruiken, schuift u de privacyafdekking van de camera in de tegenovergestelde richting om de lens zichtbaar te maken.

# Audio gebruiken

U kunt muziek downloaden en beluisteren, audio-inhoud (inclusief radio) van internet streamen, audio opnemen of audio en video mixen om multimedia te creëren. U kunt ook muziek-cd's afspelen op de computer (op bepaalde producten) of een externe optischeschijfeenheid aansluiten om cd's af te spelen.

Voor nog meer luistergenot kunt u luidsprekers of een hoofdtelefoon aansluiten.

#### Luidsprekers aansluiten

U kunt bekabelde luidsprekers op de computer aansluiten via een USB-poort of via de comboaansluiting voor audio-uit (hoofdtelefoon)/audio-in (microfoon) van de computer of een dockingstation.

Volg de instructies van de fabrikant van het apparaat om draadloze luidsprekers aan te sluiten op de computer. Zie [HDMI-audio configureren](#page-43-0) op pagina 34 voor informatie over het aansluiten van high-definition luidsprekers op de computer. Zet het geluid zachter voordat u de luidsprekers aansluit.

### Een hoofdtelefoon aansluiten

U kunt een hoofdtelefoon met kabel aansluiten op de audio-uitgang (hoofdtelefoon)/audio-ingang (microfoon) van uw computer.

 $\triangle$  WAARSCHUWING! Zet het volume laag voordat u de hoofdtelefoon, oortelefoon of headset opzet. Zo beperkt u het risico op gehoorbeschadiging. Raadpleeg *Informatie over voorschriften, veiligheid en milieu*  voor meer informatie over veiligheid.

U krijgt als volgt toegang tot deze handleiding:

Typ HP documentatie in het zoekvak van de taakbalk en selecteer vervolgens HP documentatie.

Volg de instructies van de fabrikant van het apparaat om een draadloze hoofdtelefoon aan te sluiten op de computer.

### Een headset aansluiten

U kunt een headset aansluiten op de comboaansluiting voor audio-uit (hoofdtelefoon)/audio-in (microfoon) van de computer.

Een zelfstandige microfoon kan worden aangesloten op een USB-poort. Raadpleeg de instructies van de fabrikant.

 $\triangle$  WAARSCHUWING! Zet het volume laag voordat u de hoofdtelefoon, oortelefoon of headset opzet. Zo beperkt u het risico op gehoorbeschadiging. Raadpleeg *Informatie over voorschriften, veiligheid en milieu*  voor meer informatie over veiligheid.

U krijgt als volgt toegang tot deze handleiding:

Typ HP documentatie in het zoekvak van de taakbalk en selecteer vervolgens HP documentatie.

Hoofdtelefoons die zijn gecombineerd met een microfoon worden headsets genoemd. U kunt een headset met kabel aansluiten op de comboaansluiting voor audio-uit (hoofdtelefoon)/audio-in (microfoon) van de computer.

Volg de instructies van de fabrikant van het apparaat om een draadloze headset aan te sluiten op de computer.

### Geluidsinstellingen gebruiken

Gebruik geluidsinstellingen om het systeemvolume aan te passen, systeemgeluiden te wijzigen of audioapparaten te beheren.

#### De geluidsinstellingen bekijken of te wijzigen

Gebruik deze instructies om de geluidsinstellingen te bekijken of te wijzigen.

▲ Typ configuratiescherm in het zoekvak van de taakbalk, selecteer Configuratiescherm, Hardware en geluiden en selecteer vervolgens Geluid.

#### Het configuratiescherm gebruiken om audio-instellingen te bekijken en beheren

U kunt geluidsinstellingen weergeven of wijzigen met behulp van het configuratiescherm voor audio.

Uw computer beschikt mogelijk over een geavanceerd geluidssysteem van Bang & Olufsen, DTS, Beats Audio of een andere leverancier. De computer kan daarom geavanceerde audiovoorzieningen hebben die kunnen worden geregeld via een configuratiescherm dat specifiek is voor uw audiosysteem.

Gebruik het configuratiescherm voor audio om audio-instellingen te bekijken en beheren.

Typ configuratiescherm in het zoekvak van de taakbalk en selecteer Configuratiescherm, Hardware en geluiden en vervolgens het configuratiescherm voor uw audiosysteem.

# Video gebruiken

Uw computer is een krachtig videoapparaat waarmee u streaming video van uw favoriete websites kunt bekijken en video's en films kunt downloaden om deze op uw computer te bekijken als deze niet verbonden is met een netwerk.

Om uw kijkgenot te verbeteren, gebruikt u een van de videopoorten op de computer om een externe monitor, projector of tv aan te sluiten.

**ELANGRIJK:** Zorg ervoor dat het externe apparaat met de juiste kabel is aangesloten op de juiste poort van de computer. Volg de instructies van de fabrikant van het apparaat.

### Een DisplayPort-apparaat aansluiten met een USB Type-C-kabel (alleen bepaalde producten)

Een DisplayPort-apparaat aansluiten met een USB Type-C-kabel.

OPMERKING: Als u een USB Type-C DisplayPort-apparaat op uw computer wilt aansluiten, hebt u een USB Type-C-kabel nodig die u afzonderlijk moet aanschaffen.

Om video- of beeldschermuitvoer met een hoge resolutie te bekijken op een extern DisplayPort-apparaat, sluit u het DisplayPort-apparaat aan volgens de onderstaande instructies:

1. Sluit het ene uiteinde van de USB Type-C-kabel aan op de USB SuperSpeed-poort en DisplayPortconnector van de computer.

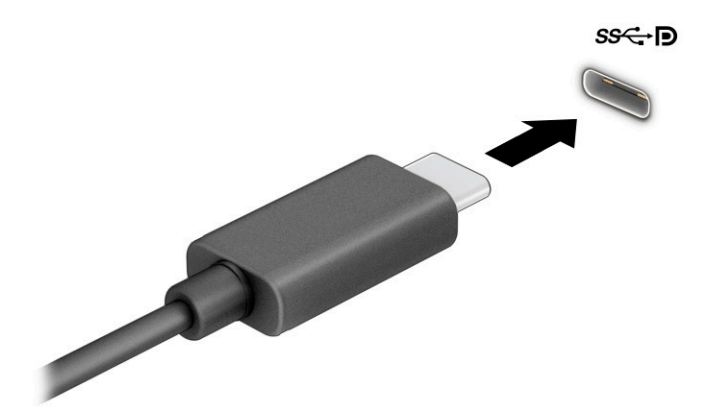

- 2. Sluit het andere uiteinde van de kabel aan op het externe DisplayPort-apparaat.
- 3. Druk op f1 om te bladeren door de vier weergavestatussen:
	- Alleen pc-scherm: hiermee wordt het beeld alleen weergegeven op het beeldscherm van de computer.
	- Dupliceren: hiermee wordt het beeld gelijktijdig weergegeven op zowel de computer als het externe apparaat.
	- Uitbreiden: hiermee wordt het beeld uitgebreid weergeven op zowel de computer als het externe apparaat.

Alleen tweede scherm: hiermee wordt het beeld alleen weergegeven op het externe apparaat.

Telkens wanneer u op f1 drukt, wordt de weergavestand veranderd.

**EX** OPMERKING: Als u de optie Uitbreiden kiest, moet u de schermresolutie van het externe apparaat aanpassen. Selecteer de knop Start, Instellingen en daarna Systeem. Selecteer onder Beeldscherm de juiste resolutie en selecteer vervolgens Wijzigingen behouden.

### Videoapparaten aansluiten met een HDMI-kabel (alleen bepaalde producten)

HDMI is de enige video-interface die HD-video en HD-audio ondersteunt.

#### Een HD-televisie of HD-monitor aansluiten via HDMI

Als u het beeld van het computerscherm op een HD-televisie of HD-monitor wilt weergeven, volgt u de instructies om het HD-apparaat aan te sluiten.

- OPMERKING: Als u een HDMI-apparaat op de computer wilt aansluiten, hebt u een HDMI-kabel nodig die u afzonderlijk moet aanschaffen.
	- 1. Sluit het ene uiteinde van de HDMI-kabel aan op de HDMI-poort van de computer.
	- **EX** OPMERKING: De grootte van de HDMI-poort kan per product verschillen.

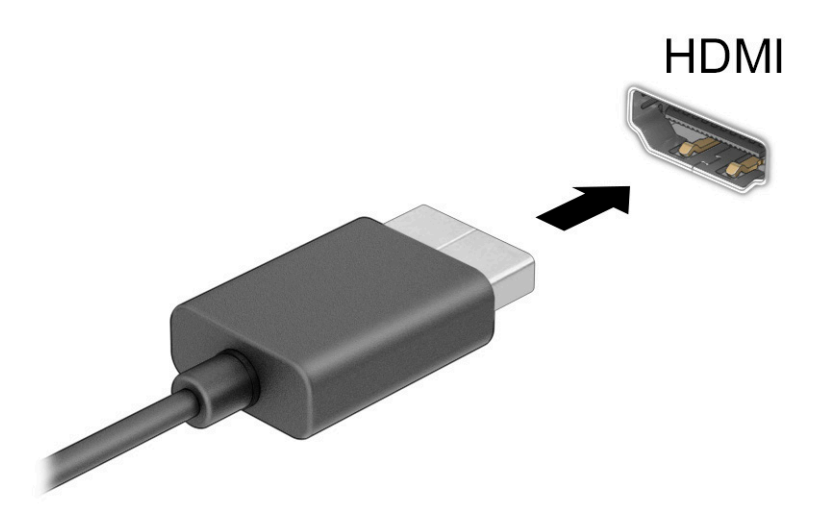

- 2. Sluit het andere uiteinde van de kabel aan op de HD-televisie of HD-monitor.
- 3. Druk op f1 om tussen de vier weergavestanden te schakelen:
	- Alleen pc-scherm: hiermee wordt het beeld alleen weergegeven op het beeldscherm van de computer.
	- Dupliceren: hiermee wordt het beeld gelijktijdig weergegeven op zowel de computer als het externe apparaat.
	- Uitbreiden: hiermee wordt het beeld uitgespreid weergegeven op zowel de computer als het externe apparaat.
	- Alleen tweede scherm: hiermee wordt het beeld alleen weergegeven op het externe apparaat.

Telkens wanneer u op f1 drukt, verandert de weergavetoestand.

<span id="page-43-0"></span>**EV OPMERKING:** Als u de optie Uitbreiden kiest, kunt u voor het beste resultaat de schermresolutie van het externe apparaat als volgt verhogen. Selecteer de knop Start, Instellingen en daarna Systeem. Selecteer onder Beeldscherm de juiste resolutie en selecteer vervolgens Wijzigingen behouden.

#### HDMI-audio configureren

Gebruik deze instructies om HDMI-audio in te stellen.

#### HDMI-audio inschakelen

Ga als volgt te werk om HDMI-audio in te schakelen nadat u een tv met HDMI op de computer hebt aangesloten.

- 1. Klik met de rechtermuisknop op het pictogram Luidsprekers in het systeemvak aan de rechterkant van de taakbalk en selecteer daarna Afspeelapparaten.
- 2. Selecteer op het tabblad Afspelen de naam van het digitale uitvoerapparaat.
- 3. Selecteer Als standaard instellen en selecteer vervolgens OK.

#### HDMI-audio uitschakelen

Gebruik deze instructies om de audiostream weer via de luidsprekers van de computer te beluisteren.

- 1. Klik met de rechtermuisknop op het pictogram Luidsprekers in het systeemvak aan de rechterkant van de taakbalk en selecteer daarna Afspeelapparaten.
- 2. Selecteer Luidsprekers op het tabblad Afspelen.
- 3. Selecteer Als standaard instellen en selecteer vervolgens OK.

### Met Miracast compatibele draadloze beeldschermen zoeken en aansluiten (alleen bepaalde producten)

Ga als volgt te werk om met Miracast® compatibele draadloze beeldschermen te zoeken en ermee verbinding te maken zonder uw huidige apps te verlaten.

 $\mathbb{P}$  **OPMERKING:** Voor meer informatie over welk type beeldscherm u hebt (Miracast-compatibel of Intel WiDi) raadpleegt u de documentatie die bij uw tv of secundaire weergaveapparaat is meegeleverd.

Ga als volgt te werk om met Miracast compatibele draadloze schermen te zoeken en weer te geven zonder uw huidige apps te verlaten.

▲ Typ projecteren in het zoekvak van de taakbalk en klik op Projecteren op een tweede scherm. Selecteer Verbinding maken met een draadloos beeldscherm en volg de instructies op het scherm.

# Gegevensoverdracht gebruiken

Uw computer is een krachtig entertainmentapparaat waarop u foto's, video's en films kunt bekijken die via uw USB-apparaat zijn overgezet.

Gebruik om uw kijkgenot te verbeteren een van de USB-Type-C-poorten op de computer voor het aansluiten van een USB-apparaat, zoals een mobiele telefoon, een camera, een activiteitentracker of een smartwatch, en breng uw bestanden over naar de computer.

 $\ddot{a}$  BELANGRIJK: Zorg ervoor dat het externe apparaat met de juiste kabel is aangesloten op de juiste poort van de computer. Volg de instructies van de fabrikant van het apparaat.

### Apparaten aansluiten op een USB Type-C-poort (alleen bepaalde producten)

Ga als volgt te werk om apparaten aan te sluiten op een USB Type-C-poort.

- <sup>2</sup> OPMERKING: Als u een USB Type-C-apparaat op uw computer wilt aansluiten, hebt u een USB Type-C-kabel nodig die u afzonderlijk moet aanschaffen.
	- 1. Sluit het ene uiteinde van de USB Type-C-kabel aan op de USB Type-C-poort van de computer.

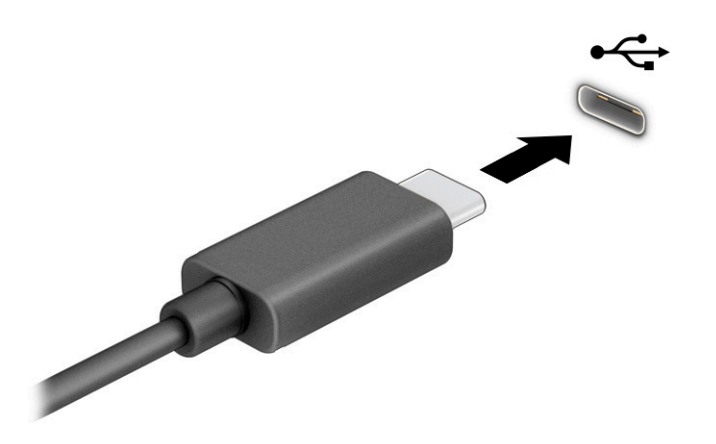

2. Sluit het andere uiteinde van de kabel aan op het externe apparaat.

# 6 Energiebeheer

Uw computer werkt op accuvoeding of maakt gebruik van een externe voedingsbron. Wanneer de computer alleen op accuvoeding werkt en er geen externe voedingsbron is om de accu op te laden, is het belangrijk om de acculading te bewaken en op peil te houden.

Mogelijk zijn niet alle in dit hoofdstuk beschreven voorzieningen voor energiebeheer beschikbaar op uw computer.

# De slaapstand gebruiken

Deze versie van Windows heeft één energiebesparende stand: de slaapstand.

- Slaapstand: de slaapstand wordt automatisch geactiveerd na een periode van inactiviteit. Uw werk wordt opgeslagen in het geheugen, zodat u dit zeer snel kunt hervatten. U kunt de slaapstand ook handmatig activeren. Afhankelijk van uw computermodel ondersteunt de slaapstand mogelijk ook de moderne stand-bymodus. Zie De slaapstand activeren en beëindigen op pagina 36 voor meer informatie.
- BELANGRIJK: Activeer de slaapstand niet terwijl er wordt gelezen van of geschreven naar een schijf of een externe mediakaart. Zo voorkomt u mogelijke verslechtering van de audio- of videokwaliteit, verlies van audio- of video-afspeelfunctionaliteit of verlies van gegevens.

### De slaapstand activeren en beëindigen

U kunt de slaapstand op verschillende manieren activeren.

- Selecteer de knop Start, selecteer het pictogram Aan/uit en selecteer vervolgens Slaapstand.
- Sluit het scherm (alleen bepaalde producten).
- Druk op de hotkey voor de slaapstand (alleen bepaalde producten); bijvoorbeeld fn+f1 of fn+f12.
- Druk kort op de aan-uitknop (alleen bepaalde producten).

U kunt de slaapstand op een van de volgende manieren beëindigen:

- Druk kort op de aan-uitknop.
- Als de computer gesloten is, tilt u de klep van het beeldscherm op (alleen bepaalde producten).
- Druk op een toets op het toetsenbord (alleen bepaalde producten).
- Tik op het touchpad (alleen bepaalde producten).

Nadat de slaapstand van de computer is beëindigd, wordt uw werk weer weergegeven op het scherm.

**ELANGRIJK:** Als u hebt aangegeven dat er een wachtwoord moet worden opgegeven om de slaapstand te beëindigen, verschijnt uw werk weer op het scherm nadat u uw Windows-wachtwoord hebt ingevoerd.

# De computer afsluiten (uitschakelen)

Met de opdracht Afsluiten worden alle geopende programma's, inclusief het besturingssysteem, gesloten en worden vervolgens het beeldscherm en de computer uitgeschakeld. Schakel de computer uit als deze lange tijd niet wordt gebruikt en koppel deze los van de externe voedingsbron.

BELANGRIJK: Gegevens die niet zijn opgeslagen gaan verloren wanneer de computer wordt uitgeschakeld. Zorg ervoor dat uw werk is opgeslagen voordat u de computer afsluit.

De aanbevolen procedure is de opdracht Afsluiten in Windows.

- **EX OPMERKING:** Als de computer in de slaapstand staat, kunt u deze stand deactiveren door kort op de aanuitknop te drukken.
	- 1. Sla uw werk op en sluit alle geopende programma's.
	- 2. Selecteer de knop Start, het pictogram Energie en daarna Uitschakelen.

Als de computer niet reageert en het niet mogelijk is de hiervoor beschreven afsluitprocedures te gebruiken, probeert u de volgende noodprocedures in de beschreven volgorde:

- Druk op ctrl+alt+delete, selecteer het pictogram Energie en selecteer daarna Afsluiten.
- Druk op de aan-uitknop en houd deze minimaal 4 seconden ingedrukt.

# Het pictogram Energie en Energiebeheer gebruiken

Het pictogram Energie bevindt zich op de taakbalk van Windows. Via het pictogram Energie krijgt u snel toegang tot de energie-instellingen en kunt u de resterende acculading bekijken.

Plaats de muisaanwijzer op het pictogram Energie **De kommentage resterende acculading weer** te geven.

Om Energiebeheer te gebruiken, klikt u met de rechtermuisknop op het pictogram Energie **en kan**ten

selecteer vervolgens Energiebeheer.

Aan de verschillende pictogrammen kunt u zien of de computer op accuvoeding of op externe voeding werkt. Wanneer u de muisaanwijzer op het pictogram plaatst als de accu bijna leeg is, wordt er een bericht weergegeven.

## Accuvoeding gebruiken

Wanneer de computer een opgeladen accu heeft en niet is aangesloten op een externe voeding, werkt de computer op accuvoeding. Wanneer de computer is uitgeschakeld en niet is aangesloten op een externe voeding, loopt de accu langzaam leeg. De computer geeft een bericht weer wanneer de accu bijna leeg is.

 $\triangle$  WAARSCHUWING! Gebruik uitsluitend de volgende producten om veiligheidsrisico's te beperken: de bij de computer geleverde accu, een door HP geleverde vervangende accu of een compatibele accu die als accessoire is aangeschaft bij HP.

De accuwerktijd van de accu van een computer kan verschillen afhankelijk van de instellingen voor energiebeheer, de geopende programma's, de helderheid van het beeldscherm, externe apparatuur die op de computer is aangesloten en andere factoren.

 $\mathbb{P}$  **OPMERKING:** Op bepaalde computermodellen kunt u tussen grafische controllers schakelen, zodat u de accu langer kunt gebruiken.

### HP Fast Charge gebruiken (alleen bepaalde producten)

Met de functie HP Fast Charge kunt u de accu van uw computer snel opladen. De oplaadtijd kan ±10% verschillen. Als de resterende acculading tussen 0 en 50% ligt, wordt de accu in minder dan 30 tot 45 minuten opgeladen tot 50% van de volledige capaciteit, afhankelijk van het computermodel.

Om HP Fast Charge te gebruiken, schakelt u uw computer uit en sluit u vervolgens de netvoedingsadapter aan op uw computer en op een externe voedingsbron.

### De acculading weergeven

Plaats de muisaanwijzer op het pictogram Energie om het percentage resterende acculading weer te geven.

### Accuvoeding besparen

Ga als volgt te werk om accuvoeding te besparen en de levensduur van de accu te maximaliseren:

- Verlaag de helderheid van het scherm.
- Schakel draadloze apparaten uit wanneer u deze niet gebruikt.
- Koppel ongebruikte externe apparatuur los die niet is aangesloten op een externe voedingsbron, zoals een externe vaste schijf die op een USB-poort is aangesloten.
- Zet alle optionele externe mediakaarten die u niet gebruikt, stop, schakel ze uit of verwijder ze.
- Activeer de slaapstand of sluit de computer af zodra u stopt met werken.

### Lage acculading herkennen

Als een accu de enige voedingsbron van de computer is en een laag of kritiek laag niveau bereikt, kan de computer u op verschillende manieren waarschuwen.

Het acculampje (alleen bepaalde producten) geeft een laag of kritiek laag niveau van de acculading aan.

 $-$  of  $-$ 

- Het pictogram Energie **geeft een lage of kritiek lage acculading aan.**
- **EX OPMERKING:** Voor meer informatie over het pictogram Energie, raadpleegt u Het pictogram Energie en Energie-opties gebruiken.

Wanneer de acculading een kritiek laag niveau bereikt, gebeurt het volgende:

Als de computer is ingeschakeld of in de slaapstand staat, blijft de computer nog even in de slaapstand staan. Vervolgens wordt de computer uitgeschakeld, waarbij niet-opgeslagen gegevens verloren gaan.

### Problemen met een laag accuniveau verhelpen

U kunt problemen met een laag accuniveau snel oplossen.

#### Een lage acculading verhelpen wanneer er een externe voedingsbron beschikbaar is

Sluit een van de volgende apparaten op de computer en een externe voedingsbron aan:

- Netvoedingsadapter
- Optioneel dockingapparaat of dockingproduct
- Optionele netvoedingsadapter die als accessoire bij HP is aangeschaft

#### Een lage acculading verhelpen wanneer er geen voedingsbron beschikbaar is

Sla uw werk op en sluit de computer af.

### In de fabriek verzegelde accu

Als u de status van de accu wilt bekijken of als de accu niet meer oplaadt, neemt u contact op met ondersteuning (alleen bepaalde producten).

Een of meerdere accu's in dit product kunnen niet gemakkelijk door de gebruiker zelf worden vervangen. Als de accu wordt verwijderd of vervangen, kan dit gevolgen hebben voor de dekking van uw garantie. Als een accu defect is, neemt u contact op met ondersteuning.

Werp de accu niet weg bij het huishoudelijk afval als een accu niet meer bruikbaar is. Informeer bij uw gemeentebestuur hoe u klein chemisch afval kunt inleveren.

# Externe voeding gebruiken

Raadpleeg de poster *Installatie-instructies* die meegeleverd is in de doos van de computer voor informatie over het aansluiten van de computer op een externe voeding. De computer gebruikt geen accuvoeding wanneer de computer is aangesloten op een externe voeding via een goedgekeurde netvoedingsadapter of een optioneel dockingapparaat of dockingproduct.

- $\triangle$  WAARSCHUWING! Gebruik om veiligheidsredenen alleen de bij de computer geleverde netvoedingsadapter, een door HP geleverde vervangende adapter of een door HP geleverde compatibele adapter.
- $\triangle$  WAARSCHUWING! Laad de accu van de computer niet op aan boord van een vliegtuig.

Sluit in de volgende gevallen de computer aan op een externe voedingsbron:

- Wanneer u een accu oplaadt of kalibreert
- Wanneer u systeemsoftware installeert of bijwerkt
- Wanneer u het systeem-BIOS bijwerkt
- Wanneer u informatie schrijft naar een schijf (alleen bepaalde producten)
- Wanneer u schijfdefragmentatie uitvoert op een computer met een interne vaste schijf
- Wanneer u een back-up- of herstelactie uitvoert

Wanneer u de computer op een externe voedingsbron aansluit, gebeurt het volgende:

- De accu wordt opgeladen.
- Het uiterlijk van het pictogram Energie **van derte verandert.**

Wanneer u de externe voeding loskoppelt, gebeurt het volgende:

- De computer schakelt over naar accuvoeding.
- Het uiterlijk van het pictogram Energie verandert.

# <span id="page-50-0"></span>7 Beveiliging

Computerbeveiliging is essentieel om de vertrouwelijkheid, integriteit en beschikbaarheid van uw gegevens te waarborgen. Standaardbeveiligingsoplossingen die worden geboden door het besturingssysteem Windows, applicaties van HP, Setup Utility (BIOS) en andere software van derden kunnen uw computer helpen beschermen tegen uiteenlopende risico's, zoals virussen, wormen en andere soorten schadelijke code.

**EX OPMERKING:** Mogelijk zijn niet alle in dit hoofdstuk genoemde beveiligingsvoorzieningen beschikbaar op uw computer.

# De computer beveiligen

Standaardbeveiligingsvoorzieningen van het Windows-besturingssysteem en Computer Setup (BIOS, dat op elk besturingssysteem werkt) kunnen uw persoonlijke instellingen en gegevens tegen diverse risico's beschermen.

- **EX** OPMERKING: Van beveiligingsvoorzieningen moet op de eerste plaats een ontmoedigingseffect uitgaan. Dergelijke maatregelen kunnen echter niet altijd voorkomen dat een product verkeerd wordt gebruikt of gestolen.
- OPMERKING: Voordat u uw computer verzendt voor reparatie, moet u back-ups maken van vertrouwelijke bestanden en die verwijderen en alle wachtwoordinstellingen verwijderen.
- OPMERKING: Mogelijk zijn niet alle in dit hoofdstuk genoemde voorzieningen beschikbaar op uw computer.
- **EX** OPMERKING: Uw computer ondersteunt Computrace, een online service voor opsporing en herstel in het kader van beveiliging die beschikbaar is in bepaalde landen en regio's. Als de computer wordt gestolen, kan Computrace deze opsporen wanneer de onbevoegde gebruiker een internetverbinding maakt. U kunt Computrace gebruiken door de software aan te schaffen en een abonnement op de service te nemen. Voor informatie over het bestellen van de Computrace-software gaat u naar<http://www.hp.com>.

#### Tabel 7-1 Beveiligingsoplossingen

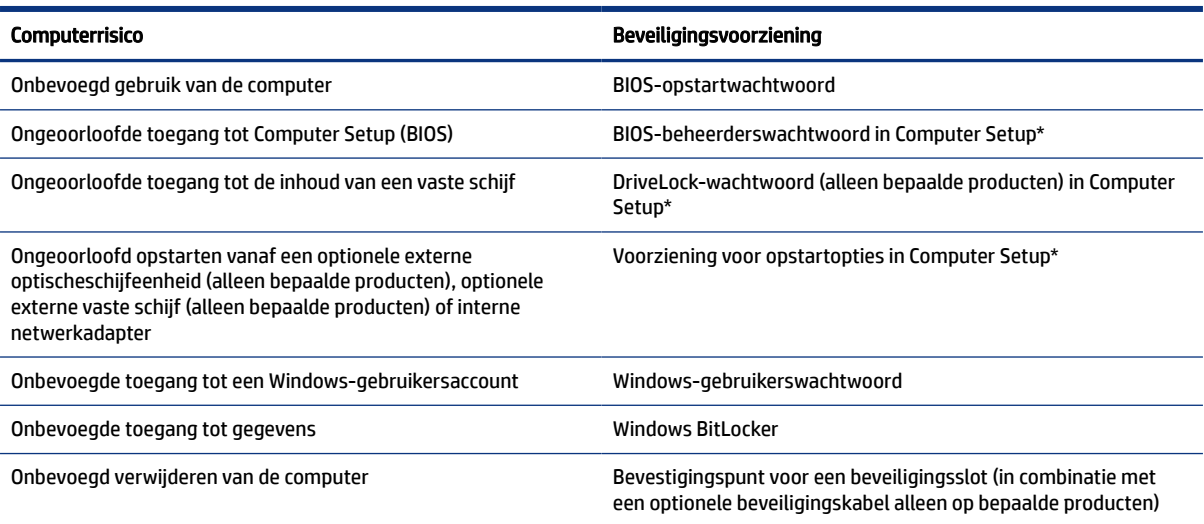

#### Tabel 7-1 Beveiligingsoplossingen (vervolg)

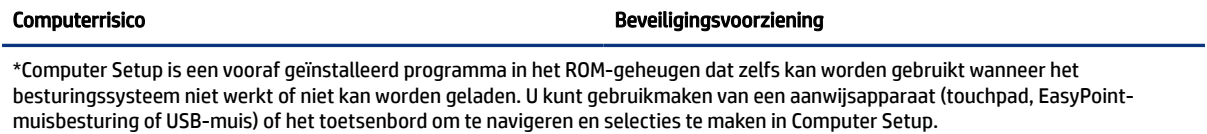

OPMERKING: Op tablets zonder toetsenbord kunt u het aanraakscherm gebruiken.

# Wachtwoorden gebruiken

Een wachtwoord is een groep tekens die u kiest om uw computergegevens te beveiligen. U kunt verschillende types wachtwoorden instellen, afhankelijk van de manier waarop u de toegang tot uw informatie wilt regelen. U kunt wachtwoorden instellen in Windows of in Computer Setup, dat vooraf is geïnstalleerd op de computer.

- De wachtwoorden voor de BIOS-beheerder, inschakelen en DriveLock worden in Computer Setup ingesteld en worden beheerd door het systeem-BIOS.
- Windows-wachtwoorden worden alleen in het Windows-besturingssysteem ingesteld.
- Als u zowel het DriveLock-gebruikerswachtwoord als het DriveLock-hoofdwachtwoord bent vergeten, die in Computerinstellingen zijn ingesteld, is de vaste schijf die met deze wachtwoorden is beveiligd permanent vergrendeld en kan deze niet meer worden gebruikt.

U kunt hetzelfde wachtwoord gebruiken voor een voorziening van Computer Setup en een beveiligingsvoorziening van Windows.

Gebruik de volgende tips voor het maken en opslaan van wachtwoorden:

- Volg tijdens het maken van wachtwoorden de door het programma ingestelde vereisten.
- Gebruik niet hetzelfde wachtwoord voor meerdere applicaties of websites en gebruik uw Windowswachtwoord niet voor applicaties of websites.
- Sla wachtwoorden niet op in een bestand op de computer.

De volgende tabellen bevatten veelvoorkomende Windows- en BIOS-beheerderswachtwoorden en een beschrijving van hun functie.

### Wachtwoorden instellen in Windows

Windows-wachtwoorden helpen uw computer te beschermen tegen ongeoorloofde toegang.

#### Tabel 7-2 Soorten Windows-wachtwoorden en hun functies

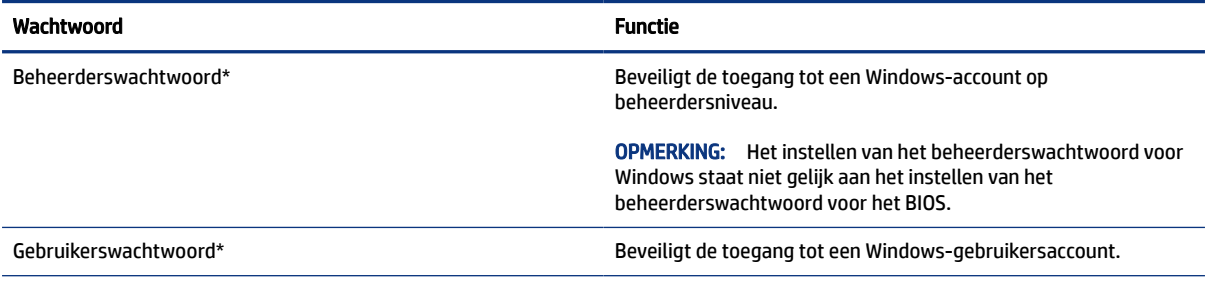

\*Voor informatie over het instellen van een Windows-beheerderswachtwoord of een Windows-gebruikerswachtwoord typt u wachtwoord in het zoekvak van de taakbalk en klikt u op de betreffende informatie.

### Wachtwoorden in Computer Setup instellen

Computer Setup-wachtwoorden bieden extra beveiligingslagen voor uw computer.

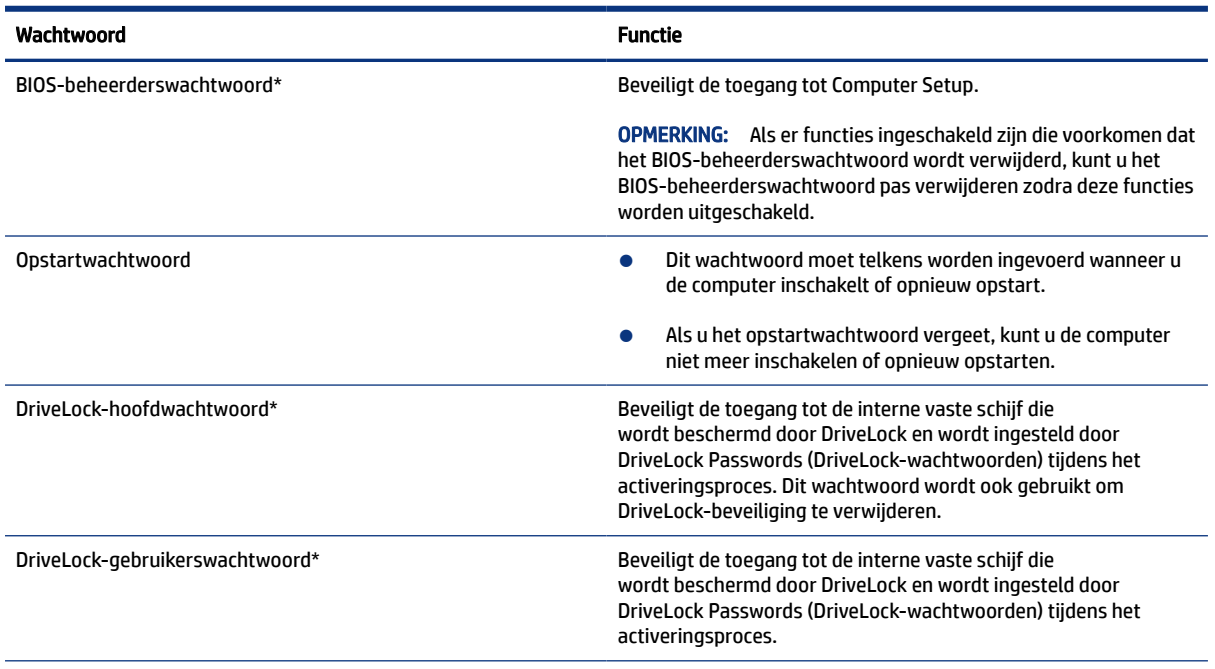

#### Tabel 7-3 Soorten Computer Setup-wachtwoorden en hun functies

\*Nadere bijzonderheden over deze wachtwoorden vindt u in de volgende onderwerpen.

### BIOS-beheerderswachtwoord beheren

Ga als volgt te werk om dit wachtwoord in te stellen, te wijzigen of te verwijderen.

#### Een nieuw BIOS-beheerderswachtwoord instellen

Een BIOS-beheerderswachtwoord helpt ongeoorloofde toegang tot Computer Setup te voorkomen. Gebruik deze instructies om een nieuw BIOS-beheerderswachtwoord in te stellen.

- 1. Start Computer Setup.
	- Computers of tablets met een toetsenbord:
		- ▲ Schakel de computer in of start de computer opnieuw op en druk als het HP logo wordt weergegeven op f10 om Computer Setup te openen.
	- Tablets zonder toetsenbord:
		- ▲ Zet de tablet uit. Druk op de aan-uitknop in combinatie met de knop volume omlaag tot het opstartmenu wordt weergegeven en tik vervolgens op f10 om Computer Setup te openen.
- 2. Selecteer Security (Beveiliging), selecteer Create BIOS administrator password (BIOSbeheerderswachtwoord maken) of Set Up BIOS administrator Password (BIOS-beheerderswachtwoord instellen) (alleen bepaalde producten) en druk op enter.
- 3. Typ een wachtwoord wanneer hierom wordt gevraagd.
- 4. Typ nogmaals het nieuwe wachtwoord wanneer hierom wordt gevraagd.
- 5. Om uw wijzigingen op te slaan en Computer Setup af te sluiten, selecteert u achtereenvolgens Main (Hoofdmenu), Save Changes and Exit (Wijzigingen opslaan en afsluiten) en Yes (Ja).

**EX OPMERKING:** Als u pijltoetsen gebruikt om uw keuze te markeren, moet u op enter drukken.

De wijzigingen zijn van kracht zodra de computer opnieuw is opgestart.

#### Een BIOS-beheerderswachtwoord wijzigen

Gebruik deze instructies om het BIOS-beheerderswachtwoord te wijzigen.

- 1. Start Computer Setup.
	- Computers of tablets met een toetsenbord:
		- ▲ Schakel de computer in of start de computer opnieuw op en druk als het HP logo wordt weergegeven op f10 om Computer Setup te openen.
	- Tablets zonder toetsenbord:
		- ▲ Zet de tablet uit. Druk op de aan-uitknop in combinatie met de knop volume omlaag tot het opstartmenu wordt weergegeven en tik vervolgens op f10 om Computer Setup te openen.
- 2. Voer uw huidige BIOS-beheerderswachtwoord in.
- 3. Selecteer Security (Beveiliging), selecteer Change BIOS administrator Password (BIOSbeheerderswachtwoord wijzigen) of Change Password (Wachtwoord wijzigen) (alleen bepaalde producten) en druk op enter.
- 4. Typ het huidige wachtwoord wanneer hierom wordt gevraagd.
- 5. Typ het nieuwe wachtwoord wanneer u hierom wordt gevraagd.
- 6. Typ nogmaals uw nieuwe wachtwoord wanneer hierom wordt gevraagd.
- 7. Om uw wijzigingen op te slaan en Computer Setup af te sluiten, selecteert u achtereenvolgens Main (Hoofdmenu), Save Changes and Exit (Wijzigingen opslaan en afsluiten) en Yes (Ja).
- $\mathbb{P}$  OPMERKING: Als u pijltoetsen gebruikt om uw keuze te markeren, moet u op enter drukken.

De wijzigingen zijn van kracht zodra de computer opnieuw is opgestart.

#### Een BIOS-beheerderswachtwoord verwijderen

Gebruik deze instructies om een BIOS-beheerderswachtwoord te verwijderen.

- 1. Start Computer Setup.
	- Computers of tablets met een toetsenbord:
		- ▲ Schakel de computer in of start de computer opnieuw op en druk als het HP logo wordt weergegeven op f10 om Computer Setup te openen.
	- Tablets zonder toetsenbord:
		- ▲ Zet de tablet uit. Druk op de aan-uitknop in combinatie met de knop volume omlaag tot het opstartmenu wordt weergegeven en tik vervolgens op f10 om Computer Setup te openen.
- 2. Voer uw huidige BIOS-beheerderswachtwoord in.
- 3. Selecteer Security (Beveiliging), selecteer Change BIOS administrator Password (BIOSbeheerderswachtwoord wijzigen) of Change Password (Wachtwoord wijzigen) (alleen bepaalde producten) en druk op enter.
- 4. Typ het huidige wachtwoord wanneer hierom wordt gevraagd.
- 5. Wanneer u om het nieuwe wachtwoord wordt gevraagd, laat u het veld leeg en drukt u op enter.
- 6. Wanneer u nogmaals om het nieuwe wachtwoord wordt gevraagd, laat u het veld weer leeg en drukt u op enter.
- 7. Om uw wijzigingen op te slaan en Computer Setup af te sluiten, selecteert u achtereenvolgens Main (Hoofdmenu), Save Changes and Exit (Wijzigingen opslaan en afsluiten) en Yes (Ja).
- **EX** OPMERKING: Als u pijltoetsen gebruikt om uw keuze te markeren, moet u op enter drukken.

De wijzigingen zijn van kracht zodra de computer opnieuw is opgestart.

#### Een BIOS-beheerderswachtwoord opgeven

Typ bij de prompt BIOS administrator password (BIOS-beheerderswachtwoord) uw wachtwoord (met behulp van dezelfde toetsen die u gebruikt hebt om het wachtwoord in te stellen). Druk vervolgens op enter. Na twee mislukte pogingen om het BIOS-beheerderswachtwoord op te geven moet u de computer opnieuw opstarten en het opnieuw proberen.

### DriveLock-beveiligingsopties gebruiken

Met DriveLock voorkomt u ongeoorloofde toegang tot de inhoud van een vaste schijf.

DriveLock kan alleen worden toegepast op de interne harde schijven van de computer. Als DriveLockbeveiliging op een schijf wordt toegepast, moet het juiste wachtwoord worden ingevoerd om toegang tot deze schijf te krijgen. Het station moet in de computer of een geavanceerde poortreplicator zijn geplaatst om ontgrendeld te kunnen worden.

DriveLock-beveiligingsopties bieden de volgende functies:

- Automatic DriveLock: zie Automatic DriveLock selecteren (alleen voor bepaalde producten) op pagina 45.
- DriveLock-hoofdwachtwoord instellen: zie [Handmatige DriveLock selecteren](#page-56-0) op pagina 47.
- DriveLock inschakelen: zie [DriveLock inschakelen en een DriveLock-gebruikerswachtwoord instellen](#page-57-0) op [pagina 48.](#page-57-0)

#### Automatic DriveLock selecteren (alleen voor bepaalde producten)

U moet een BIOS-beheerderswachtwoord instellen voordat u Automatic DriveLock kunt gebruiken.

Als Automatic DriveLock is ingeschakeld, worden er een willekeurig DriveLock-gebruikerswachtwoord en DriveLock-hoofdwachtwoord gemaakt wanneer er een BIOS-beheerderswachtwoord wordt gemaakt. Wanneer de computer is ingeschakeld, wordt de schijf automatisch ontgrendeld door het willekeurige gebruikerswachtwoord. Als de schijf naar een andere computer wordt verplaatst, voert u het BIOSbeheerderswachtwoord van de oorspronkelijke computer in de DriveLock-wachtwoordprompt in om de schijf te ontgrendelen.

#### Automatic DriveLock inschakelen

Volg deze stappen om Automatic DriveLock in te schakelen.

- 1. Start Computer Setup.
	- Computers of tablets met een toetsenbord:
		- a. Schakel de computer uit.
		- b. Druk op de aan-uitknop en druk als het HP logo wordt weergegeven op f10 om Computer Setup te openen.
	- Tablets zonder toetsenbord:
		- a. Zet de tablet uit.
		- b. Druk op de aan-uitknop in combinatie met de knop volume omlaag tot het opstartmenu wordt weergegeven en tik vervolgens op f10 om Computer Setup te openen.
- 2. Typ het wachtwoord in de prompt voor het BIOS-beheerderswachtwoord en druk op enter.
- 3. Selecteer achtereenvolgens Security (Beveiliging), Hard Drive Utilities (Hulpprogramma's voor vaste schijf), DriveLock/Automatic DriveLock en druk op enter.
- 4. Gebruik de toets enter, klik met de linkermuisknop of gebruik het aanraakscherm om het selectievakje Automatic DriveLock te selecteren.
- 5. Om uw wijzigingen op te slaan en Computer Setup af te sluiten, selecteert u achtereenvolgens Main (Hoofdmenu), Save Changes and Exit (Wijzigingen opslaan en afsluiten) en Yes (Ja).
- $\mathbb{P}$  OPMERKING: Als u pijltoetsen gebruikt om uw keuze te markeren, moet u op enter drukken.

#### Automatic DriveLock uitschakelen

Ga als volgt te werk om Automatic DriveLock uit te schakelen.

- 1. Start Computer Setup.
	- Computers of tablets met een toetsenbord:
		- a. Schakel de computer uit.
		- b. Druk op de aan-uitknop en druk als het HP logo wordt weergegeven op f10 om Computer Setup te openen.
	- Tablets zonder toetsenbord:
		- a. Zet de tablet uit.
		- b. Druk op de aan-uitknop in combinatie met de knop volume omlaag tot het opstartmenu wordt weergegeven en tik vervolgens op f10 om Computer Setup te openen.
- 2. Typ het wachtwoord in de prompt voor het BIOS-beheerderswachtwoord en druk op enter.
- 3. Selecteer achtereenvolgens Security (Beveiliging), Hard Drive Utilities (Hulpprogramma's voor vaste schijf), DriveLock/Automatic DriveLock en druk op enter.
- 4. Selecteer een interne vaste schijf en druk vervolgens op enter.
- <span id="page-56-0"></span>5. Gebruik de toets enter, klik met de linkermuisknop of gebruik het aanraakscherm om het selectievakje Automatic DriveLock uit te schakelen.
- 6. Om uw wijzigingen op te slaan en Computer Setup af te sluiten, selecteert u achtereenvolgens Main (Hoofdmenu), Save Changes and Exit (Wijzigingen opslaan en afsluiten) en Yes (Ja).
- $\mathbb{P}$  OPMERKING: Als u pijltoetsen gebruikt om uw keuze te markeren, moet u op enter drukken.

#### Wachtwoord voor Automatic DriveLock opgeven

Als Automatic DriveLock is ingeschakeld en de schijf op de oorspronkelijke computer aangesloten blijft, wordt u niet gevraagd om een DriveLock-wachtwoord in te voeren om de schijf te ontgrendelen.

Als de schijf echter naar een andere computer wordt verplaatst of de systeemkaart van de oorspronkelijke computer wordt vervangen, wordt u gevraagd het DriveLock-wachtwoord in te voeren. Als dit gebeurt, typt u in de prompt DriveLock-wachtwoord uw BIOS-beheerderswachtwoord van de oorspronkelijke computer (met behulp van dezelfde soort toetsen die u gebruikt hebt om het wachtwoord in te stellen). Druk vervolgens op enter om de schijf te ontgrendelen.

Als u drie keer het verkeerde wachtwoord hebt ingevoerd, moet u de computer uitschakelen en het opnieuw proberen.

#### Handmatige DriveLock selecteren

Om DriveLock-beveiliging handmatig toe te passen op een interne harde schijf moet u een hoofdwachtwoord instellen en moet DriveLock in Computer Setup worden ingeschakeld.

 $\hat{Z}$  BELANGRIJK: Noteer het gebruikerswachtwoord en het hoofdwachtwoord voor DriveLock zorgvuldig en bewaar dit uit de buurt van de computer om te voorkomen dat een met DriveLock beschermde vaste schijf permanent onbruikbaar wordt. Als u beide DriveLock-wachtwoorden vergeet, is de vaste schijf permanent vergrendeld en kan deze niet meer worden gebruikt.

Bij een DriveLock-beveiliging moet u rekening houden met het volgende:

- Als DriveLock-beveiliging op een harde schijf is toegepast, hebt u alleen nog toegang tot de harde schijf door eerst het gebruikers- of hoofdwachtwoord van DriveLock in te voeren.
- Het DriveLock-gebruikerswachtwoord is bedoeld voor de dagelijkse gebruiker van de beveiligde vaste schijf. Het DriveLock-hoofdwachtwoord is bedoeld voor de systeembeheerder of de gebruiker.
- Het DriveLock-gebruikerswachtwoord en -hoofdwachtwoord mogen hetzelfde zijn.

#### Een DriveLock-wachtwoord instellen

Ga als volgt te werk om een DriveLock-hoofdwachtwoord in te stellen.

- 1. Start Computer Setup.
	- Computers of tablets met een toetsenbord:
		- a. Schakel de computer uit.
		- b. Druk op de aan-uitknop en druk als het HP logo wordt weergegeven op f10 om Computer Setup te openen.
	- Tablets zonder toetsenbord:
		- a. Zet de tablet uit.
- b. Druk op de aan-uitknop in combinatie met de knop volume omlaag tot het opstartmenu wordt weergegeven en tik vervolgens op f10 om Computer Setup te openen.
- <span id="page-57-0"></span>2. Selecteer achtereenvolgens Security (Beveiliging), Hard Drive Utilities (Hulpprogramma's voor vaste schijf), DriveLock/Automatic DriveLock en druk op enter.
- 3. Selecteer de harde schijf die u wilt beveiligen en druk vervolgens op enter.
- 4. Selecteer Set DriveLock Master Password (DriveLock-hoofdwachtwoord instellen) en druk op enter.
- 5. Lees zorgvuldig de waarschuwing.
- 6. Volg de instructies op het scherm om een DriveLock-hoofdwachtwoord in te stellen.
- **EX OPMERKING:** U kunt DriveLock inschakelen en een DriveLock-gebruikerswachtwoord instellen voordat u Computer Setup verlaat. Zie DriveLock inschakelen en een DriveLock-gebruikerswachtwoord instellen op pagina 48 voor meer informatie.
- 7. Om uw wijzigingen op te slaan en Computer Setup af te sluiten, selecteert u achtereenvolgens Main (Hoofdmenu), Save Changes and Exit (Wijzigingen opslaan en afsluiten) en Yes (Ja).

 $\mathbb{P}$  OPMERKING: Als u pijltoetsen gebruikt om uw keuze te markeren, moet u op enter drukken.

#### DriveLock inschakelen en een DriveLock-gebruikerswachtwoord instellen

Ga als volgt te werk om DriveLock in te schakelen en een DriveLock-gebruikerswachtwoord in te stellen.

- 1. Start Computer Setup.
	- Computers of tablets met een toetsenbord:
		- a. Schakel de computer uit.
		- b. Druk op de aan-uitknop en druk als het HP logo wordt weergegeven op f10 om Computer Setup te openen.
	- Tablets zonder toetsenbord:
		- a. Zet de tablet uit.
		- b. Druk op de aan-uitknop in combinatie met de knop volume omlaag tot het opstartmenu wordt weergegeven en tik vervolgens op f10 om Computer Setup te openen.
- 2. Selecteer achtereenvolgens Security (Beveiliging), Hard Drive Utilities (Hulpprogramma's voor vaste schijf), DriveLock/Automatic DriveLock en druk op enter.
- 3. Selecteer de harde schijf die u wilt beveiligen en druk vervolgens op enter.
- 4. Selecteer Enable DriveLock (DriveLock inschakelen) en druk vervolgens op enter.
- 5. Lees zorgvuldig de waarschuwing.
- 6. Volg de instructies op het scherm om een DriveLock-gebruikerswachtwoord in te stellen en DriveLock in te schakelen.
- 7. Om uw wijzigingen op te slaan en Computer Setup af te sluiten, selecteert u achtereenvolgens Main (Hoofdmenu), Save Changes and Exit (Wijzigingen opslaan en afsluiten) en Yes (Ja).
- **EX OPMERKING:** Als u pijltoetsen gebruikt om uw keuze te markeren, moet u op enter drukken.

#### DriveLock uitschakelen

Ga als volgt te werk om DriveLock uit te schakelen.

- 1. Start Computer Setup.
	- Computers of tablets met een toetsenbord:
		- a. Schakel de computer uit.
		- b. Druk op de aan-uitknop en druk als het HP logo wordt weergegeven op f10 om Computer Setup te openen.
	- Tablets zonder toetsenbord:
		- a. Zet de tablet uit.
		- b. Druk op de aan-uitknop in combinatie met de knop volume omlaag tot het opstartmenu wordt weergegeven en tik vervolgens op f10 om Computer Setup te openen.
- 2. Selecteer achtereenvolgens Security (Beveiliging), Hard Drive Utilities (Hulpprogramma's voor vaste schijf), DriveLock/Automatic DriveLock en druk op enter.
- 3. Selecteer de vaste schijf die u wilt beheren en druk vervolgens op enter.
- 4. Selecteer Disable DriveLock (DriveLock uitschakelen) en druk vervolgens op enter.
- 5. Volg de instructies op het scherm om DriveLock uit te schakelen.
- 6. Om uw wijzigingen op te slaan en Computer Setup af te sluiten, selecteert u achtereenvolgens Main (Hoofdmenu), Save Changes and Exit (Wijzigingen opslaan en afsluiten) en Yes (Ja).
- $\mathbb{P}$  OPMERKING: Als u pijltoetsen gebruikt om uw keuze te markeren, moet u op enter drukken.

#### DriveLock-wachtwoord invoeren

Zorg ervoor dat de vaste schijf in de computer zelf is ondergebracht (niet in een optioneel dockingapparaat of externe MultiBay).

Wanneer u wordt gevraagd een DriveLock-wachtwoord op te geven, typt u het DriveLockgebruikerswachtwoord of -hoofdwachtwoord (met hetzelfde type toetsen als waarmee u het wachtwoord hebt ingesteld). Druk daarna op enter.

Als u drie keer het verkeerde wachtwoord hebt ingevoerd, moet u de computer uitschakelen en het opnieuw proberen.

#### Een DriveLock-wachtwoord wijzigen

Ga als volgt te werk om een DriveLock-wachtwoord te wijzigen in Computer Setup:

- 1. Schakel de computer uit.
- 2. Druk op de aan-uitknop.
- 3. Typ bij de prompt DriveLock Password (DriveLock-wachtwoord) het huidige DriveLockgebruikerswachtwoord of -hoofdwachtwoord dat u wilt wijzigen, druk op enter en druk of tik vervolgens op f10 om Computer Setup te openen.
- 4. Selecteer achtereenvolgens Security (Beveiliging), Hard Drive Utilities (Hulpprogramma's voor vaste schijf), DriveLock/Automatic DriveLock en druk op enter.
- 5. Selecteer de vaste schijf die u wilt beheren en druk vervolgens op enter.
- 6. Maak de selectie om het DriveLock-wachtwoord te wijzigen en volg de opdrachten op het scherm voor het invoeren van wachtwoorden.
- **EX OPMERKING:** De optie Change DriveLock Master Password (DriveLock-hoofdwachtwoord wijzigen) is alleen zichtbaar als het DriveLock-hoofdwachtwoord is opgegeven bij de prompt in stap 3.
- 7. Om uw wijzigingen op te slaan en Computer Setup af te sluiten, selecteert u achtereenvolgens Main (Hoofdmenu), Save Changes and Exit (Wijzigingen opslaan en afsluiten) en Yes (Ja).
- **EX** OPMERKING: Als u pijltoetsen gebruikt om uw keuze te markeren, moet u op enter drukken.

# Windows Hello (alleen bepaalde producten)

Op producten die zijn voorzien van een vingerafdruklezer of een infraroodcamera kunt u met Windows Hello uw vingerafdruk en uw gezichts-ID registreren en een pincode instellen. Na de inschrijving kunt u uw vingerafdruklezer, gezichts-ID of pincode gebruiken om u aan te melden bij Windows.

Ga als volgt te werk om Windows Hello in te stellen:

- 1. Selecteer de knop Start, Instellingen, Accounts en vervolgens Aanmeldopties.
- 2. Als u een wachtwoord wilt toevoegen, selecteert u Wachtwoord en vervolgens Toevoegen.
- 3. Selecteer Instellen in de sectie voor Windows Hello Fingerprint (Windows Hello vingerafdrukherkenning) of Windows Hello Face (Windows Hello gezichtsherkenning).
- 4. Selecteer Aan de slag en volg de instructies op het scherm om uw vingerafdruk of gezichts-ID te registreren en een pincode in te stellen.
- **ELANGRIJK:** Om te voorkomen dat u problemen ondervindt met het aanmelden met uw vingerafdruk, moet u er tijdens het vastleggen van uw vingerafdruk voor zorgen dat alle zijden van uw vinger door de vingerafdruklezer worden geregistreerd.
- **EX OPMERKING:** Er gelden geen lengterestricties voor de pincode. De standaardinstelling is alleen cijfers. Als u alfabetische of speciale tekens wilt opnemen, schakelt u het selectievakje inclusief letters en symbolen in.

## Antivirussoftware gebruiken

Wanneer u de computer gebruikt voor toegang tot e-mail, een netwerk of internet, wordt de computer mogelijk blootgesteld aan computervirussen. Virussen kunnen het besturingssysteem, programma's en hulpprogramma's buiten werking stellen of de werking ervan verstoren.

Met antivirussoftware kunnen de meeste virussen worden opgespoord en vernietigd. In de meeste gevallen kan ook schade die door virussen is aangericht, worden hersteld. Om te zorgen voor een continue bescherming tegen nieuw ontdekte virussen, moet de antivirussoftware up-to-date worden gehouden.

Windows Defender is vooraf geïnstalleerd op de computer. HP raadt u aan om een antivirusprogramma te blijven gebruiken om uw computer volledig te beveiligen.

# Firewallsoftware gebruiken

Firewalls zijn bedoeld om ongeoorloofde toegang tot een systeem of netwerk te voorkomen. Een firewall kan een softwareprogramma zijn dat u op uw computer, netwerk of beide installeert of het kan een oplossing zijn die zowel uit hardware als software bestaat.

Er zijn twee soorten firewalls waaruit u kunt kiezen:

- Hostgebaseerde firewallsoftware die alleen de computer beschermt waarop deze is geïnstalleerd;
- Netwerkgebaseerde firewalls die tussen het ADSL- of kabelmodem en uw thuisnetwerk worden geïnstalleerd om alle computers in het netwerk te beschermen.

Wanneer een firewall is geïnstalleerd op een systeem, worden alle gegevens die vanaf en naar het systeem worden verzonden, gecontroleerd en vergeleken met een reeks door de gebruiker gedefinieerde beveiligingscriteria. Gegevens die niet aan deze criteria voldoen, worden geblokkeerd.

Mogelijk is er al een firewall geïnstalleerd op uw computer of netwerkapparatuur. Als dat niet het geval is, zijn er softwareoplossingen voor firewalls beschikbaar.

**EX** OPMERKING: In bepaalde situaties kan een firewall toegang tot spelleties op internet blokkeren, het delen van printers of bestanden in een netwerk tegenhouden of toegestane bijlagen bij e-mailberichten blokkeren. U kunt dit probleem tijdelijk oplossen door de firewall uit te schakelen, de gewenste taak uit te voeren en de firewall weer in te schakelen. Configureer de firewall opnieuw als u het probleem blijvend wilt oplossen.

# Software-updates installeren

Werk HP software, Windows en externe software regelmatig bij om beveiligingsproblemen op te lossen en de prestaties van de software te verbeteren.

Ga als volgt te werk om de instellingen te bekijken of te wijzigen:

BELANGRIJK: Microsoft stuurt meldingen over Windows-updates. Deze updates kunnen ook beveiligingsupdates bevatten. Installeer alle updates van Microsoft zodra u een waarschuwing ontvangt om de computer te beschermen tegen beveiligingslekken en computervirussen.

U kunt deze updates automatisch installeren.

- 1. Selecteer de knop Start, Instellingen en Update & beveiliging en volg de instructies op het scherm.
- 2. Als u een tijdstip wilt opgeven voor het installeren van updates, selecteert u Geavanceerde opties en volgt u de instructies op het scherm.

# Een optionele beveiligingskabel gebruiken (alleen bepaalde producten)

Er is een beveiligingskabel (afzonderlijk aan te schaffen) ontworpen waarvan op de eerste plaats een ontmoedigingseffect moet uitgaan. Deze voorziening kan echter niet voorkomen dat de computer verkeerd wordt gebruikt of wordt gestolen. Om een beveiligingskabel aan te sluiten op uw computer volgt u de instructies van de fabrikant van het apparaat.

# Een vingerafdruklezer gebruiken (alleen bepaalde producten)

Sommige producten zijn voorzien van een geïntegreerde vingerafdruklezer.

De vingerafdruklezer is een kleine metalen sensor die zich op een van de volgende locaties op uw computer bevindt:

- Aan de onderkant van het touchpad
- Aan de rechterkant van het toetsenbord
- Aan de rechterbovenzijde van het beeldscherm
- Aan de linkerkant van het beeldscherm
- Aan de achterkant het scherm

Al naargelang uw product kan de lezer horizontaal of verticaal zijn geplaatst.

# <span id="page-62-0"></span>8 Onderhoud

Het is zeer belangrijk om de computer regelmatig te onderhouden, zodat deze optimaal blijft functioneren. In dit hoofdstuk wordt uitgelegd hoe u hulpprogramma's zoals Schijfdefragmentatie en Schijfopruiming gebruikt. Dit hoofdstuk bevat ook instructies voor het bijwerken van programma's en stuurprogramma's, het opschonen van de computer en tips voor het reizen met (of verzenden van) de computer.

# Programma's en stuurprogramma's bijwerken

HP raadt u aan regelmatig uw programma's en stuurprogramma's bij te werken. Met updates worden problemen opgelost en worden nieuwe functies en opties geboden. Het is bijvoorbeeld mogelijk dat oude grafische onderdelen niet meer juist werken met de nieuwste gamingsoftware. Zonder het nieuwste stuurprogramma haalt u niet het beste uit uw apparatuur.

Ga naar <http://www.hp.com/support>om de meest recente versie van programma's en stuurprogramma's van HP te downloaden. U kunt zich ook registreren als u automatische berichten wilt ontvangen wanneer er nieuwe updates beschikbaar zijn.

Volg deze instructies om uw programma's en stuurprogramma's bij te werken:

- 1. Selecteer het pictogram met het vraagteken op de taakbalk.
- 2. Selecteer Mijn notebookcomputer, selecteer het tabblad Updates en selecteer vervolgens Controleren op updates en berichten.
- 3. Volg de instructies op het scherm.

## De computer reinigen

Door uw computer regelmatig te reinigen, verwijdert u stof en vuil, zodat uw apparaat optimaal blijft werken. Gebruik de volgende informatie om de externe oppervlakken van uw computer veilig te reinigen.

### Stof en vuil van de computer verwijderen

Hier vindt u de aanbevolen stappen om stof en vuil van uw computer te verwijderen.

- 1. Draag wegwerphandschoenen uit latex (of handschoenen uit nitril als u allergisch bent voor latex) bij het reinigen van de oppervlakken.
- 2. Schakel het apparaat uit, haal de stekker van het netsnoer uit het stopcontact en koppel andere aangesloten externe apparaten los. Haal alle geïnstalleerde batterijen uit de producten zoals draadloze toetsenborden.
- $\triangle$  VOORZICHTIG: Om een elektrische schok of schade aan onderdelen te voorkomen, mag u een product nooit reinigen wanneer het is ingeschakeld of aangesloten.
- 3. Bevochtig een microvezeldoek met water. De doek moet vochtig zijn, maar mag niet druipnat zijn.
- **ELANGRIJK:** Gebruik geen schurende doeken, handdoeken en papieren handdoeken om beschadiging van het oppervlak te voorkomen.
- 4. Veeg de buitenkant van het product voorzichtig schoon met de bevochtigde doek.
- **ELANGRIJK:** Houd vloeistoffen uit de buurt van het product. Zorg ervoor dat er geen vocht in openingen terechtkomt. Als er vloeistof in het HP product terechtkomt, kan dit schade aan het product veroorzaken. Spuit geen vloeistoffen rechtstreeks op het product. Gebruik geen spuitbussen, oplosmiddelen, schuurmiddelen of reinigingsmiddelen met waterstofperoxide of bleekmiddel die de afwerking kunnen beschadigen.
- 5. Start met het beeldscherm (indien van toepassing). Veeg voorzichtig in één richting en beweeg van de bovenkant van het scherm naar de onderkant. Reinig als laatste de flexibele kabels, zoals het netsnoer, de toetsenbordkabel en USB-kabels.
- 6. Zorg ervoor dat oppervlakken volledig aan de lucht zijn gedroogd voordat u het apparaat na het reinigen inschakelt.
- 7. Gooi de handschoenen na elke reinigingsbeurt weg. Was uw handen onmiddellijk nadat u de handschoenen hebt verwijderd.

Zie De computer reinigen met een ontsmettingsmiddel op pagina 54 voor aanbevolen stappen voor het reinigen van de hoogwaardige externe oppervlakken op de computer om de verspreiding van schadelijke bacteriën en virussen te helpen voorkomen.

### De computer reinigen met een ontsmettingsmiddel

Het reinigen van oppervlakken, gevolgd door een ontsmetting, wordt door de Wereldgezondheidsorganisatie (WHO) aanbevolen als beste praktijk om de verspreiding van virale aandoeningen van de luchtwegen en schadelijke bacteriën te voorkomen.

Nadat u de externe oppervlakken van de computer hebt gereinigd volgens de stappen in [Stof en vuil van](#page-62-0) [de computer verwijderen](#page-62-0) op pagina 53, kunt u er ook voor kiezen om de oppervlakken te reinigen met een ontsmettingsmiddel. Een ontsmettingsmiddel dat binnen de reinigingsrichtlijnen van HP valt, is een alcoholoplossing die bestaat uit 70% isopropylalcohol en 30% water. Deze oplossing staat ook bekend als ontsmettingsalcohol en is in de meeste winkels verkrijgbaar.

Ga als volgt te werk bij het ontsmetten van hoogwaardige, externe oppervlakken op uw computer:

- 1. Draag wegwerphandschoenen uit latex (of handschoenen uit nitril als u allergisch bent voor latex) bij het reinigen van de oppervlakken.
- 2. Schakel het apparaat uit, haal de stekker van het netsnoer uit het stopcontact en koppel andere aangesloten externe apparaten los. Haal alle geïnstalleerde batterijen uit de producten zoals draadloze toetsenborden.
- $\triangle$  VOORZICHTIG: Om een elektrische schok of schade aan onderdelen te voorkomen, mag u een product nooit reinigen wanneer het is ingeschakeld of aangesloten.
- 3. Bevochtig een microvezeldoek met een mengsel van 70% isopropylalcohol en 30% water. De doek moet vochtig zijn, maar mag niet druipnat zijn.
- $\triangle$  VOORZICHTIG: Gebruik geen van de volgende chemicaliën of oplossingen die deze bevatten, waaronder sproeibare oppervlaktereinigers: bleekmiddel, peroxiden (inclusief waterstofperoxide), aceton,

ammoniak, ethylalcohol, methyleenchloride of petroleumgebaseerde materialen, zoals benzine, verfverdunner, benzeen of tolueen.

- BELANGRIJK: Gebruik geen schurende doeken, handdoeken en papieren handdoeken om beschadiging van het oppervlak te voorkomen.
- 4. Veeg de buitenkant van het product voorzichtig schoon met de bevochtigde doek.
- **[27]** BELANGRIJK: Houd vloeistoffen uit de buurt van het product. Zorg ervoor dat er geen vocht in openingen terechtkomt. Als er vloeistof in het HP product terechtkomt, kan dit schade aan het product veroorzaken. Spuit geen vloeistoffen rechtstreeks op het product. Gebruik geen spuitbussen, oplosmiddelen, schuurmiddelen of reinigingsmiddelen met waterstofperoxide of bleekmiddel die de afwerking kunnen beschadigen.
- 5. Start met het beeldscherm (indien van toepassing). Veeg voorzichtig in één richting en beweeg van de bovenkant van het scherm naar de onderkant. Reinig als laatste de flexibele kabels, zoals het netsnoer, de toetsenbordkabel en USB-kabels.
- 6. Zorg ervoor dat oppervlakken volledig aan de lucht zijn gedroogd voordat u het apparaat na het reinigen inschakelt.
- 7. Gooi de handschoenen na elke reinigingsbeurt weg. Was uw handen onmiddellijk nadat u de handschoenen hebt verwijderd.

## Reizen met of verzenden van de computer

Als u de computer moet meenemen op reis of als u de computer moet verzenden, neemt u de volgende tips in acht om de apparatuur te beschermen.

- Ga als volgt te werk om de computer gereed te maken voor transport:
	- Maak een back-up van uw gegevens op een externe schijfeenheid.
	- Verwijder alle schijven en alle externe mediakaarten, zoals geheugenkaarten.
	- Schakel alle externe apparaten uit en koppel ze vervolgens los.
	- Schakel de computer uit.
- Maak een back-up van uw gegevens. Bewaar de back-up niet bij de computer.
- Wanneer u met het vliegtuig reist, neemt u de computer mee als handbagage en checkt u de computer niet in met de rest van de bagage.
- BELANGRIJK: Stel schijfeenheden niet bloot aan magnetische velden. Voorbeelden van beveiligingsapparatuur met magnetische velden zijn detectiepoortjes op vliegvelden en detectorstaven. In beveiligingsapparatuur waarmee handbagage wordt gescand, worden röntgenstralen gebruikt in plaats van magnetische velden. Deze beveiligingsapparatuur brengt geen schade toe aan schijfeenheden.
- Als u de computer tijdens een vlucht wilt gebruiken, luister dan naar mededelingen tijdens de vlucht waarin wordt aangegeven wanneer u de computer kan gebruiken. Elke maatschappij heeft eigen regels voor het gebruik van computers tijdens vluchten.
- Verzend een computer of schijfeenheid in goed beschermend verpakkingsmateriaal. Vermeld op de verpakking dat het om breekbare apparatuur gaat.
- Het gebruik van draadloze apparaten is mogelijk in sommige omgevingen niet toegestaan. Dit kan het geval zijn aan boord van een vliegtuig, in ziekenhuizen, in de buurt van explosieven en op gevaarlijke locaties. Als u niet zeker weet wat het beleid is ten aanzien van het gebruik van een bepaald apparaat, kunt u het beste vooraf toestemming vragen voordat u de computer inschakelt.
- Neem de volgende suggesties in acht als u de computer in het buitenland wilt gebruiken:
	- Informeer naar de douanebepalingen voor computers in de landen of regio's die u gaat bezoeken.
	- Controleer de netsnoer- en adaptervereisten voor elke locatie waar u de computer wilt gebruiken. De netspanning, frequentie en stekkers kunnen verschillen per land/regio.
	- $\triangle$  WAARSCHUWING! Gebruik voor de computer geen adaptersets die voor andere apparaten zijn bedoeld om het risico op een elektrische schok, brand of schade aan de apparatuur te beperken.

## Back-ups maken, herstellen en bestanden terugzetten 9

Dit hoofdstuk biedt informatie over processen die voor de meeste producten standaardprocedures zijn.

- BELANGRIJK: Als u herstelprocedures uitvoert op een tablet, moet de accu van de tablet ten minste 70% zijn opgeladen voordat u het herstelproces start.
- **ELANGRIJK:** Sluit op een tablet met een afneembaar toetsenbord de tablet aan op de toetsenbordbasis voordat u begint met het uitvoeren van een herstelproces.

Dit hoofdstuk biedt informatie over software die moet worden gebruikt voor back-up en herstel. De informatie in dit hoofdstuk is de standaardprocedure voor de meeste Thin Client-producten.

De HP ThinUpdate-software is geïnstalleerd op Thin Client-computers (alleen bepaalde producten) om backup en herstel te bieden. Als de software niet op uw computer geïnstalleerd is, kunt u deze downloaden op <http://www.hp.com/support> (zoek naar het Thin Client-model en klik op Software, drivers en firmware van de ondersteuningspagina voor dat model. Raadpleeg het gedeelte Handleidingen voor informatie over het gebruik van deze software). Voor meer informatie over de hardwareonderdelen en het versienummer van het systeem-BIOS, selecteert u de knop Start, de map HP en vervolgens HP Systeeminformatie.

 $\mathbb{B}^n$  OPMERKING: HP adviseert om de website regelmatig te controleren op updates van de applicaties.

# HP ThinUpdate gebruiken

Dit hoofdstuk biedt informatie over processen die voor de meeste producten standaardprocedures zijn.

Gebruik de HP ThinUpdate-software voor de volgende doeleinden:

- Terugzetmedia en back-ups maken
- Uw systeem herstellen en bestanden terugzetten
- Software installeren en bijwerken

# <span id="page-67-0"></span>10 Computer Setup (BIOS), TPM en HP Sure Start

HP biedt verschillende hulpmiddelen om u te helpen uw computer in te stellen en te beschermen.

# Computer Setup gebruiken

Computer Setup ofwel het BIOS (Basic Input/Output System) regelt de communicatie tussen alle invoer- en uitvoerapparaten in het systeem (zoals vaste schijven, beeldscherm, toetsenbord, muis en printer). Computer Setup bevat ook instellingen voor de typen geïnstalleerde apparaten, de opstartvolgorde van de computer en de hoeveelheid systeemgeheugen en uitgebreid geheugen.

OPMERKING: Wees uiterst voorzichtig met het aanbrengen van wijzigingen in Computer Setup. Fouten kunnen ertoe leiden dat de computer niet meer goed functioneert.

Schakel de computer in of start deze op en druk als het HP logo wordt weergegeven op f10 om Computer Setup te openen.

### Navigeren en selecteren in Computer Setup

U kunt in Computer Setup navigeren en selecteren met behulp van een of meerdere methoden.

- Als u een menu of menu-item wilt selecteren, gebruikt u de tab-toets en de pijltoetsen en drukt u vervolgens op enter. U kunt ook gebruikmaken van een aanwijsapparaat om het item te selecteren.
- Selecteer de pijl-omhoog of de pijl-omlaag in de rechterbovenhoek van het scherm om omhoog of omlaag te schuiven of gebruik de toets pijl-omhoog of pijl-omlaag op het toetsenbord.
- Druk op esc om alle open dialoogvensters te sluiten en terug te keren naar het hoofdscherm van Computer Setup. Volg daarna de instructies op het scherm.

Gebruik een van de volgende methoden om Computer Setup af te sluiten:

- Als u de menu's van Computer Setup wilt afsluiten zonder wijzigingen op te slaan, selecteert u achtereenvolgens Main (Hoofdmenu), Ignore Changes and Exit (Wijzigingen negeren en afsluiten) en Yes (Ja).
- $\mathbb{P}$  OPMERKING: Als u pijltoetsen gebruikt om uw keuze te markeren, moet u op enter drukken.
- Om uw wijzigingen op te slaan en de menu's van Computer Setup af te sluiten, selecteert u achtereenvolgens Main (Hoofdmenu), Save Changes and Exit (Wijzigingen opslaan en afsluiten) en Yes (Ja).
- **The OPMERKING:** Als u pijltoetsen gebruikt om uw keuze te markeren, moet u op enter drukken.

De wijzigingen zijn van kracht zodra de computer opnieuw is opgestart.

### Fabrieksinstellingen herstellen in Computer Setup

Als u alle instellingen in Computer Setup wilt terugzetten naar de fabriekswaarden, gaat u als volgt te werk:

- OPMERKING: Met het herstellen van de fabrieksinstellingen wordt de modus van de vaste schijf niet gewijzigd.
	- 1. Start Computer Setup. Zie [Computer Setup gebruiken](#page-67-0) op pagina 58.
	- 2. Selecteer achtereenvolgens Main (Hoofdmenu), Apply Factory Defaults and Exit (Fabrieksinstellingen toepassen en afsluiten) en Yes (Ja).
	- $\mathbb{P}$  OPMERKING: Als u pijltoetsen gebruikt om uw keuze te markeren, moet u op enter drukken.
	- **EX OPMERKING:** Op bepaalde producten ziet u mogelijk de optie Restore Defaults (Standaardinstellingen herstellen) in plaats van Apply Factory Defaults and Exit (Fabrieksinstellingen toepassen en afsluiten).

De wijzigingen zijn van kracht zodra de computer opnieuw is opgestart.

OPMERKING: Uw wachtwoordinstellingen en beveiligingsinstellingen blijven ongewijzigd wanneer u de oorspronkelijke fabrieksinstellingen herstelt.

#### BIOS-update uitvoeren

Bijgewerkte versies van het BIOS zijn beschikbaar via de website van HP. De meeste BIOS-updates op de website van HP zijn verpakt in gecomprimeerde bestanden die *SoftPaq's* worden genoemd.

Sommige downloadpakketten bevatten een bestand met de naam Readme.txt. Dit bestand bevat informatie over de installatie en het oplossen van problemen.

#### De BIOS-versie controleren

Om te bepalen of u Computer Setup (BIOS) moet bijwerken, controleert u eerst welke BIOS-versie op uw computer is geïnstalleerd.

U kunt toegang krijgen tot de BIOS-versiegegevens (ook wel *ROM-datum* of *systeem-BIOS*genoemd) door de knop Start, de map HP en HP Systeeminformatie te selecteren (als Windows al is gestart) of door Computer Setup te gebruiken.

- 1. Start Computer Setup. Zie [Computer Setup gebruiken](#page-67-0) op pagina 58.
- 2. Selecteer Main (Hoofdmenu) en selecteer vervolgens System Information (Systeeminformatie).
- 3. Als u de menu's van Computer Setup wilt afsluiten zonder wijzigingen op te slaan, selecteert u achtereenvolgens Hoofd, Wijzigingen negeren en afsluiten en Ja.
- **EX OPMERKING:** Als u pijltoetsen gebruikt om uw keuze te markeren, moet u op enter drukken.

#### Een BIOS-update downloaden

Nadat u de vereisten hebt gecontroleerd, kunt u controleren op BIOS-updates en deze downloaden.

1. Ga voor HP ondersteuning naar <http://www.hp.com/support>en selecteer uw land. Selecteer Drivers en downloads en volg de instructies op het scherm om naar de BIOS-downloads te gaan.

 $-$  of  $-$ 

Selecteer het pictogram met het vraagteken op de taakbalk.

2. Voer in het BIOS-downloadgedeelte de volgende stappen uit:

- a. Zoek de BIOS-update die recenter is dan de BIOS-versie die momenteel op de computer is geïnstalleerd en vergelijk ze. Noteer de datum, naam of andere informatie waaraan u de update kunt herkennen. Aan de hand van deze gegevens kunt u de update terugvinden nadat deze op de vaste schijf is gedownload.
- b. Volg de instructies op het scherm om uw selectie te downloaden op de vaste schijf.

Noteer het pad naar de locatie op de vaste schijf waarop de BIOS-update wordt gedownload. U hebt dit pad nodig wanneer u klaar bent om de update te installeren.

**EX OPMERKING:** Als de computer is aangesloten op een netwerk, raadpleegt u de netwerkbeheerder voordat u software-updates installeert, vooral bij het systeem-BIOS.

### De opstartvolgorde wijzigen met de f9-prompt

Als u dynamisch een opstartapparaat wilt kiezen voor de huidige opstartvolgorde, gaat u als volgt te werk.

- 1. Het menu Boot Device Options (Opties opstartapparaat) openen:
	- Schakel de computer in of start de computer opnieuw op en druk als het HP logo wordt weergegeven op f9 om het menu Boot Device Options (Opties opstartapparaat) te openen.
- 2. Selecteer een opstartapparaat, druk op enter en volg de instructies op het scherm.

# TPM BIOS-instellingen (alleen bepaalde producten)

TPM voorziet in extra beveiliging voor uw computer. U kunt de TPM-instellingen wijzigen in Computer Setup (BIOS).

- BELANGRIJK: Voordat u de TMP-functionaliteit (Trusted Platform Module) op dit systeem inschakelt, moet u ervoor zorgen dat uw beoogde gebruik van TPM aan relevante lokale wetgeving, regelgeving en beleid voldoet en moeten er goedkeuringen of licenties worden verkregen, indien van toepassing. U bent volledig en uitsluitend aansprakelijk voor eventuele problemen met de naleving die het gevolg zijn van de werking en het gebruik van TPM die in strijd zijn met de eerder genoemde vereisten. HP is niet verantwoordelijk voor eventuele gerelateerde verplichtingen.
- **EX OPMERKING:** Als u de TPM-instelling wijzigt in Verborgen, is TPM niet zichtbaar in het besturingssysteem.

TPM-instellingen openen in Computer Setup:

- 1. Start Computer Setup. Zie [Computer Setup gebruiken](#page-67-0) op pagina 58.
- 2. Selecteer Security (Beveiliging), selecteer TPM Embedded Security (Ingesloten TPM-beveiliging) en volg de instructies op het scherm.

# HP Sure Start gebruiken (alleen bepaalde producten)

Bepaalde computermodellen zijn geconfigureerd met HP Sure Start, een technologie die het BIOS van de computer controleert op aanvallen of beschadigingen. Als het BIOS beschadigd raakt of wordt aangevallen, herstelt HP Sure Start automatisch het BIOS in de vorige veilige staat, zonder tussenkomst van de gebruiker.

HP Sure Start is geconfigureerd en al ingeschakeld zodat de meeste gebruikers de standaardconfiguratie van HP Sure Start kunnen gebruiken. Gevorderde gebruikers kunnen de standaardconfiguratie aanpassen.

Voor de meest recente documentatie over HP Sure Start gaat u naar<http://www.hp.com/support>. Selecteer Zoek uw product en volg de instructies op het scherm.

# 11 HP PC Hardware Diagnostics gebruiken

HP PC Hardware Diagnostics is een hulpprogramma waarmee u diagnosetests kunt uitvoeren om te bepalen of de computerhardware goed werkt. De drie versies zijn HP PC Hardware Diagnostics Windows, HP PC Hardware Diagnostics UEFI (Unified Extensible Firmware Interface) en (alleen voor bepaalde producten) een firmwarefunctie genaamd Remote HP PC Hardware Diagnostics UEFI.

# HP PC Hardware Diagnostics Windows gebruiken (alleen bepaalde producten)

HP PC Hardware Diagnostics Windows is een hulpprogramma van Windows waarmee u diagnosetests kunt uitvoeren om te bepalen of de computerhardware goed werkt. Het hulpprogramma wordt uitgevoerd in het Windows-besturingssysteem en stelt een diagnose van eventuele hardwareproblemen.

Als HP PC Hardware Diagnostics Windows niet op uw computer is geïnstalleerd, moet u dit hulpprogramma eerst downloaden en installeren. Zie [HP PC Hardware Diagnostics Windows downloaden](#page-71-0) op pagina 62 als u HP PC Hardware Diagnostics Windows wilt downloaden.

### Een fout-ID-code van HP PC Hardware Diagnostics Windows gebruiken

Als HP PC Hardware Diagnostics Windows een fout detecteert waarvoor hardware vervangen moet worden, wordt er een 24-cijferige fout-ID-code gegenereerd.

- Afhankelijk van de instructies op het scherm kiest u een van de volgende opties:
	- Als er een koppeling voor de fout-ID wordt weergegeven, selecteert u deze koppeling en volgt u de instructies op het scherm.
	- Als er instructies worden weergegeven om de ondersteuning te bellen, volgt u deze instructies.

### HP PC Hardware Diagnostics Windows openen

Nadat HP PC Hardware Diagnostics Windows is geïnstalleerd, kunt u dit hulpprogramma openen vanuit HP Help en ondersteuning.

#### HP PC Hardware Diagnostics Windows openen vanuit HP Help en ondersteuning

Nadat HP PC Hardware Diagnostics Windows is geïnstalleerd, gaat u als volgt te werk om dit hulpprogramma te openen vanuit HP Help en ondersteuning.

Ga als volgt te werk om HP PC Hardware Diagnostics Windows te openen vanuit HP Help en ondersteuning:

- 1. Klik op de knop Start en selecteer HP Help en ondersteuning.
- 2. Selecteer HP PC Hardware Diagnostics Windows.
- 3. Wanneer het hulpprogramma wordt geopend, selecteert u het soort diagnosetest dat u wilt uitvoeren en volgt u de instructies op het scherm.
- **EX OPMERKING:** Als u een diagnosetest wilt stoppen, selecteert u Annuleren.

### <span id="page-71-0"></span>HP PC Hardware Diagnostics Windows downloaden

De instructies voor het downloaden van HP PC Hardware Diagnostics Windows zijn alleen beschikbaar in het Engels. U moet een Windows-computer gebruiken om dit hulpprogramma te downloaden omdat er alleen .exe-bestanden worden verstrekt.

#### De nieuwste versie van HP PC Hardware Diagnostics Windows downloaden

Voer de volgende stappen uit om HP PC Hardware Diagnostics Windows te downloaden.

- 1. Ga naar<http://www.hp.com/go/techcenter/pcdiags>. De startpagina van HP PC Diagnostics wordt weergegeven.
- 2. Selecteer HP Diagnostics Windows downloaden en selecteer vervolgens een locatie op uw computer of een USB-flashdrive.

Het hulpprogramma wordt gedownload naar de geselecteerde locatie.

#### HP Hardware Diagnostics Windows downloaden op productnaam of -nummer (alleen bepaalde producten)

U kunt HP PC Hardware Diagnostics Windows downloaden aan de hand van de productnaam of het productnummer.

- OPMERKING: Voor bepaalde producten moet u mogelijk software naar een USB-flashdrive downloaden aan de hand van de productnaam of het productnummer.
	- 1. Ga naar [http://www.hp.com/support.](http://www.hp.com/support)
	- 2. Selecteer Software en drivers, selecteer uw type product en voer vervolgens de productnaam of het productnummer in het zoekvak in dat wordt weergegeven.
	- 3. Selecteer Downloaden in het gedeelte Diagnose en volg de instructies op het scherm om de specifieke Windows-versie te selecteren en naar uw computer of USB-flashdrive te downloaden.

Het hulpprogramma wordt gedownload naar de geselecteerde locatie.

### HP PC Hardware Diagnostics Windows installeren

Om HP PC Hardware Diagnostics Windows te installeren, gaat u naar de map op uw computer of de USBflashdrive waarnaar u het .exe-bestand hebt gedownload. Dubbelklik vervolgens op het .exe-bestand en volg de instructies op het scherm.

# HP PC Hardware Diagnostics UEFI gebruiken

Met HP PC Hardware Diagnostics (UEFI, Unified Extensible Firmware Interface) kunt u diagnosetests uitvoeren om te bepalen of de computerhardware goed werkt. Het hulpprogramma wordt buiten het besturingssysteem uitgevoerd om hardwareproblemen te kunnen isoleren van problemen die worden veroorzaakt door het besturingssysteem of andere softwarecomponenten.

Als uw pc niet in Windows wordt opgestart, kunt u HP PC Hardware Diagnostics UEFI gebruiken om een diagnose te stellen van hardwareproblemen.
## <span id="page-72-0"></span>HP PC Hardware Diagnostics UEFI starten

Volg deze procedure om HP PC Hardware Diagnostics UEFI te starten.

- 1. Schakel de computer in of start deze opnieuw op en druk snel op esc.
- 2. Druk op f2.

Het BIOS zoekt op drie plaatsen en in de onderstaande volgorde naar diagnosehulpprogramma's:

- a. Gekoppelde USB-flashdrive
- **EX OPMERKING:** Zie De nieuwste versie van HP PC Hardware Diagnostics UEFI downloaden op pagina 63 om het hulpprogramma HP PC Hardware Diagnostics UEFI naar een USB-flashdrive te downloaden.
- b. Harde schijf
- c. BIOS
- 3. Wanneer het diagnosehulpprogramma wordt geopend, selecteert u een taal, selecteert u het soort diagnosetest dat u wilt uitvoeren en volgt u de instructies op het scherm.

## HP PC Hardware Diagnostics UEFI downloaden naar een USB-flashdrive

Het downloaden van HP PC Hardware Diagnostics UEFI naar een USB-flashdrive kan in bepaalde situaties handig zijn.

- HP PC Hardware Diagnostics UEFI is niet inbegrepen in de vooraf geïnstalleerde image.
- HP PC Hardware Diagnostics UEFI is niet inbegrepen in de partitie HP Tool.
- De harde schijf is beschadigd.
- <sup>2</sup> OPMERKING: Instructies voor het downloaden van HP PC Hardware Diagnostics UEFI zijn alleen beschikbaar in het Engels. Ook moet u een Windows-computer gebruiken voor het downloaden en maken van de HP UEFI-ondersteuningsomgeving omdat er alleen .exe-bestanden worden verstrekt.

#### De nieuwste versie van HP PC Hardware Diagnostics UEFI downloaden

Volg deze procedure om de nieuwste versie van HP PC Hardware Diagnostics UEFI naar een USB-flashdrive te downloaden.

- 1. Ga naar<http://www.hp.com/go/techcenter/pcdiags>. De startpagina van HP PC Diagnostics wordt weergegeven.
- 2. Selecteer HP Diagnostics UEFI downloaden en selecteer vervolgens Uitvoeren.

#### HP PC Hardware Diagnostics UEFI downloaden op productnaam of productnummer (alleen bepaalde producten)

U kunt HP PC Hardware Diagnostics UEFI naar een USB-flashdrive downloaden aan de hand van de productnaam of het productnummer (alleen bepaalde producten).

- OPMERKING: Voor bepaalde producten moet u mogelijk software naar een USB-flashdrive downloaden aan de hand van de productnaam of het productnummer.
	- 1. Ga naar<http://www.hp.com/support>.
- <span id="page-73-0"></span>2. Voer de productnaam of het productnummer in, selecteer uw computer en selecteer uw besturingssysteem.
- 3. Volg de instructies in het gedeelte Diagnose om de gewenste versie van UEFI Diagnostics te selecteren en te downloaden.

# Instellingen voor Remote HP PC Hardware Diagnostics UEFI gebruiken (alleen bepaalde producten)

Remote HP PC Hardware Diagnostics UEFI is een firmware (BIOS)-functie waarmee u HP PC Hardware Diagnostics UEFI naar uw computer kunt downloaden. Dit hulpprogramma voert vervolgens diagnoses op uw computer uit en kan de resultaten naar een vooraf geconfigureerde server uploaden.

Voor meer informatie over Remote HP PC Hardware Diagnostics UEFI gaat u naar [http://www.hp.com/go/](http://www.hp.com/go/techcenter/pcdiags) [techcenter/pcdiags](http://www.hp.com/go/techcenter/pcdiags) en selecteert u Meer informatie.

#### Remote HP PC Hardware Diagnostics UEFI downloaden

HP Remote PC Hardware Diagnostics UEFI is ook beschikbaar als SoftPaq die naar een server kan worden gedownload.

#### De nieuwste versie van Remote HP PC Hardware Diagnostics UEFI downloaden

U kunt de nieuwste versie van HP PC Hardware Diagnostics UEFI naar een USB-flashdrive downloaden.

- 1. Ga naar<http://www.hp.com/go/techcenter/pcdiags>. De startpagina van HP PC Diagnostics wordt weergegeven.
- 2. Selecteer Remote Diagnostics downloaden en selecteer vervolgens Uitvoeren.

#### Remote HP PC Hardware Diagnostics UEFI downloaden op productnaam of productnummer

U kunt Remote HP PC Hardware Diagnostics UEFI downloaden aan de hand van de productnaam of het productnummer.

- <sup>2</sup> OPMERKING: Voor bepaalde producten moet u mogelijk software downloaden aan de hand van de productnaam of het productnummer.
	- 1. Ga naar [http://www.hp.com/support.](http://www.hp.com/support)
	- 2. Selecteer Software en drivers, selecteer uw type product, voer de productnaam of het productnummer in het zoekvak in dat wordt weergegeven, selecteer uw computer en selecteer vervolgens uw besturingssysteem.
	- 3. Volg de instructies in het gedeelte Diagnose om de gewenste versie van Externe UEFI te selecteren en te downloaden.

#### Instellingen voor Remote HP PC Hardware Diagnostics UEFI aanpassen

Door de instelling Remote HP PC Hardware Diagnostics in Computer Setup (BIOS) te gebruiken, kunt u de volgende aanpassingen doorvoeren:

● Stel een schema in voor het uitvoeren van diagnoses op de achtergrond. U kunt diagnoses ook direct in de interactieve modus starten door Execute Remote HP PC Hardware Diagnostics (Remote HP PC Hardware Diagnostics uitvoeren) te selecteren.

- Stel de locatie in voor het downloaden van de diagnosehulpmiddelen. Deze functie biedt toegang tot de hulpprogramma's van de website van HP of vanaf een server die voor gebruik vooraf is geconfigureerd. De computer heeft de traditioneel lokale opslag (zoals een harde schijf of USB-flashdrive) niet nodig om externe diagnoses uit te voeren.
- Stel een locatie in voor het opslaan van de testresultaten. U kunt ook de gebruikersnaam en het wachtwoord instellen die bij uploads worden gebruikt.
- Geef statusinformatie weer over eerder uitgevoerde diagnoses.

Voer de volgende stappen uit om de instellingen voor Remote HP PC Hardware Diagnostics UEFI aan te passen:

- 1. Schakel de computer in of start de computer opnieuw op en druk als het HP logo wordt weergegeven op f10 om Computer Setup te openen.
- 2. Selecteer Advanced (Geavanceerd) en selecteer vervolgens Settings (Instellingen).
- 3. Breng de gewenste wijzigingen aan.
- 4. Selecteer Main (Hoofdmenu) en vervolgens Save Changes and Exit (Wijzigingen opslaan en afsluiten) om de instellingen op te slaan.

Uw wijzigingen worden van kracht zodra de computer opnieuw is opgestart.

# <span id="page-75-0"></span>12 Specificaties

Als u uw computer wilt meenemen op reis of wilt opslaan, raadpleegt u de specificaties voor het ingangsvermogen en andere nuttige informatie.

# Ingangsvermogen

De gegevens over elektrische voeding in dit gedeelte kunnen van pas komen als u internationaal wilt reizen met de computer.

De computer werkt op gelijkstroom, die kan worden geleverd via netvoeding of via een voedingsbron voor gelijkstroom. De capaciteit van de netvoedingsbron moet 100 V–240 V en 50 Hz–60 Hz zijn. Hoewel de computer kan worden gevoed via een aparte gelijkstroomvoedingsbron, wordt u ten zeerste aangeraden de computer alleen aan te sluiten via een netvoedingsadapter of een gelijkstroombron die door HP is geleverd en goedgekeurd voor gebruik met deze computer.

De computer is geschikt voor gelijkstroom binnen een of meer van de volgende specificaties. U vindt de bedrijfsspanning en werkstroom van de computer op het label met kennisgevingen.

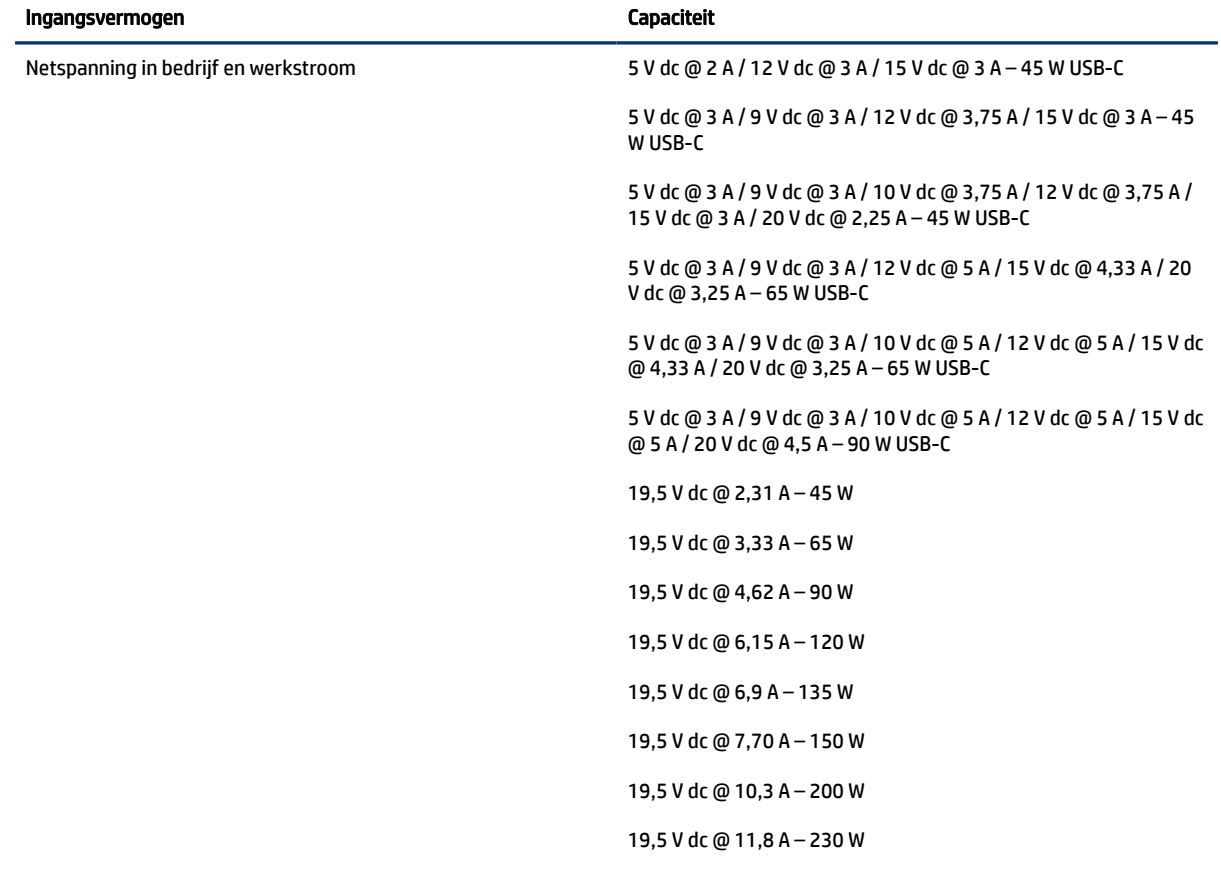

#### Tabel 12-1 Specificaties gelijkstroom

#### <span id="page-76-0"></span>Tabel 12-1 Specificaties gelijkstroom

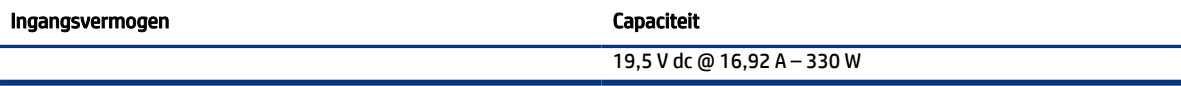

**THE OPMERKING:** Dit product is ontworpen voor IT-elektriciteitsnetten in Noorwegen met een fasefasespanning van maximaal 240 V wisselspanning.

# Omgevingsvereisten

Raadpleeg de omgevingsspecificaties voor nuttige informatie wanneer u met uw computer reist of uw computer opslaat.

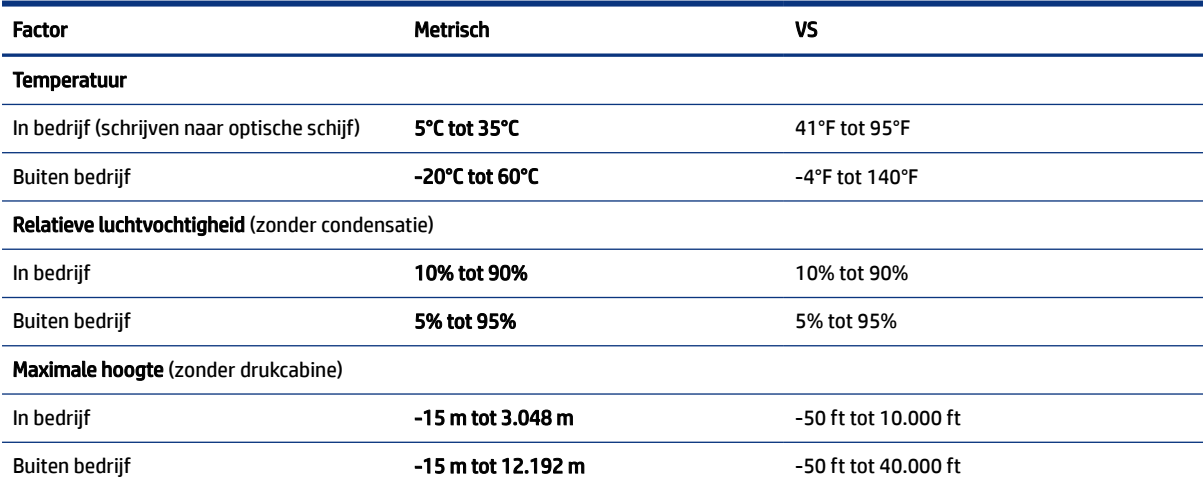

#### Tabel 12-2 Specificaties omgevingsvereisten

# <span id="page-77-0"></span>13 Elektrostatische ontlading

Elektrostatische ontlading is het vrijkomen van statische elektriciteit wanneer twee objecten met elkaar in aanraking komen, bijvoorbeeld de schok die u krijgt wanneer u over tapijt loopt en vervolgens een metalen deurklink aanraakt.

Elektronische onderdelen kunnen worden beschadigd door de ontlading van statische elektriciteit vanaf de vingers of andere elektrostatische geleiders.

 $\mathbb{Z}$  BELANGRIJK: Neem de volgende voorschriften in acht om het risico van schade aan de computer of een schijfeenheid, of verlies van gegevens te beperken:

- Als in de instructies voor het verwijderen of installeren van onderdelen wordt aangegeven dat u de computer moet loskoppelen, controleer dan eerst of de computer goed is geaard.
- Houd onderdelen in de antistatische verpakking totdat u klaar bent om ze te installeren.
- Raak geen pinnen, aansluitingen en circuits aan. Zorg dat u elektronische onderdelen zo weinig mogelijk hoeft aan te raken.
- Gebruik niet-magnetische gereedschappen.
- Raak, voordat u de onderdelen aanraakt, een ongeverfd metalen oppervlak aan, zodat u niet statisch geladen bent.
- Als u een onderdeel verwijdert, plaatst u dit in een antistatische verpakking.

# <span id="page-78-0"></span>14 Toegankelijkheid

HP heeft als doel producten, services en informatie te ontwerpen, te produceren en op de markt te brengen die iedereen overal kan gebruiken, hetzij op zelfstandige basis of met behulp van apparaten of applicaties van derden met ondersteunende technologie.

# HP en toegankelijkheid

Diversiteit, integratie en werk/leven zit in het DNA van HP en wordt weerspiegeld in alles wat HP maakt. HP streeft naar een inclusieve omgeving gericht op het verbinden mensen met de kracht van technologie over de hele wereld.

# De technologische hulpmiddelen vinden die u nodig hebt

Technologie opent voor u nieuwe deuren. Met ondersteunende technologieën worden barrières verwijderd en kunt u thuis, op het werk en in de gemeenschap onafhankelijk creëren. Ondersteunende technologieën helpen de functionele mogelijkheden van elektronische en informatietechnologie te vergroten, te onderhouden en te verbeteren.

Zie [De beste ondersteunende technologie vinden](#page-79-0) op pagina 70 voor meer informatie.

## De toezegging van HP

HP zet zich ervoor in om producten en diensten aan te bieden die toegankelijk zijn voor mensen met een handicap. Deze verbintenis ondersteunt de diversiteitsdoelstellingen van HP en zorgt ervoor dat de voordelen van technologie voor iedereen beschikbaar zijn.

De doelstelling van HP op het gebied van toegankelijkheid is het ontwerpen, produceren en op de markt brengen van producten en diensten die door iedereen gebruikt kunnen worden, waaronder ook mensen met een handicap. Dit kan op basis van een autonoom systeem zijn of met behulp van de juiste assistieve apparaten.

Om dat doel te bereiken, zijn met dit toegankelijkheidsbeleid zeven hoofddoelen vastgesteld om de acties van HP te sturen. Van alle HP managers en werknemers wordt verwacht dat ze deze doelstellingen en de implementatie ervan ondersteunen in overeenstemming met hun rollen en verantwoordelijkheden:

- Verhogen van het bewustzijn van problemen met de toegankelijkheid binnen HP en medewerkers de training bieden die ze nodig hebben om toegankelijke producten en diensten te ontwerpen, te produceren, op de markt te brengen en te leveren.
- Ontwikkelen van richtlijnen inzake toegankelijkheid voor producten en diensten en productontwikkelingsgroepen verantwoordelijk houden voor het implementeren van deze richtlijnen waar dit concurrerend, technisch en economisch haalbaar is.
- Mensen met een handicap betrekken bij het ontwikkelen van richtlijnen inzake toegankelijkheid en bij het ontwerpen en testen van producten en diensten.
- Documenteren van toegankelijkheidsfuncties en informatie over HP producten en diensten in een toegankelijke vorm openbaar beschikbaar stellen.
- <span id="page-79-0"></span>● Relaties tot stand brengen met toonaangevende ondersteunende technologie en leveranciers van oplossingen.
- Ondersteunen van intern en extern onderzoek en ontwikkeling waarmee de ondersteunende technologie die voor HP producten en diensten relevant is, verbeterd zal worden.
- Ondersteunen van en bijdragen aan normen en richtlijnen voor toegankelijkheid in de sector.

# International Association of Accessibility Professionals (IAAP)

IAAP is een vereniging zonder winstoogmerk die zich richt op bevordering van het vak van toegankelijkheid via netwerken, onderwijs en certificering. Het doel is professionals op het gebied van toegankelijkheid te helpen bij het ontwikkelen en stimuleren van hun carrière en organisaties beter in staat te stellen toegankelijkheid te integreren in hun producten en infrastructuur.

HP is een van de oprichters en heeft zich aangesloten bij andere organisaties om de toegankelijkheid te verbeteren. Deze toezegging ondersteunt de doelstelling van HP om producten en diensten te ontwerpen, te produceren en op de markt te brengen die effectief door mensen met een handicap kunnen worden gebruikt.

IAAP maakt het vak sterk door personen, studenten en organisaties wereldwijd met elkaar te verbinden om van elkaar te leren. Als u meer wilt weten, ga dan naar de online community op [http://](http://www.accessibilityassociation.org) [www.accessibilityassociation.org](http://www.accessibilityassociation.org), meld u aan voor nieuwsbrieven en lees meer over lidmaatschapsopties.

### De beste ondersteunende technologie vinden

Iedereen, inclusief mensen met een handicap of leeftijdsgebonden beperkingen, moet in staat zijn om te communiceren, zich uit te drukken en verbinding te maken met de wereld met behulp van technologie. HP streeft naar meer bewustzijn op het gebied van toegankelijkheid bij HP en bij onze klanten en partners. Of het nu gaat om grote lettertypen die gemakkelijk leesbaar zijn, spraakherkenning waarmee u uw handen rust kunt geven of een andere ondersteunende technologie voor uw specifieke situatie, vele verschillende ondersteunende technologieën maken HP producten eenvoudiger om te gebruiken. Hoe kiest u?

#### Uw behoeften evalueren

Technologie opent voor u nieuwe deuren. Met ondersteunende technologieën worden barrières verwijderd en kunt u thuis, op het werk en in de gemeenschap onafhankelijk creëren. Ondersteunende technologieën helpen de functionele mogelijkheden van elektronische en informatietechnologie te vergroten, te onderhouden en te verbeteren.

U kunt uit vele producten met ondersteunende technologieën kiezen. Met ondersteunende technologieën moet u verschillende producten kunnen evalueren, uw vragen kunnen beantwoorden en uw selectie van de beste oplossing voor uw situatie kunnen vergemakkelijken. U zult merken dat professionals die gekwalificeerd zijn om ondersteunende technologieën te evalueren uit vele gebieden afkomstig zijn, inclusief diegenen die een licentie hebben of gecertificeerd zijn in fysiotherapie, ergotherapie, spraak-/taalpathologie en andere expertisegebieden. Anderen, die niet gecertificeerd zijn of geen licentie hebben, kunnen ook evaluatieinformatie bieden. U wilt mogelijk vragen stellen over de ervaring van de persoon, de expertise en kosten om te bepalen of deze professionals geschikt zijn voor uw behoeften.

#### Toegankelijkheid voor HP producten

De volgende koppelingen bieden informatie over toegankelijkheidsfuncties en ondersteunende technologie, indien van toepassing, in verschillende HP producten. Deze bronnen helpen u bij het selecteren van de specifieke functies met ondersteunende technologie en producten die passen bij uw situatie.

- [HP Elite x3–Toegankelijkheidsopties \(Windows 10 Mobile\)](http://support.hp.com/us-en/document/c05227029)
- [HP pc's–Toegankelijkheidsopties Windows 7](http://support.hp.com/us-en/document/c03543992)
- <span id="page-80-0"></span>● [HP pc's–Toegankelijkheidsopties Windows 8](http://support.hp.com/us-en/document/c03672465)
- [HP pc's–Toegankelijkheidsopties Windows 10](http://support.hp.com/us-en/document/c04763942)
- [HP Slate 7-tablets–Toegankelijkheidsfuncties inschakelen op uw HP tablet \(Android 4.1/Jelly Bean\)](http://support.hp.com/us-en/document/c03678316)
- [HP SlateBook pc's–Toegankelijkheidsfuncties inschakelen \(Android 4.3, 4.2/Jelly Bean\)](http://support.hp.com/us-en/document/c03790408)
- HP Chromebook pc's Toegankelijkheidsfuncties inschakelen op uw HP Chromebook of Chromebox [\(Chrome OS\)](https://support.google.com/chromebook/answer/177893?hl=en&ref_topic=9016892)
- [HP Shopping–randapparatuur voor HP producten](http://store.hp.com/us/en/ContentView?eSpotName=Accessories&storeId=10151&langId=-1&catalogId=10051)

Zie [Contact opnemen met de ondersteuning](#page-82-0) op pagina 73 als u extra ondersteuning nodig hebt met de toegankelijkheidsfuncties van uw HP product.

Extra koppelingen naar externe partners en leveranciers die extra hulp kunnen bieden:

- [Microsoft-toegankelijkheidsinformatie \(Windows 7, Windows 8, Windows 10, Microsoft Office\)](http://www.microsoft.com/enable)
- [Informatie over toegankelijkheid van Google-producten \(Android, Chrome, Google-apps\)](https://www.google.com/accessibility/)
- [Ondersteunende technologieën gesorteerd op type beperking](http://www8.hp.com/us/en/hp-information/accessibility-aging/at-product-impairment.html)
- [Assistive Technology Industry Association \(ATIA\)](http://www.atia.org/)

# Normen en wetgeving

Landen wereldwijd implementeren voorschriften om de toegang tot producten en services voor mensen met een handicap te verbeteren. Deze voorschriften zijn van oudsher van toepassing op producten en services op het gebied van telecommunicatie, pc's en printers met bepaalde voorzieningen voor communicatie en videoweergave, de bijbehorende gebruikersdocumentatie en hun klantenondersteuning.

#### Normen

De US Access Board heeft Sectie 508 van de FAR-normen (Federal Acquisition Regulation) opgesteld als richtlijn voor toegang tot informatie- en communicatietechnologie (ICT) voor mensen met een lichamelijke, zintuiglijke of cognitieve handicap.

De normen bevatten technische criteria die specifiek zijn voor verschillende soorten technologieën, evenals op prestaties gebaseerde vereisten die gericht zijn op de functionele mogelijkheden van producten die hieronder vallen. Specifieke criteria zijn van toepassing op softwaretoepassingen en besturingssystemen, webgebaseerde informatie en toepassingen, computers, telecommunicatieproducten, video en multimedia en op zichzelf staande gesloten producten.

#### Mandaat 376 – EN 301 549

De Europese Unie heeft de norm EN 301 549 opgesteld binnen Mandaat 376 als een online toolkit voor openbare aanbestedingen van ICT-producten. De norm specificeert de vereisten betreffende toegankelijkheid die van toepassing zijn op ICT-producten en -diensten, met een beschrijving van de testprocedures en evaluatiemethodologie voor elke vereiste.

#### <span id="page-81-0"></span>Web Content Accessibility Guidelines (WCAG)

Met de Web Content Accessibility Guidelines (WCAG) van het Web Accessibility Initiative (WAI) van W3C kunnen webontwerpers en -ontwikkelaars sites maken die beter voldoen aan de behoeften van mensen met een handicap of leeftijdsgebonden beperkingen.

WCAG bevordert de toegankelijkheid van alle webinhoud (tekst, afbeeldingen, audio en video) en webtoepassingen. WCAG kan nauwkeurig worden getest, is gemakkelijk te begrijpen en te gebruiken en biedt webontwikkelaars flexibiliteit voor innovatie. WCAG 2.0 is ook goedgekeurd als [ISO/IEC 40500:2012.](http://www.iso.org/iso/iso_catalogue/catalogue_tc/catalogue_detail.htm?csnumber=58625/)

WCAG richt zich specifiek op belemmeringen voor internettoegang die mensen met een visuele, auditieve, fysieke, cognitieve of neurologische handicap ervaren en door oudere internetgebruikers met toegankelijkheidsbehoeften. WCAG 2.0 biedt kenmerken voor toegankelijke inhoud:

- Waarneembaar (bijvoorbeeld door tekstalternatieven voor afbeeldingen, bijschriften voor audio, aanpassingsvermogen van de presentatie en kleurcontrast)
- Werkbaar (door toetsenbordtoegang, kleurcontrast, timing van invoer, vermijden van aanvallen en navigeerbaarheid)
- Begrijpelijk (door leesbaarheid, voorspelbaarheid en hulp bij invoer)
- Robuust (bijvoorbeeld door compatibiliteit met ondersteunende technologieën)

### Wet- en regelgeving

Toegankelijkheid van IT en informatie is een gebied dat qua wetgeving steeds belangrijker is geworden. De volgende koppelingen bieden informatie over belangrijke wetgeving, regelgeving en normen.

- [Verenigde Staten](http://www8.hp.com/us/en/hp-information/accessibility-aging/legislation-regulation.html#united-states)
- [Canada](http://www8.hp.com/us/en/hp-information/accessibility-aging/legislation-regulation.html#canada)
- [Europa](http://www8.hp.com/us/en/hp-information/accessibility-aging/legislation-regulation.html#europe)
- [Australië](http://www8.hp.com/us/en/hp-information/accessibility-aging/legislation-regulation.html#australia)
- [Wereldwijd](http://www8.hp.com/us/en/hp-information/accessibility-aging/legislation-regulation.html#worldwide)

# Nuttige bronnen en koppelingen aangaande toegankelijkheid

De volgende organisaties, instellingen en resources zijn nuttige informatiebronnen voor mensen met een handicap of leeftijdsgebonden beperking.

 $\mathbb{P}$  OPMERKING: Deze lijst is niet volledig. Deze organisaties worden alleen ter informatie aangeboden. HP aanvaardt geen verantwoordelijkheid voor informatie of contacten die u op internet tegenkomt. Vermelding op deze pagina impliceert geen goedkeuring door HP.

## **Organisaties**

Dit zijn enkele van de vele organisaties die informatie verschaffen over functionele beperkingen en leeftijdsgebonden beperkingen.

- American Association of People with Disabilities (AAPD)
- The Association of Assistive Technology Act Programs (ATAP)
- Hearing Loss Association of America (HLAA)
- <span id="page-82-0"></span>Information Technology Technical Assistance and Training Center (ITTATC)
- **Lighthouse International**
- **National Association of the Deaf**
- **National Federation of the Blind**
- Rehabilitation Engineering & Assistive Technology Society of North America (RESNA)
- Telecommunications for the Deaf and Hard of Hearing, Inc. (TDI)
- W3C Web Accessibility Initiative (WAI)

### Onderwijsinstellingen

Veel onderwijsinstellingen, met inbegrip van deze voorbeelden, geven informatie over computergebruik door mensen met een handicap of leeftijdsgebonden beperking.

- California State University, Northridge, Center on Disabilities (CSUN)
- University of Wisconsin Madison, Trace Center
- Computeraccommodatieprogramma University of Minnesota

## Andere bronnen voor mensen met beperkingen

Veel resources, met inbegrip van deze voorbeelden, geven informatie over computergebruik door mensen met een handicap of leeftijdsgebonden beperking.

- Technisch assistentieprogramma ADA (Americans with Disabilities Act)
- ILO Global Business and Disability network
- **EnableMart**
- **European Disability Forum**
- **Job Accommodation Network**
- Microsoft Enable

## Koppelingen van HP

Deze specifieke koppelingen van HP bieden informatie voor mensen met een handicap of leeftijdsgebonden beperking.

[Ons contactformulier](https://h41268.www4.hp.com/live/index.aspx?qid=11387)

[HP Handleiding voor veiligheid en comfort](http://www8.hp.com/us/en/hp-information/ergo/index.html)

[HP Sales publieke sector](https://government.hp.com/)

# Contact opnemen met de ondersteuning

HP biedt technische ondersteuning en hulp bij het gebruik van toegankelijkheidsopties voor klanten met een handicap.

#### **<sup>2</sup> OPMERKING:** De ondersteuning is alleen beschikbaar in het Engels.

- Klanten die doof of hardhorend zijn en vragen hebben over technische ondersteuning of toegankelijkheid van HP producten:
	- Gebruik TRS/VRS/WebCapTel om (877) 656-7058 te bellen van maandag tot en met vrijdag, van 06.00 uur tot 21.00 uur Mountain Time.
- Klanten met andere beperkingen of leeftijdsgebonden beperkingen die vragen hebben over technische ondersteuning of toegankelijkheid van HP producten kunnen een van de volgende opties kiezen:
	- Bel (888) 259-5707 van maandag tot en met vrijdag, van 06.00 uur tot 21.00 uur Mountain Time.
	- Gebruik het [contactformulier voor mensen met een handicap of leeftijdsgebonden beperking](https://h41268.www4.hp.com/live/index.aspx?qid=11387).

# <span id="page-84-0"></span>Index

#### A

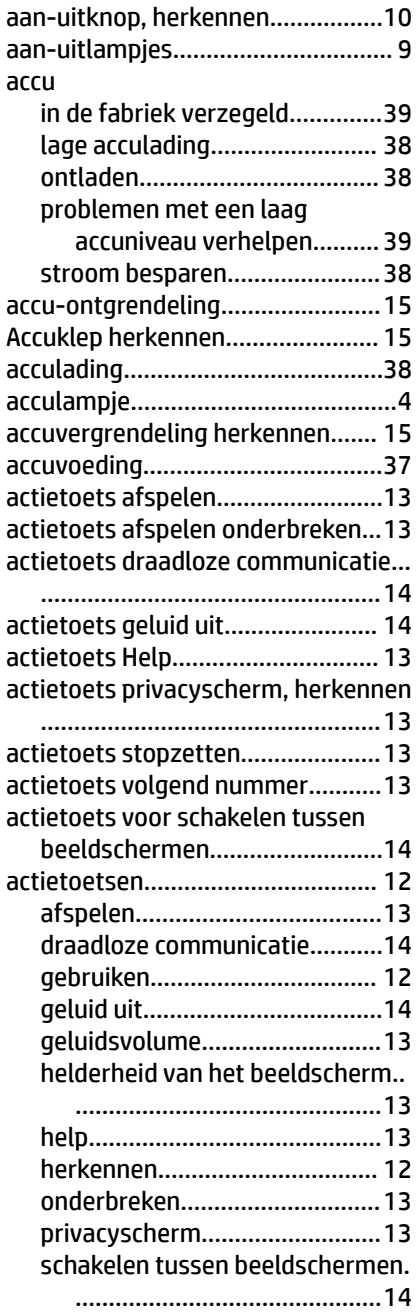

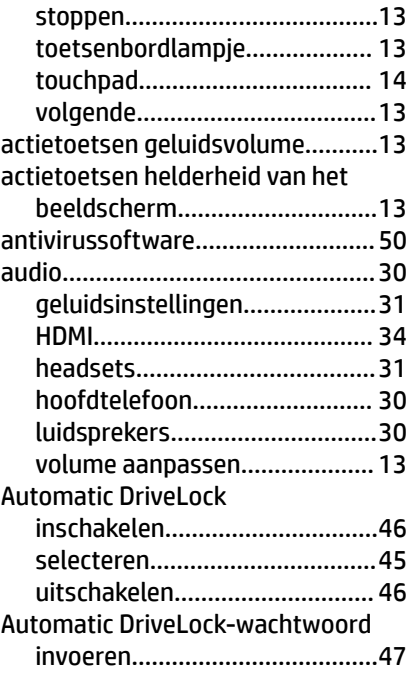

#### B

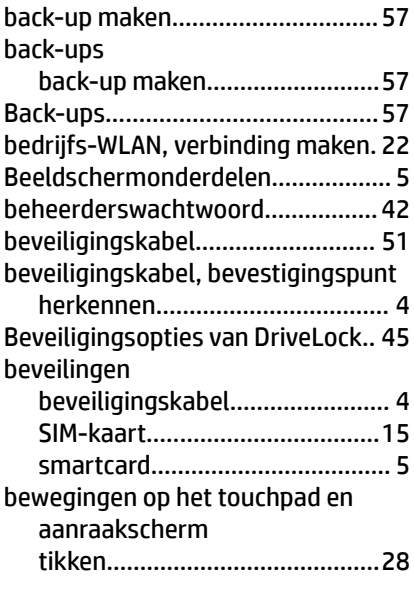

### BIOS

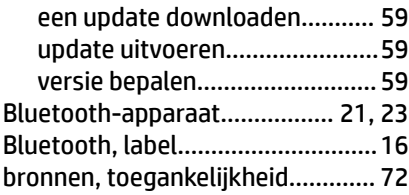

# C

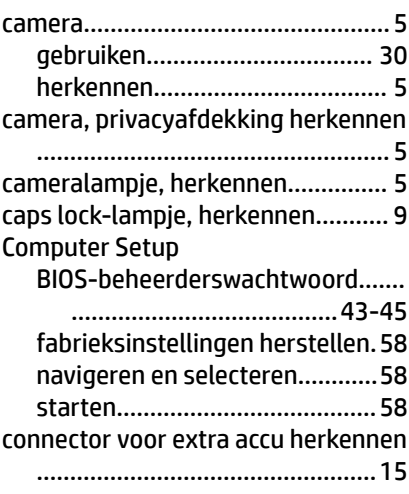

# D

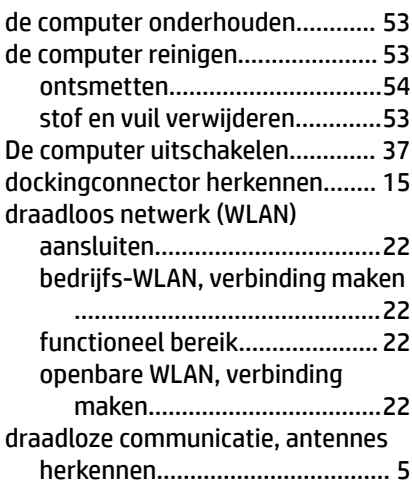

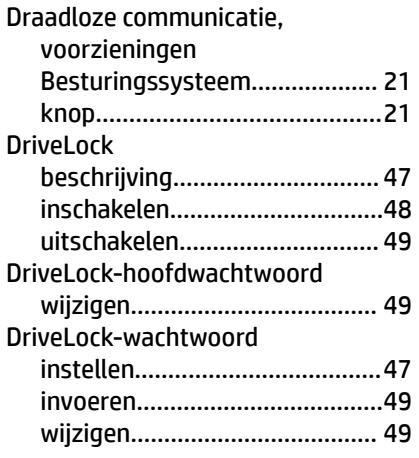

## E

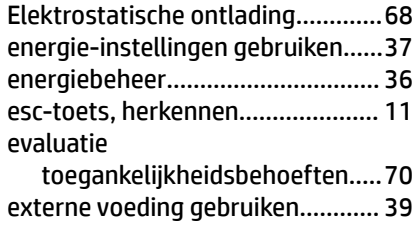

#### F

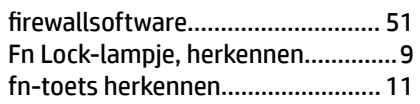

# G

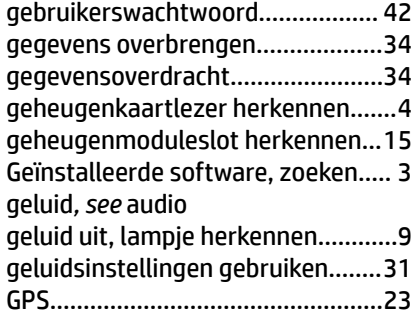

#### H

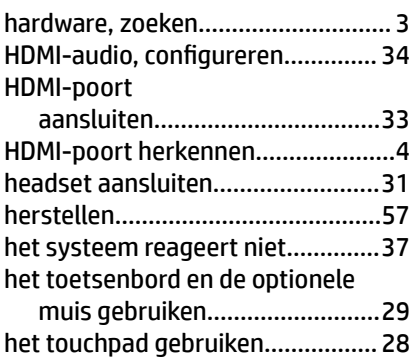

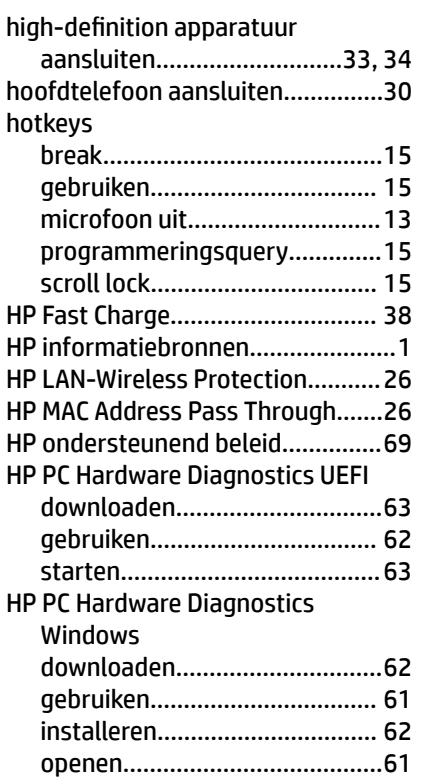

# I

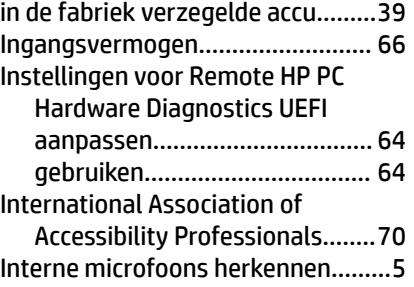

### K

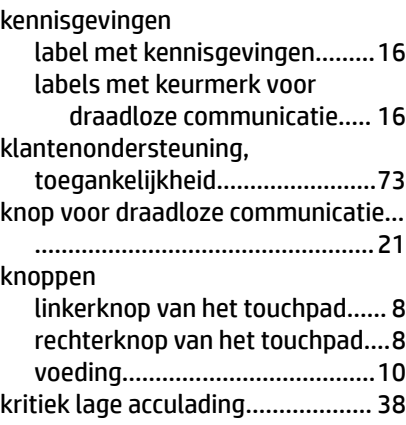

# L

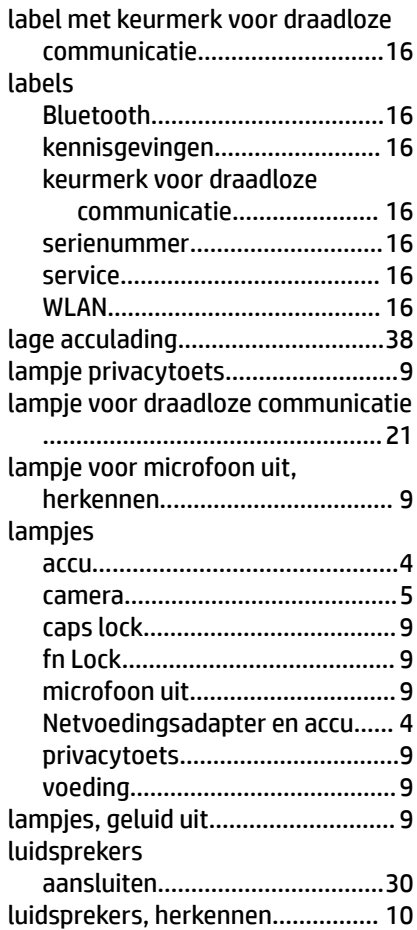

## M

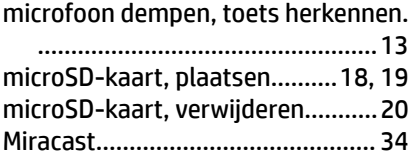

## N

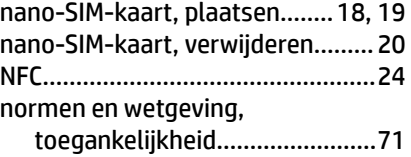

### O

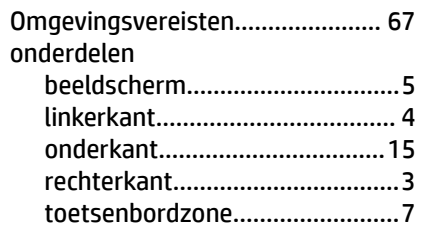

Onderdelen aan de linkerkant..........[4](#page-13-0) Onderdelen aan de rechterkant....... [3](#page-12-0) onderhoud programma's en stuurprogramma's bijwerken... ..............................................[53](#page-62-0) onderhoudsklep, ontgrendeling.... [15](#page-24-0) onderkant.......................................[16](#page-25-0) ondersteunende technologie doel............................................[69](#page-78-0) vinden........................................[70](#page-79-0) ontgrendelingen accuontgrendeling.................... [15](#page-24-0) ontgrendeling onderhoudsklep [15](#page-24-0) openbare WLAN, verbinding maken... ...................................................[22](#page-31-0) Opstartvolgorde wijzigen met de f9-prompt....... [60](#page-69-0)

#### P

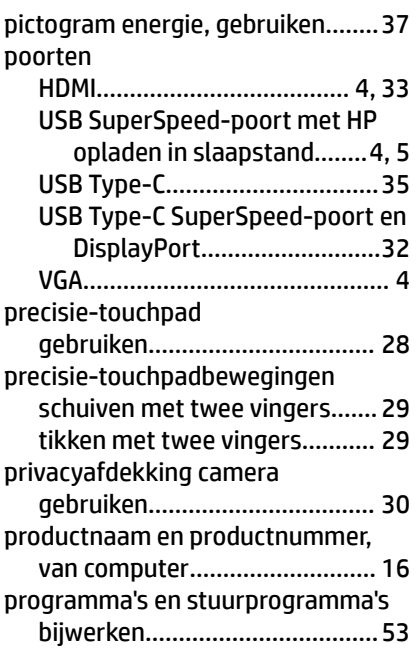

#### R

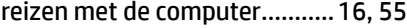

#### S

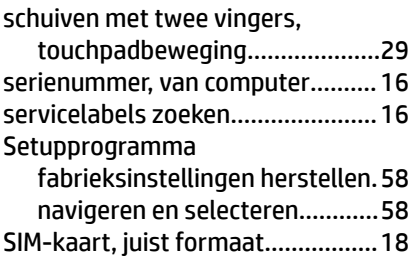

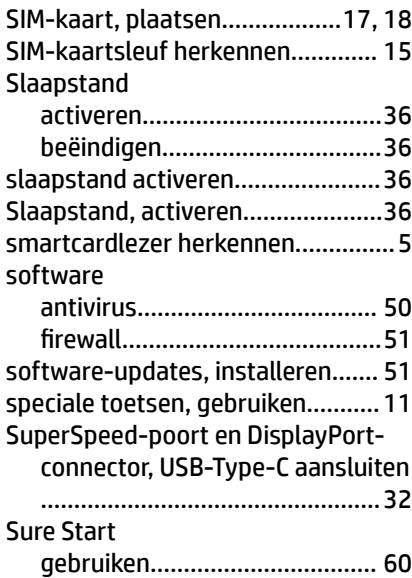

#### T

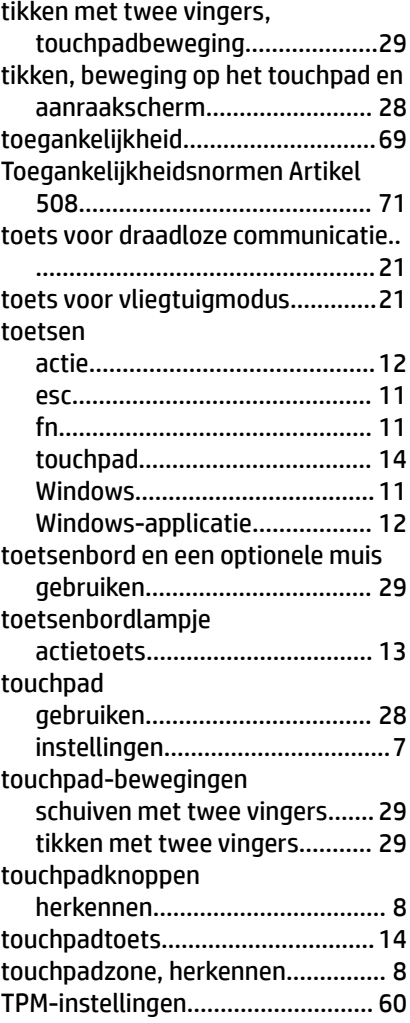

#### U

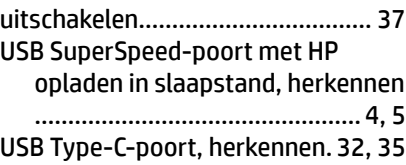

#### V

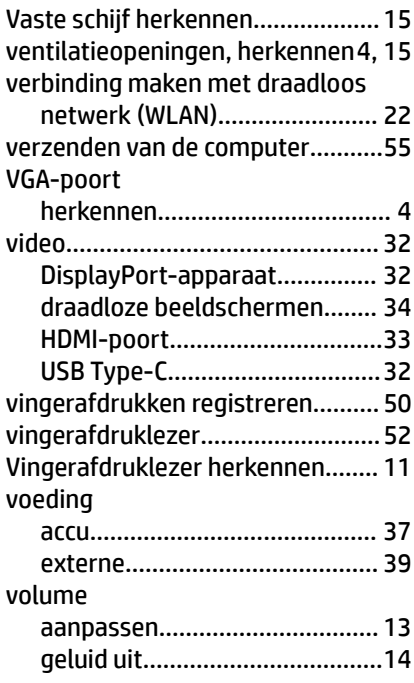

#### W

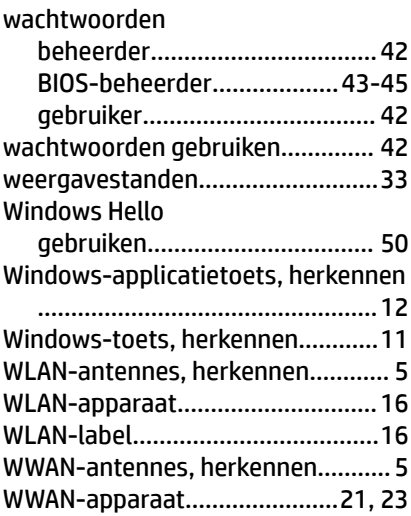